**OWNER'S MANUAL FOR** 

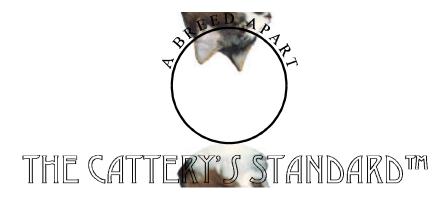

# Version 1.0

Another Quality Software Product from:

# MAN'S BEST FRIEND SOFTWARE

Post Office Box 661 Antioch, IL 60002-0661 847-395-3808

Copyright © 1994 by Man's Best Friend Software. All Rights Reserved.

# IMPORTANT: SERIAL NUMBER

THE CATTERY J STANDARD is a serial-number protected program. This protection is installed to protect our investment in our software, and our ability to continue to deliver quality software to you, through piracy prevention. This serial number is in our files and linked to your name and address. In order to use THE CATTERY J STANDARD, you must enter the serial number on this page into your program. SERIAL NUMBERS WILL <u>NEVER</u> BE GIVEN OVER THE PHONE! DO NOT LOSE THIS SERIAL NUMBER!

If this number is lost, contact Man's Best Friend Software at 1-800-746-9364, and we will issue a new serial number by return mail. We will only mail serial numbers to <u>you</u>. If you sell or give away the program, you must contact us AT ONCE so that we can update our records. If we mail you a replacement manual or serial number, there will be a THIRTY-FIVE DOLLAR (\$35.00) CHARGE to cover our expenses.

You will need this serial number handy if you change versions of Windows or if you call Man's Best Friend Software for support. NO SUPPORT WILL BE GIVEN WITHOUT SERIAL NUMBER!

# YOUR SERIAL NUMBER IS:

Thank you for purchasing THE CATTERY \$ STANDARD . We hope that you will turn to Man's Best Friend Software for all of your data needs.

# CONTENTS

| COPYRIGHT INFORMATION 1                                                                                                    |
|----------------------------------------------------------------------------------------------------|
| Owner's Manual Copyright                                                                                                    |
| SETTING STARTED 8                                                                                                    |
| What You Need8Printers8General Information about THE CATTERY J STANDARD9Installing THE CATTERY J STANDARD17Default Disk Pathname19Default Owner Information20Signing On21Program Preferences23Reminders24 |
| CAT RECORDKEEPING 25                                                                                                    |
| Overview.25Work with Cats.26Add/Change Cat.29Select Sire/Select Dam34Open Cat.35Work with Cat Relatives36Cat Options37Heats.38Owner Information40Deleting Cats41                                          |
| RANSACTIONS 42                                                                                                    |
| Introduction42Work with Transactions43Add/Change Transaction43Understanding what Transaction Types Do45                                                                                                   |

| Mating Records                                                                                              | 46       |
|----------------------------------------------------------------------------------------------------|----------|
| Introduction<br>Work with Mating Records<br>Add/Change Mating Record                                        | 46       |
| CAT PROFILE                                                                                                 | 49       |
| Add/Change Cat Profile<br>Add/Change Shot History<br>Add/Change Traits                                      | 50       |
| Vet Records                                                                                                 | 52       |
| Introduction<br>Work with Vet Records<br>Add/Change Vet Records<br>Automatic Reminders for Vet Appointments | 52<br>53 |
| COMPETITION RECORDS                                                                                         | 55       |
| Introduction<br>Work with Competition Records<br>Add/Change Show Records                                    | 55       |
| CAT TITLES                                                                                                  | 58       |
| Introduction<br>Assign Cat Titles                                                                           |          |
| Pictures                                                                                                    | 60       |
| Introduction<br>Add/Change /Display Cat Picture                                                             |          |
| PedFast® Pedigree Maker                                                                                     | 62       |
| Introduction<br>The PedFast® Window                                                                         |          |
| CRYSTAL BALL® GENETICS MODULE                                                                               | 65       |
| Introduction<br>The Crystal Ball® Window<br>Crystal Ball® Reports                                           | 66       |
| Litters                                                                                                    | 69       |

Owner's Manual for The Cattery's Standard™

| Introduction                               | 69  |
|--------------------------------------------|-----|
| Work with Litters                          | 69  |
| Add/Change Litter                          |     |
| Add/Change Kitten                          |     |
| Track Kittens                              | 74  |
| Open Litter                                |     |
| Printing                                   | 77  |
| Introduction                               |     |
| Printer Setup Options                      | 77  |
| Report Printing                            | 80  |
| Print Preview Window                       |     |
| Pedigree Printing                          | 83  |
| Preparing Show Entries                     | 86  |
| Cat Profile Report                         | 88  |
| Users and Security                         | 89  |
| Introduction                               | 89  |
| Work with Users                            |     |
| Add/Change User                            |     |
| C                                          |     |
| Calendar and Reminders                     | 93  |
| Introduction                               |     |
| View Calendar                              |     |
| Add/Change Calendar Entry                  |     |
| Introduction                               |     |
| Sharing Your Data with Others              | 99  |
| Introduction: Exporting, Importing and BXF |     |
| Exporting to BXF Files                     |     |
| Importing from BXF Files                   | 101 |
| Utility Functions                          | 107 |
| Introduction                               | 107 |
| Title Codes                                | 107 |
| Breed Codes                                | 110 |
| Transaction Codes                          |     |
| Vet Service Codes                          |     |
| Shot Type Codes                            |     |
|                                            |     |

Contents • iii

# MESSAGES AND SUPPORT GUIDE

| Introduction          |     |
|-----------------------|-----|
| How to Use this Guide |     |
| Support Services      |     |
| Database Messages     |     |
| Specific Messages     |     |
| GLOSSARY OF TERMS     | 175 |
| INDEX                 | 179 |

120

# **COPYRIGHT INFORMATION**

## **OWNER'S MANUAL COPYRIGHT**

This manual and the software discussed herein is Copyright © 1994 by Man's Best Friend Software. All Rights Reserved. No part of this manual or the software it discusses may be duplicated for any reason or by any means, whether or not mechanical, under any circumstance. No employee of Man's Best Friend Software is empowered to grant permission to copy contrary to this notice. Unauthorized copying is a violation of Federal Copyright laws and will be prosecuted accordingly.

The Software discussed in this manual is also governed by the terms of a license agreement. No use of the software is permitted without complete agreement to all terms set forth in the License. Opening the envelope containing the program diskettes, or other use of the software covered in this manual shall be deemed complete acceptance of the license agreement covering the Software. A copy of the License Agreement appears on the envelope containing the program disks, as well as in this manual.

# SOFTWARE LICENSE AGREEMENT

In consideration of the license purchase price of THE CATTERT J STANDARD software product (the "Software"), Man's Best Friend Software (the "Company") grants you a conditional, limited and non-exclusive license to use the Software. IF YOU DO NOT AGREE TO ALL OF THE TERMS LISTED ON THIS LICENSE, DO NOT OPEN THE ENVELOPE CONTAINING THE PROGRAM DISK(S). OPENING THE ENVELOPE MEANS THAT YOU ACCEPT EVERY TERM AND CONDITION OF THIS LICENSE WITHOUT OBJECTION OR RESERVATION. IF YOU DO NOT ACCEPT EVERY TERM AND CONDITION OF THIS LICENSE AS WRITTEN HEREIN, YOUR LICENSE TO USE THE SOFTWARE IS REVOKED AND YOU MUST RETURN THIS SOFTWARE, WITH THE ENVELOPE UNOPENED, TO THE POINT OF PURCHASE FOR A FULL REFUND. THIS LICENSE IS A BINDING AGREEMENT, AND CONTAINS LIMITATIONS OF LIABILITY AND LICENSE. READ CAREFULLY BEFORE OPENING THE DISK ENVELOPE.

#### LICENSE TERMS AND CONDITIONS:

You acknowledge that the Software, manuals, this license, and all other materials are Copyright © 1994 by Man's Best Friend Software, All Rights Reserved. You also acknowledge and agree that such copyright allows Company to impose this license and terms upon you as conditions to the use of Company's property. You agree that ownership of the Software will at all times remain with the Company, and that your license grants you no ownership rights whatsoever to the Software, either now or in the future.

You acknowledge that you have read all of the terms and conditions herein, and by opening the envelope containing the program disk(s), you agree to them all. You agree that opening the envelope containing the program disk(s) with the Software executes this contract with the same force and effect as your signature witnessed by a Notary Public. If this or any other copy of the Software is loaded onto your computer, you agree that it will be deemed that you opened the envelope and agree to all of the terms and conditions herein.

You agree that this License is a binding contract, and you also agree to abide by every term and condition herein. You agree that, in the event that you violate any term or condition contained herein, your license will be permanently revoked (without any compensation due or owing to you) and that you will be liable for any and all damages set forth herein, plus any penalties or damages allowed by law. You agree that no term of this contract can be revoked, modified or waived, either by Company or by you.

You agree to load and/or use the Software on only one computer at a time. You are allowed to have only one backup copy of the Software to protect yourself from data loss.

You agree not to loan the Software to any party, nor may you rent, lease or sublease it to anyone. You agree never to copy the software for the benefit of any other party for any reason. You agree never to make any copies of the Manuals for any reason.

If you sell or give away the Software, you must destroy every backup copy of the Software, and you agree to do so. You must notify the Company in writing within three (3) business days of such a sale or transfer, and must provide the name and address of the actual purchaser or receiver of the Software. Once you sell or transfer the Software, you may not buy back or receive back the Software for a period of three (3) years, and you agree to this condition. You may not use somebody else's copy of the Software to access records or files made by your copy.

As soon as you sell the Software, you lose your license rights and all rights to use the Software. However, clauses in the License which restrict you from competing with the Company or producing competitive products to the Software still apply and you agree that these terms will survive your loss of rights under this license.

You may not sell the Software to any party which produces a software product that competes with the Software, to any employee, agent, assign, owner, shareholder, affiliate or any party with any kind of a relationship with such a person or company, or to any party which contemplates producing a product that competes with the Software. These same restrictions apply to parties who intend to produce any product or products which rely on the databases produced by the Software for any function whatsoever.

You agree that you will not produce (or assist others in producing or in any attempt to do so) any product, whether or not it is computer-based, that competes with the Software for a period of not less than ten (10) years after the date that you sell the Software, and you also agree never to produce such a product as long as you, any member of your family, any agent or assign, any company you own, have an interest in or have any kind of relationship with hold this license or a license to another copy of the Software .

You agree that, even after the ten-year non-compete period listed above, that any product you may create will not in any way resemble or act like the Software, will not be able to read or convert the databases created or used by the Software, will not use any of the same methodologies employed in the creation and operation of the software, and will not use any trademark, logo or name used in the Software.

You agree that you will not attempt to reverse-engineer or disassemble the Software or attempt to do so at any time. You agree not to change any portion of the Software, including, but not limited to, icons, dialog windows, error messages, menus, string tables and the serial number(s) as embedded in various portions of the Software. You agree that such a change, in addition to being a material violation of this license agreement, is a violation of Federal Copyright and Trade Secret laws, and constitutes a crime.

YOU AGREE, WHETHER OR NOT YOU OPEN THE ENVELOPE CONTAINING THE PROGRAM DISK(S), THAT IF YOU NOW PRODUCE OR HAVE IN THE PAST PRODUCED ANY PRODUCT (WHETHER OR NOT COMPUTER-BASED) WHICH COMPETES NOW OR HAS IN THE PAST COMPETED WITH THE SOFTWARE, YOUR LICENSE IS NULL AND VOID. YOU AGREE THAT YOU THEN HAVE NO RIGHT TO USE THE SOFTWARE, AND YOU AGREE THAT OPENING THE ENVELOPE WILL BE CONSIDERED A COPYRIGHT AND TRADE SECRET INFRINGEMENT AND YOU WILL BE PROSECUTED BOTH CIVILLY AND CRIMINALLY. IF YOU ARE SUCH A COMPETITOR, YOU MUST IMMEDIATELY RETURN THE SOFTWARE, UNOPENED, TO THE POINT OF PURCHASE FOR A FULL REFUND. IF YOU ARE PURCHASING THE PRODUCT ON THE BEHALF OF ANOTHER PARTY TO WHICH THIS CLAUSE APPLIES, YOU AGREE THAT THIS CLAUSE APPLIES EQUALLY TO YOU AS AN ACCESSORY.

You agree that this document represents the entire agreement between you and Company. You acknowledge that no employee, agent, assign, dealer or distributor of the Company has the right to change, add or delete any provisions of this license and expressly confess that any and all verbal or written statements to the contrary are not binding upon the Company in any way and are invalid and without value.

You agree that, since it is impossible to determine the effect of any violation of the above terms, that you will be liable for ONE HUNDRED THOUSAND DOLLARS (\$100,000.00) for each individual violation of the copy, lease and loan provisions above, and ONE MILLION FIVE HUNDRED THOUSAND DOLLARS (\$1,500,000.00) for each individual violation of the noncompetition clause above, all as liquidated damages and not as a penalty. You agree that, if you violate this license in any way, that Company may at its sole discretion seek additional penalties and damages as permitted by law.

You agree, if purchasing by credit card or charge card, that you permanently and irrevocably waive any and all right to cause a "chargeback" for any reason against Company or other seller of this license, effective as soon as you open the envelope containing the program disk. You agree that, if you institute such a "chargeback", it constitutes a material violation of this license, and agree to pay the minimum amount of FIVE THOUSAND DOLLARS (\$5,000.00) to Company (or the party selling you this license), as liquidated damages and not as a penalty, in addition to the amount of the chargeback, and all costs of such chargeback instituted against the seller of this license. You expressly confess, in the event of such a "chargeback", that such chargeback constitutes fraud and confess such fraud. You agree to pay all costs incurred by company or the seller of this license in collecting these amounts.

You agree, if purchasing by check, that the return of said check by your bank for any reason is a fraud against Company and/or the seller of this license. You agree that you will repay any such check, together with a THRITY DOLLAR (\$30.00) processing fee, in good funds, within ten (10) days of notification by Company of the dishonor of your check. If you fail to do so, ou confess fraud, agree to the entry of a fraud judgement against you, and agree to pay all statutory damages. In addition, you agree that the sum of FIVE THOUSAND DOLLARS (\$5,000.00) shall be due in addition to any statutory damages. You agree to pay all costs incurred by company or the seller of this license in collecting these amounts.

You agree that this license shall be interpreted under the laws of the United States of America and the State of Illinois, as appropriate, and without regard to conflict of law principles. You agree that venue for all actions under this agreement shall be the United States District Court for the Northern District of Illinois, or the Circuit Court of Lake County, Illinois, as appropriate to the jurisdiction of the question to be decided. You agree that, if you bring an action in any other venue, Company may enter into said court, cause such action to be dismissed, and may assess all of its costs in doing so upon you.

You irrevocably agree that, if you violate this license, Company (or the party selling this license to you, as applicable) may, in its sole discretion upon discovery of such violation, enter into any court of Law or Equity it so chooses and confess a judgment on your behalf for the damages listed above plus attorney's fees, filing fees and court costs, and waive all of your rights to service of process, trial and appeal to which you may be entitled, and may proceed immediately to collect said judgment in any legal manner. If you are a corporation, you agree that your corporate indemnification against any and all officers, employees or owners of you (the corporation) is waived, and the person(s) opening the envelope and/or using the software jointly and severally agree to be personally bound by this clause.

You agree that any judgment obtained against you (whether or not obtained as a Confession of Judgment) for violating this license is a finding of fraud, confess such fraud, agree that such a judgment is fair, proper and not dischargeable or modifiable in any proceeding under the United States Bankruptcy Code, and agree to waive the automatic stay provisions of the United States Bankruptcy Code, and agree to the immediate removal of any stay imposed upon the Company by said court, and waive the right to notice, response or contest of any motion by Company or its attorneys to lift a stay so imposed against it.

You agree that you purchase this software "AS IS". You also agree that the only warranty provided is as follows: for a period of not more than THIRTY (30) DAYS after you purchase the software, the program disk(s) upon which the software is delivered to you will be free from defects in material or workmanship. Your sole remedy in a warranty claim is replacement of the defective disk(s). This warranty is not transferable.

You agree that any trait analysis report, inbreeding report, or any other report produced by the Software is produced as an informational tool only. Company does not represent that the Software is able to accurately predict the outcome of any mating, and you explicitly acknowledge that it is impossible to do so. You agree to hold Company harmless as to the results of any mating in which you consult the Software or reports generated therefrom in determining whether or not to actually effectuate the mating. If you use the Software on the behalf of another party, or permit another party to use the Software while on your computer, you agree to indemnify and hold Company harmless for the results obtained by that party.

NO OTHER WARRANTY IS PROVIDED. COMPANY DISCLAIMS ALL OTHER WARRANTIES, EXPRESS OR IMPLIED, INCLUDING BUT NOT LIMITED TO, MERCHANTABILITY OR FITNESS FOR A PARTICULAR PURPOSE. COMPANY IS NOT RESPONSIBLE FOR ANY INCIDENTAL OR CONSEQUENTIAL DAMAGES SUSTAINED BY YOU OR ANY OTHER PARTY AS A RESULT OF USING OR POSSESSING THE SOFTWARE, EVEN IF COMPANY HAS BEEN NOTIFIED OF THE POSSIBILITY OF SUCH DAMAGES. You agree to waive any and all warranty rights under the law which may be available to you and exceed the scope of the above warranty.

You agree that, in the event of a warranty claim, that Company's complete liability will extend to no more than the actual price paid by you for the Software. You agree to fully indemnify and hold Company harmless for any claim of any kind with respect to the Software, its manual(s), warrant(ies) or operation.

You agree that, in the event that any part of this license is declared by a court holding proper jurisdiction to be illegal or unenforceable, only that very part so declared shall be invalid, and the rest of this license shall continue in full force and effect, as if the illegal or unenforceable clause were never included therein.

You agree that this license and ALL of its terms shall binding upon your employees, successors, assigns, or transferees.

You agree, if purchasing or otherwise receiving the Software from another party, that you will be bound by all the terms herein. If you DO NOT AGREE, your license is revoked and you must return the Software to the party from whom you purchased it. In that event, you agree to hold Company harmless as to damages or compensation, inasmuch as full agreement to all the terms of this license is a prerequisite condition of your right to use this software under this license.

You agree that Company does not waive any rights it has herein by delaying enforcement of or not strictly enforcing its rights herein against you or any other party.

# **GETTING STARTED**

# WHAT YOU NEED

THE CATTERY J STANDARD requires the following computer equipment and software in order to run properly:

• An IBM AT or compatible with an 80386-SX or better processor (an 80486-SX or better is recommended)

- 2 Megabytes of RAM (4 Megabytes is preferred)
- Hard Disk
- VGA Monitor and adaptor
- DOS 4.0 or newer (DOS 6.x is recommended)

• Microsoft<sup>®</sup> Windows<sup>™</sup>, Windows for Workgroups<sup>™</sup> or Windows NT<sup>™</sup> 3.1 or newer (Version 3.0 will not work)

• Mouse (This is optional but highly recommended)

## Printers

The best print output from THE CATTERY J STANDARD will come from a laser printer, which can produce quality reports on plain paper. However, THE CATTERY J STANDARD will work equally well with dotmatrix and ink-jet printers. Generally speaking, THE CATTERY J STANDARD is 100% compatible with all printers supported by Microsoft® Windows<sup>™</sup>, except Daisywheel printers (which do not support graphics or font selection.

Laser Printers require significant memory to print some of our "custom forms", such as Show Entries. Consult with your printer's manufacturer about memory capacity. Utilities such as Adobe Type Manager tend to increase the amount of memory that is used up inside your printer, especially with "HP LaserJet II" and compatible printers. If this is the case, consider TrueType fonts, since they significantly reduce memory consumption in HP-compatible printers. As a general rule, figure at least 1.5 megabytes of memory to print Show Entries, and 512K for Litter Registration Application fill-ins and Pedigrees.

You need to use the "Printers" icon from the Microsoft Windows Control Panel in order to tell Microsoft Windows what kind of printer that you have. That's all you need to do. THE CATTERT J STANDARD talks to Windows to determine how to print its reports and forms, and you do not need to do anything in THE CATTERT J STANDARD to add or change printers.

## General Information about T C TT S ST

#### Menus

THE CATTERY J STANDARD ,, like almost all other Windows applications, has a menu bar at the top. The following entries are on the Menu bar, and they have choices available to you:

File: Gives you access to the database functions of THE CATTERY  ${\it J}$  STANDARD .

**Edit**: Gives you access to functions to undo typing (before a record is saved), and to cut and paste characters from one field to other fields and to the clipboard.

**Preferences**: Lets you tell THE CATTERY J STANDARD information it needs to run correctly on your computer, and also the way you want it to run.

**Utility**: Gives you access to windows used to update internal tables, such as those containing breeds, titles available, vet visit types and transaction types.

**Window**: Allows you to jump between various open windows inside THE CATTERY *J* STANDARD .

**Help**: Gives you information on how to use THE CATTERT J STANDARD and Microsoft Windows Help, as well as an "About" window, which identifies the version and serial number of your copy of the program.

Access to menus is allowed at almost any time, except when THE CATTERT J STANDARD is working with information it must finish. You can select a menu to "Drop-Down" at any time, and you then click on the option that you want. In the alternative, you can press ALT and then the underlined letter of the Menu you want to see. you can then press the underlined letter of the option you want to choose.

# **QUICK-ACCESS KEYS**

THE CATTERY J STANDARD supports several quick-access keys for frequently-used functions. When you use a quick-access key, you will get the window associated with the key without having to select the menu option which normally starts the window.

This has the advantage of making it easier for you to navigate through THE CATTERY J STANDARD when you become more proficient at using the program, since you'll find it less necessary to use the mouse to get to functions.

THE CATTERY J STANDARD supports the following quick-access keys:

- Ctrl+C Work with Cats
- Ctrl+L Work with Litters
- Ctrl+A Work with Calendar
- Ctrl+U Work with Users
- Ctrl+P Printing
- Ctrl+X Crystal Ball® Genetics Module
- F1 Help
- F3 Exit THE CATTERY 5 STANDARD
- F12 Sign off but leave THE CATTERY J STANDARD running

The F3 and F12 keys will not work when certain windows are open. These windows are error message windows (described below), and certain windows where THE CATTERT J STANDARD cannot terminate before you're done with what's in the window. In these cases, pressing F3 or F12 will result in a single beep from your computer.

#### Speed Bar

THE CATTERY J STANDARD has, across the top of its window, a speed bar full of buttons designed to make it easier for you to access its functions. They are:

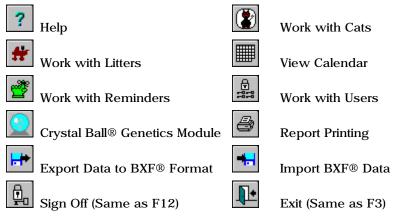

To use a Speed Bar button , click on the button. If the button appears "grayed out," this means that the option you wish to use is not available to you at this time. For example, all buttons but "Sign Off" and "Exit" are grayed out when THE CATTERT <code>J STANDARD</code> starts up.

### TOOL TIPS

If you forget the purpose of a button on the Speed Bar, , all yuou need to do is put the mouse cursor over the button and leave it there for a second or two. You'll then get a "tool tip" display, which will tell you about the button, and go away when you move the mouse again. Here's an example of a tool tip:

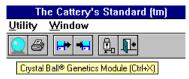

### DATA ENTRY AND SCREEN NAVIGATION

Screen navigation is easy in THE CATTERT  ${\it J}$  STANDARD . Here is a short summary.

#### The Caret

THE CATTERIJ STANDARD works just like most other Windows programs. In order to type data onto a field, the caret must be in the field you wish to type into. There are two ways to put the caret into a field:

- 1. Use the Mouse
- 2. Use the TAB and SHIFT+TAB keys.

The mouse lets you move the caret quickly over long distances. For example, if you have the caret at the bottom of the screen, and want to change data at the top of the screen, mive the mouse cursor into the field you wish to type into and click once. The caret moves immediately.

If you are filling in a screen, use the TAB or SHIFT+TAB keys to do this. TAB will move the caret to the next field. SHIFT+TAB will move the caret backwards one field.

#### HIGHLIGHTING FIELDS

If you place the caret into a field which has data in it already, the entire field's text is highlighted. Highlighted text will be *completely erased* as soon as you type a character. If you want to change the highlighted text without losing what is there, tap the right or left arrow keys to make the highlighting go away. Then, characters will be inserted from the point the caret rests at.

IF YOU WANT TO REMOVE PART, BUT NOT ALL, OF THE HIGHLIGHTED TEXT, MOVE THE HIGHLIGHT BY HOLDING DOWN SHIFT AND USING THE ARROW KEYS TO HIGHLIGHT. OR, YOU CAN CLICK AND DRAG OVER THE TEXT WITH THE MOUSE.TYPING IN DATES

THE CATTERY J STANDARD accepts dates as one field. In this version, all dates are shown and accepted in Month, day, year format. You can type in dates with slashes or hyphens, or with absolutely nothing but numbers. THE CATTERY J STANDARD will, when you leave the field or Click "OK" (or press Enter), redisplay the date with hyphens. If this does not happen, the date is not valid. You'll still get an error message if this is the case.

Dates are stored with four digits for the year. If you enter a twodigit year, years below 60 are assumed to be in the next century. The following are examples of dates in THE CATTERY  $\ensuremath{\mathcal{J}}$  STANDARD :

| Type in    | Get Back  | Date Valid? |
|------------|-----------|-------------|
| 010593     | 1-5-1993  | Yes         |
| 01/05/1993 | 1-5-1993  | Yes         |
| 12-2-94    | 12-2-1994 | Yes         |
| 02-30-93   | 02-30-93  | NO          |
| 120159     | 12-1-2059 | Yes         |
| 1-1-00     | 1-1-2000  | Yes         |

Γ

Incorrect dates get error messages.

You also have the option of using the "calendar" button to the right of the date. In a date control which looks like this:

| 15 |
|----|
|    |

You can click on the calendar button and select your date off a "virtual calendar."

You get a window which looks like this:

|                                                                                                    | Select D                                                                                                    | ate                                                                                                    |
|----------------------------------------------------------------------------------------------------|----------------------------------------------------------------------------------------------------|----------------------------------------------------------------------------------------------------|
|                                                                                                    | 1994                                                                                                    |                                                                                                    |
| January<br>S M T W T F S<br>2 3 4 5 6 7 8<br>9 10 11 12 13 14 15                                                                                                    | S         M         T         W         T         F         S           1         2         3         4         5           6         7         8         9         10         11         12           13         14         15         16         17         18         19                                                                                                    | March<br>S M T W T F S<br>1 2 3 4 5<br>6 7 8 9 100 11 12<br>13 14 15 16 17 18 19<br>Cancel                                                                                                    |
| 16 17 18 19 20 21 22<br>23 24 25 26 27 28 29<br>30 31<br>April                                                                                                    | 20 21 22 23 24 25 26<br>27 28<br>May                                                                                                    | 27 28 29 30 31                                                                                                    |
| S         M         T         W         T         F         S           3         4         5         6         7         8         9           10         11         12         13         14         15         16           17         18         19         20         21         22         23           24         25         26         27         28         29         30                                                                                          | S         M         T         W         T         F         S           1         2         3         4         5         6         7           8         9         10         11         12         13         14           15         16         17         18         19         20         21           22         23         24         25         26         27         28           29         30         31 | S         M         T         W         T         F         S           1         2         3         4         5         6         7         8         9         10         11           12         13         14         15         16         17         18           19         20         21         22         23         24         25           26         27         28         29         30 |
| July                                                                                                    | August<br>sмтwтfs                                                                                                    | September<br>sмтwтғs                                                                                                    |
| S         M         T         W         T         F         S           3         4         5         6         7         8         9           10         11         12         13         14         15         16           17         18         19         20         21         22         23           24         25         26         27         28         29         30           31         31         5         26         27         28         29         30 | S         M         T         W         T         F         S           1         2         3         4         5         6           7         8         9         10         11         12         13           14         15         16         17         18         19         20           21         22         23         24         25         26         27           28         29         30         31 | 1 2 3<br>4 5 6 7 8 9 10<br>11 12 13 14 15 16 17                                                                                                    |
| October<br>SMTWTFS                                                                                                    | November<br>s m t w t f s                                                                                                    | December<br>SMTWTFS                                                                                                    |
| $\begin{array}{cccccccccccccccccccccccccccccccccccc$                                                                                                    | 1 2 3 4 5<br>6 7 8 9 10 11 12<br>13 14 15 16 17 18 19<br>20 21 22 23 24 25 26<br>27 28 29 30                                                                                                    | 4 5 6 7 8 9 10<br>11 12 13 14 15 16 17                                                                                                    |

To use this window, simply click on the correct date off of the calendar. The scroll buttons will move the year back and forth, or you can type the year that you want. Clicking the "Blank Date" button (where allowed) blanks out the date control.

### **ERROR MESSAGES**

THE CATTERT J STANDARD displays messages when it cannot understand what it is you're trying to do, when it cannot understand your input, and when it encounters trouble with its databases. Error Message Windows look like this:

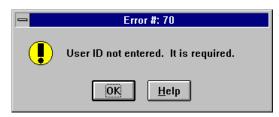

You can always quickly identify an error message window by the yellow "Exclamation Point" icon to the left of the error message. Very severe error messages will have a red "Stop Sign" to the left of the message.

THE CATTERY J STANDARD manual has a comprehensive error message listing at "Specific Messages" on page 123.

#### **CONFIRMATIONS**

When THE CATTERY J STANDARD needs to know whether you are sure about doing something (for example, saving changes to a record), it displays a confirmation. This is a small window which looks like this:

| Confirm?       |      |
|----------------|------|
| Yes <u>N</u> o | Help |

Click "Yes" to agree to the change that you have to make, or "No" to stop and go back where you were.

#### QUESTIONS

THE CATTERY J STANDARD will also ask you other questions, which need to be more specific. These questions appear in windows which look like this:

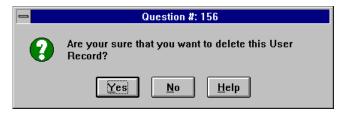

Answer the question by clicking "Yes" or "No". You can always tell questions and Confirms by the green "Question Mark" icon to the left of the question.

#### INFORMATIONAL MESSAGES

THE CATTERY J STANDARD may also need to inform you of some fact, and in such a way that you notice it. Such informational messages pop up in windows which look like this:

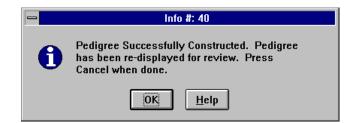

Click OK to acknowledge the message. You can always tell informational messages by the blue "i" icon to the left of the message.

#### **ICONS AND MULTIPLE WINDOWS**

THE CATTERY J STANDARD is a Multiple Document Interface (MDI) program. This means that you can have multiple windows open inside THE CATTERY J STANDARD at the same time. On every MDI window on the upper-right hand corner are one or two buttons which look like this:

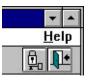

The one with the up-arrow will maximize that window to take up all of the window occupied by THE CATTERY J STANDARD. The uparrow will show as an up-and-down arrow on the menu bar when a window is maximized. Clicking the button again will restore the window to its original size.

Clicking the down-arrow button will minimize the window as an icon. You can have many different-looking icons for various windows, and they will appear at the bottom of the window occupied by THE CATTERY J STANDARD. Below are some examples of windows minimized to icons:

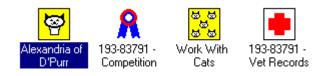

You can double-click on the icon to restore a window to its original size.

Most windows only have a minimize button. This is because there is nothing to be seen when you maximize the window. Notable exceptions to this are report previews and pictures.

Our use of MDI is significant because it lets you do more than one thing at once. For example, you can add or change many Cats at once, or you can have a Cat's transactions, matings, vet records and competition records open at once. WARNING: All these windows consume memory! Unless you have lots of RAM (over 4MB) keep the number of open windows (inside of THE CATTERI J STANDARD ) limited to four. Otherwise, performance will suffer with each new window you open up.

In order to control your environment, you will see a menu named "Window" This menu has the following options:

- *Cascade*: This will take all open windows which are not minimized to icons and arrange them in order so that you can see the titles. This does nothing to windows which are minimized to icons.
- Arrange Icons: This will take all icons (minimized windows) in the main window and arrange them into a neat order at the bottom of THE CATTERY J STANDARD main window area. This has no effect on non-icon open windows.
- *Close All:* This closes all open windows, regardless of whether they are icons or windows that are open. This can be good to clear up a messy screen and "start over".

# INSTALLING T C TT S ST

### INSTALL DISK

THE CATTERY J STANDARD comes on one diskette. The size of the diskette does not matter, only that your computer can use it. To Install, place the diskette into the drive, and start Microsoft Windows. From the Program Manager, select "File" from the Menu Bar, and select "Run..." from the menu that drops down. This would look like this:

| 😑 Run                                  |                |
|----------------------------------------|----------------|
| <u>C</u> ommand Line:<br>[Drive]:SETUP | OK<br>Cancel   |
| 🗌 Run <u>M</u> inimized                | <u>B</u> rowse |
|                                        | <u>H</u> elp   |

You would type the drive letter of the drive where the diskette is inserted instead of [drive]. for example, if you placed the diskette in to drive A:, you'd type A:SETUP.

After you do this, THE CATTERY J STANDARD will proceed to install itself onto your Hard Disk. This will include creating a directory on your hard disk, copying its programs and databases into that directory, installing the Windows Libraries for its database into Microsoft Windows (this will not affect your other programs), creating a Program Manager Group to hold the Icons for THE CATTERT J STANDARD, and then placing the icons into that group.

#### WARNING:

You must make sure that SHARE.EXE is loaded when you try to run THE CATTERY J STANDARD for the first time! Without SHARE loaded, THE CATTERY J STANDARD will not work. SHARE comes with MS-DOS. We STRONGLY recommend loading SHARE in with your AUTOEXEC.BAT file, so that it starts up with your computer when you turn it on. SETUP will automatically do this for you, but please do not delete it!

SETUP will also add a file to your Windows Directory to tell THE CATTERY J STANDARD how to display its windows, where to find its databases, and who you are (for Cat Records and Pedigree Printouts). SETUP will ask you these questions as it runs; all you need to do is fill in the blanks.

When SETUP finishes running, you will be ready to start up THE CATTERY  $\mathcal{J}$  STANDARD . There will be an icon available to do this, which looks like this:

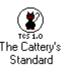

You can double-click on the icon to start THE CATTERY J STANDARD. The first time that you bring the program up. it will ask for a couple of things, default disk path and Default Owner Information.

#### ENTERING YOUR SERIAL NUMBER

THE CATTERT J STANDARD requires you to enter the serial number of your program when you install. You receive a copy of your individual program serial number on a label on the inside front cover of this manual. If you do not receive this number, call Man's Best Friend Software Support immediately for assistance! THE CATTERT J STANDARD will not operate until and unless a proper serial number is entered!

Simply enter the correct serial number of the program and click "OK". The program will tell you if there is a problem, or it will proceed with its normal start-up if no other problems are encountered.

## **DEFAULT DISK PATHNAME**

The Default Disk Path tells THE CATTERY J STANDARD where to locate the database files it keeps your information in. When you select "Default Disk Pathname..." from the "Preferences" menu, THE CATTERY J STANDARD shows you a pop-up window, and you only need to enter the directory where the database files of THE CATTERY J STANDARD reside.

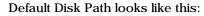

| - | Default Disk Path                                   |  |  |
|---|-----------------------------------------------------|--|--|
|   | Path Where The Cattery's Standard Files are Stored: |  |  |
|   | E:\TCSDEV10\DATA                                    |  |  |
|   | Path where Cat Pictures are Stored:                 |  |  |
|   | E:\TCSDEV10\PICDATA                                 |  |  |
|   | <u>O</u> K <u>C</u> ancel                           |  |  |

Most of the time, the name of the directory where these files will be stored will be "C:\TBS\DATA". If your hard disk is not letter "C", then change this accordingly. The default of the install program is to put the files into the TBS\DATA directory of the Hard Disk. THE CATTERY J STANDARD will report an error if it cannot find the path you type in. The path you specify must be on a hard disk.

THE CATTERY J STANDARD also uses this window to specify a directory where files containing any Cat pictures stored by the program are to be stored. Most of the time, this will be "C:\TBS\PICDATA". THE CATTERY J STANDARD will also report an error if it cannot find this disk path.

# **DEFAULT OWNER INFORMATION**

Selecting "Default Owner Information..." from the "Preferences" menu will bring up the Default Owner Information Window. This information must be entered in order to continue, and THE CATTERT J STANDARD, will keep on showing this window until you fill it in. This information is automatically filled in on the records of Cats that you tell THE CATTERT J STANDARD you own, and is used to customize pedigree printouts.

The Default Owner Screen looks like this:

| 🛥 Default Cat Ownership |                       |  |  |
|-------------------------|-----------------------|--|--|
| Default Owner:          | JF Tamburo            |  |  |
| Address:                | Post Office Box 661   |  |  |
|                         | Antioch IL 60002-0661 |  |  |
|                         | <u><u> </u></u>       |  |  |
|                         | <u><u>C</u>ancel</u>  |  |  |

You can read more about Owner Information elsewhere in this manual. Once you have installed THE CATTERY J STANDARD, you will only be able to change the address information. Your name is written into the program's permanent data storage as a safety measure.

When you are done with these default assignments, you will be asked to sign on.

# SIGNING ON

### WHY SIGNING ON? WHY SECURITY?

THE CATTERY J STANDARD comes with built-in security for important reasons. Chief among these is the fact that you keep vital records with this software, and security keeps your data safe and unchanged by unauthorized persons.

## How to Sign On

When THE CATTERY J STANDARD is done setting up, the main window will appear. Inside this window will be the Sign On window.

The Sign On window looks like this:

|                                            | The Cattery's Standard (tm) | <b>~</b> |
|--------------------------------------------|-----------------------------|----------|
| File<br>? (2) # (2) (2)<br>User I<br>Passw | Please Sign On              |          |
|                                            |                             |          |

The first time that you use THE CATTERY J STANDARD, you will not have any user information set up for you. So, in order to allow you in to do so, use the following information:

| User ID:  | TCSNEW |
|-----------|--------|
| Password: | TCSNEW |

After you type in the User ID, press TAB to get to the Password field. NOTE: As you type in the password, asterisks will appear for each character you type. When you finish typing the password, press RETURN. The Sign On screen will disappear and you will be logged in.

NOTE: It is important for you to immediately go to Work with Users and create yourself a new User ID and to DELETE the TBSNEW user! Otherwise, you will not have security protection for your records. You can read more in the section named "Users and Security" on page 89. If you do not want to use passowrd security, read on the next page about Program Preferences.

### **PROGRAM PREFERENCES**

THE CATTERY J STANDARD comes with several configurable options to permit you to do your work easier. These options are refderred to as "Program Preferences," and they let you decide how you will do your work.

Program Preferences is located on the Preferences menu. When you select it, you receive the following window:

| - | Program Preferences                |  |  |  |  |
|---|------------------------------------|--|--|--|--|
|   | Please check off your preferences: |  |  |  |  |
|   | X Auto-Start Work with Cats        |  |  |  |  |
|   | Remember Show Entry Info           |  |  |  |  |
|   | Bypass "Confirm?" Prompt           |  |  |  |  |
|   | EX Disable Password Security       |  |  |  |  |
|   |                                    |  |  |  |  |
|   | <u>OK</u> <u>C</u> ancel           |  |  |  |  |

The window has four check boxes on its face. They are:

"Auto-Start Work with Cats": This will cause the Work with Cats window (see "Work with Cats" on page 26) to automatically appear when you complete your sign-on to the program. This option is activated automatically when you install THE CATTERT  $\mathcal{J}$  STANDARD.

**"Remember Show Entry Info**": This causes THE CATTERT J STANDARD to remember the critical information you type in on the Show Entry Window (see "Preparing Show Entries" on page 86) the next time you use the window. This is especially useful if you have, for example, a regular agent, or if you are entering several cats in a single show.

**"Bypass 'Confirm' Prompt**": This causes THE CATTERT J STANDARD to simply accept your changes to data records without asking the "Confirm?" question (see "Confirmations" on page 15) each time it prepares to save a record. We do *not* recommend choosing this option, unless you are quite proficient at using the program.

**"Disable Password Security**": This causes THE CATTERT J STANDARD to start up and not to ask you for a sign on (see "Signing On" on page 21) when startup occurs. You should only use this option if your computer has additional security (for example, Windows  $NT^{TM}$ ), or if you are sure that you are the only one who has access to the computer.

REMINDERSImmediately after you sign on, THE CATTERY J STANDARD will check if you have any reminders. If you do not, the program shows nothing. If you do, you will get a window, which shows the reminders that you have for the day.

| 🗢 The Cattery's Standard (tm) 🔽 🔺 |             |                |              |
|-----------------------------------|-------------|----------------|--------------|
| <u>F</u> ile <u>E</u> dit         |             | <u>W</u> indow | <u>H</u> elp |
| ?                                 | # 🖩 😤 🚊 🕘 🔿 |                |              |
| 0                                 | Ren         | ninders 🗾      |              |
|                                   | View        | <u>D</u> one   |              |
| 10- 4-1994                        | 1 Vet Boo   |                |              |
|                                   |             |                |              |

The Reminders window looks like this:

You can click on the reminder you want details for and then click "View" to see those details. You can also double-click on the reminder itself. Clicking "Done" will make the reminder disappear. You can also show your reminders for the day from the "View Calendar" window.

You do not need to remove this window to use anything on the menu or to do other things with THE <code>CATTERY J STANDARD</code> .

# Cat Recordkeeping

## OVERVIEW

The main focus of what you do with THE CATTERY J STANDARD will, of course, revolve around Cats. Cats are what this program is all about. THE CATTERY & STANDARD stores all information for a Cat in its database, and allows you to view and change Cats either individually or in groups. Work with Cats gives you a list of Cat records to work on. Add/Change Cat lets you add or change Cat records individually. Cat Options allows you to choose the same functions available in Work with Cats from the Add/Change Cat window. Open Cat lets you choose an individual Cat to Add or Change by Registration Number or Call Name. Owner Information lets you change the ownership (and/or co-ownership) information for the specific Cat record that you've selected or that you're Changing. finally, Work with Cat Relatives gives you a quick pop-up listing of cats related to the selected cat, and gives you full access to those relatives and their records.

Before you can enter such information as matings, transactions, competition records and the like, you have to create the Cat Record. THE CATTERY J STANDARD uses the "Status" field to differentiate between Cats that you have owned now or in the past, Cats that have been placed in the database solely for the purposes of Pedigree Ancestry and Cats that may be in your possession on behalf of a client (eg. Agent's Clients). However, you can still create all of the information mentioned above for Cats marked "Pedigree Only" or "Client Owned". However, this information will not print out on the full reports available with the "Printing..." option on the "File" menu.

The rest of this chapter explains what THE CATTERY J STANDARD provides to you in the way of Cat-related windows. More details are explained there.

# WORK WITH CATS

Work with Cats gives you a complete list of all Cats in THE CATTERI J STANDARD database which match the criteria set by you. This window lets you do every important function for any Cat in the window. You access Work with Cats from the File Menu or by typing the Ctrl+C Quick-access key.

The Work with Cats window looks like this:

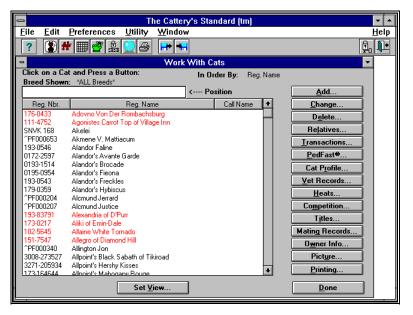

The Work with Cats window has a list of Cats on it. Along the right edge is a column of buttons, any of which you may press. Except for "New", you must select a Cat by clicking on it prior to clicking on a button for something to do. Double-clicking on a Cat in the list has the same effect as clicking "Add or Change". The selections available to you are:

- *Add*: Opens an "Add a New Cat" window so that you can add a new Cat to THE CATTERT J STANDARD .
- *Change*: Opens a Change Cat window on the Cat you've selected so that you can change information for this Cat. This is the same as double-clicking on a Cat.
- Delete: Tries to delete the Cat you've selected. THE CATTERY J STANDARD will issue several warnings about doing this. See the "Deleting Cats" section elsewhere about restrictions placed by THE CATTERY J STANDARD on the deletion of Cats.

- *Relatives*: Opens a Work with Cat Relatives window for the Cat you've selected.
- *Transactions*: Opens a Work with Transactions window for the Cat you've selected.
- *PedFast®*: Opens a PedFast® window for the Cat you've selected.
- *Cat Profile*: Opens a Cat Profile Window for the Cat you've selected.
- *Vet Records*: Opens a Work with Vet Records window for the Cat you've selected.
- *Heats*: (Females only, Cats will have this button grayed out) Opens a Work with Heats window for the Female you've selected.
- *Competition*: Opens a Work with Competition Records window for the Cat you've selected.
- *Titles*: Opens an Assign Titles window for the Cat you've selected.
- *Mating Records*: Opens a Work with Matings window for the Cat you've selected.
- *Owner Info*: Opens an Owner Information window for the Cat you've selected.
- *Picture*: Opens a Picture window for the Cat you've selected.
- *Printing*: Opens up a Report Printing window for the Cat you've selected.
- *Done*: Closes the Work with Cats Window.

There is also a button directly below the list of Cats. It is labeled "Set View..." This button's function is explained clearly later on in this section.

Cats which have at least one title assigned using the program's method (see "Assign Cat Titles" on page 58) will appear in the window in red. If Work with Cats is open when you change the cat or its titles, the color will change to red or black, as is appropriate.

#### SORT ORDER

You can set the sort order of the Work with Cats window by clicking on the heading of the column you want the cats sorted

by. For example, clicking on the "Reg. Number" column will sort the cats into ascending order by the registration number.

#### SCROLLING THROUGH THE LIST

Above the list is a field with the heading "<--- Position". This field will accept your typing to "position" the selection within the list of Cats. The characters you type will search based on the "Sort Order" you selected. For example, if you are sorting into order by Registered Name, and you wanted to find "FancyFeat Lafayette of Jaguar". you could type in "fan" to get close. The program will continue to look up for each character you type, until you type a character that does not match any name on the list. Then, the selection will stay with the last valid selection found with typing. Work with Cats does not care if you use uppercase or lowercase letters and treats them all the same.

#### SET VIEWING OPTIONS

Set View" will allow you to specify what kinds of Cats will be included on the list in Work with Cats. It also allows you to specify in what order THE CATTERI J STANDARD will show these Cats to you. You can choose which Cats, by Status (see "Add/Change Cats"), and by breed, will show up on this listing. The default is to show nothing, so you will need to click on Set View and set the program to what you want to see.

Set Viewing Options looks like this:

|                   | - Set Viewing Options     |  |  |  |  |
|-------------------|---------------------------|--|--|--|--|
| Include Statuses: | Show Breed(s):            |  |  |  |  |
| 🔀 Still Own       | ×ALL 👤                    |  |  |  |  |
| 🗵 Sold            | ,                         |  |  |  |  |
| 🔀 Leased Out      | Order By:                 |  |  |  |  |
| 🔀 Held on Lease   | O Reg. No.                |  |  |  |  |
| 🗵 Deceased        | Reg. Name                 |  |  |  |  |
| 🔀 Pedigree Only   | O Call Name               |  |  |  |  |
| 🗵 Given Away      |                           |  |  |  |  |
| Client-Owned      |                           |  |  |  |  |
|                   | <u>O</u> K <u>C</u> ancel |  |  |  |  |

Click on the check boxes for what you want to see. If the Cat(s) with a certain status will be shown, the check box will be filled with an "X". Click on "OK." THE CATTERI J STANDARD remembers what you checked until you change it, and these settings govern what you see in Work with Cats.

You can also select which breeds of Cats stored in THE CATTERT J STANDARD will appear in your Work with Cats window. You can choose a single breed, or you can choose "\*All Breeds\*", which will show all Cats which meet the status criteria you've chosen, regardless of breed.

You also will specify a sort order for the Cats which appear in the list. Your three choices are Registration Number, Registered Name and Call Name.

After you click "OK in Set Viewing Options, it may take THE CATTERT J STANDARD several seconds to several minutes, depending on the size of your database, to redisplay the window and take away the hourglass mouse cursor. This time is spent reloading the Work with Cats window with the Cats in your database, including the Cats you want, and putting them into the order you requested. This delay is normal and is no cause for alarm.

#### AUTOMATIC UPDATING OF WORK WITH CATS

If Work with Cats is open when you add, change or delete a cat, Work with Cats automatically updates itself to properly reflect these changes. This includes changing the color to red if titles are added, or back to black if all titles are removed.

# **ADD/CHANGE CAT**

THE CATTERY J STANDARD lets you create and change Cat records with the Add/Change Cat window.

The Add/Change Cat window looks like this:

| 🗖 The Cattery's Standard (tm) 🔽 🔺  |               |                                |                  |                    |  |
|------------------------------------|---------------|--------------------------------|------------------|--------------------|--|
| <u>F</u> ile <u>E</u> dit <u>F</u> | Preferences L | <u>I</u> tility <u>W</u> indow |                  | <u>H</u> elp       |  |
| ?                                  | · 🖩 🗳 🛔 🤇     | 2 🔿 🖶 🖶                        |                  | <b>1</b>           |  |
| •                                  |               | Bimbo                          |                  | <b>•</b>           |  |
| Reg. No.:                          | ^PF000123     | Breed:                         | Persian          | ± Titles:          |  |
| Reg. Name:                         | Bimbo         |                                | Call Name:       | 🗆 СН               |  |
| Sire Reg.:                         | ^PF000048     | Miversnit's New Day            | Pick Sire        | GRC                |  |
| Dam Reg.:                          | ^PF000126     | Dixiecrest Isadora             | Pick <u>D</u> am |                    |  |
| Gender:                            | Male          | ± Date Born:                   | 9-28-1994        | GRP                |  |
| Status:                            | Pedigree Only | ±                              | ,                |                    |  |
| Oth. Registry:                     | None :        | + Country:                     | Number:          | DM                 |  |
| Color(s):                          | Blue & White  |                                |                  |                    |  |
| TICA Nbr.:                         |               | CFF Nbr.:                      |                  | Options            |  |
| Stud Bk. Dt.:                      | 9-28-1994     |                                |                  | DEuons             |  |
| Tattoo/Tag:<br>Obtained            |               |                                | R                | le <u>l</u> atives |  |
| From:                              |               |                                | 0                | wner Info          |  |
| Address:                           |               |                                |                  |                    |  |
|                                    |               |                                |                  | <u>0</u> K         |  |
|                                    |               |                                |                  | Cancel             |  |
| Breeder:                           |               |                                |                  |                    |  |
|                                    |               |                                |                  |                    |  |

There are fields which you fill in, fields which you can pick from a list, fields where you can click on a button to see a list window to select from and fields where you click on one correct option. These fields are as follows:

**Reg. No.**: This is for the CFA Registration number for this Cat. This may be up to 15 characters in length, and therefore can be used for TICA and CFF numbers as well. This number is the *primary* lookup ID used internally by THE CATTERY *J* STANDARD.

**Breed**: This is a list box. What that means is that you can click on the small button to the right of the name (with the arrow pointing down to a line) and a list of breeds will drop down. As of now, all breeds recognized by the CFA, TICA and CFF, and those we think may be soon recognized, are in this box. As you tab along between fields, this list box will drop down when you get to it.

**Reg. Name**: This is for the Registered name of the Cat, excluding titles (to put Titles onto a Cat, see Chapter 9).

**Call Name**: This is for your call name for the Cat. Try not to reuse call names, since THE CATTERY J STANDARD allows you to get to a Cat by call name, and if you have more than one, you'll get the one with the lowest registration number. All others will be accessible only by Registration Number or from Work with Cats.

**Sire Reg. and Dam Reg.**: These hold the registration numbers for the Sire and Dam, respectively. The numbers must

correspond to Cats that already exist in THE CATTERT J STANDARD . If they don't, you can't specify Sire and Dam until they do (for faster specification, see "PedFast® Pedigree Maker" on page 62).

**Pick Sire/Pick Dam Buttons**: If you cannot remember the registration numbers for the Sire or the Dam, click the appropriate button. This will pop up a window of all males or females (as appropriate) of the same breed. If you select from that window, the registration number and name of the sire/dam you've chosen will be filled in for you (see "Select Sire/Select Dam" on page 34).

**Gender Drop-Down**: This drops down to let you select the gender of the Cat you are entering into the program. Click on Male or Female as appropriate.

**Date Bom**: This is the date that this Cat was born. Any date from January 2, 1874 through December 31st, 2119 will be acceptable (for info on how to enter a date, see "If you place the caret into a field which has data in it already, the entire field's text is highlighted. Highlighted text will be completely erased as soon as you type a character. If you want to change the highlighted text without losing what is there, tap the right or left arrow keys to make the highlighting go away. Then, characters will be inserted from the point the caret rests at.

If you want to remove part, but not all, of the highlighted text, move the highlight by holding down SHIFT and using the arrow keys to highlight. Or, you can click and drag over the text with the mouse.Typing in Dates" on page 12).

**Cat Status Drop-Down**: This tells THE CATTERY *J* STANDARD what meaning this Cat has to the program. The statuses available to you are:

- *Still Own*, which means that you currently own this Cat.
- *Sold*, which means that you have sold this Cat to another. Keep track of this in Add/Change Transaction.
- *Leasing*, which means that this Cat is being leased by you from another. Keep track of the lease amount and dates in Add/Change Transaction .
- *Out on Lease*, which means that you own this Cat and are currently leasing it to another. Keep track of this lease in Add/Change Transaction.
- *Given Away*, which means that you transferred this Cat to another without the exchange of money or other

consideration. Keep track of this in Add/Change Transaction.

- *Deceased*, which means that the Cat died while owned by you.
- *Pedigree Only*, which means that this Cat is on the database only to be available to be printed and used as an ancestor in a pedigree. PedFast® uses this status, and you may also use it as well.
- *Client-Owned*, which may be used by agents or groomers to keep track of Cats which are owned by one of your clients and are in your possession. This makes it possible to use THE CATTERY J STANDARD to generate show entries and keep vet and Competition Records for this Cat.

Oth. Registry Drop-Down: This drop-down is used to signify if the Cat is additionally registered in any other registry (we call it a "Foreign Registry") You have the following choices:

- *None*, which means that the Cat has no foreign registry.
- *Foreign*, which means that the Cat holds registration in another registry, such as one from a foreign country or perhaps a rare breed club.

**Country**: The country (or rare breed registry) to which this Cat is registered.

**Number**: The number the Cat holds as evidence of its additional registration.

Color(s): This holds a description of the colors of your Cat.

**TICA Nbr**.: If you Cat has received registration from TICA, enter the number here.

**CFF Nbr.**: If your Cat has received registration from CFF, enter the number here.

**Stud Bk. Dt.**: If your Cat has been bred and published in the CFA Stud Book, enter the date of the stud book that your Cat was published in here. Since the stud book is published monthly, enter the date as the first of that month (for info on how to enter a date, see "If you place the caret into a field which has data in it already, the entire field's text is highlighted. Highlighted text will be completely erased as soon as you type a character. If you want to change the highlighted text without losing what is there, tap the right or left arrow keys to make the highlighting go

away. Then, characters will be inserted from the point the caret rests at.

If you want to remove part, but not all, of the highlighted text, move the highlight by holding down SHIFT and using the arrow keys to highlight. Or, you can click and drag over the text with the mouse.Typing in Dates" on page 12).

**Tattoo/Tag**: This holds a description you can use to record the ID # and registry of any tattoo on this Cat, or perhaps the Cat's License/Rabies Tag number.

**Obtained From and Address**: These fields hold the name and address of the party from whom you obtained this Cat. NOTE: If the status of this Cat is not "Pedigree Only" or "Client-Owned", you must enter a name in the Obtained From field. If you bred the Cat, type in the word "Self". This will allow your entry to be accepted, and will provide information that you bred this Cat.

Breeder: This holds the name of the person who bred this Cat.

#### BUTTONS:

**Owner Info...**: Once you've saved the Cat, you can choose Owner Info to change the information about the owner and coowner of this Cat. This starts the "Owner Information" window (see "Owner Information" on page 40).

**Options...**: Once you've saved the Cat, you can choose additional options to work with for this Cat. These options are the same as on Work With Cats, and allow you to do these things without having to go back to Work with Cats (see "Cat Options" on page 37).

Relatives...: Once you've saved the Cat, you can choose to view its relatives. This button starts the Work with Cat Relatives window (see "

Work with Cat Relatives" on page 36).

**OK**: Checks the information you've entered. If it's all correct, you'll get the CONFIRM window (see "Confirmations" on page 15). If you answer "Yes", your information will be saved and the window will be closed.

**Cancel:** Closes the Window without saving changes. If you do not have authority with your User ID to change information, the "OK" button will be grayed out and this button will read "Exit".

#### SELECT SIRE/SELECT DAM

THE CATTERY J STANDARD allows you to pick Sires and Dams from a list of Cats of the correct breed and gender for the Cat you're working with.

The Select screen looks like this:

|                                     | lect Sire   |                      |   |
|-------------------------------------|-------------|----------------------|---|
| Select a Cat, Then Click a Button:  |             |                      |   |
| Adovno Von Der Rombachsburg         | 176-0433    | +                    |   |
| Akelei                              | SNVK 168    |                      |   |
| Alandor's Avante Garde              | 0172-2597   |                      |   |
| Alcmund Jerrard                     | ^PF000204   |                      |   |
| Allaine White Tornado               | 102-5645    |                      |   |
| Allington Jon                       | ^PF000340   |                      |   |
| Allpoint's Black Sabath of Tikiroad | 3008-273527 |                      |   |
| Allpoints Ace of Spades             | 3008-258877 |                      |   |
| Allpoints Blu Berry                 | 3276-473900 |                      |   |
| Almir's Dennis of Cactusway         | 194-00231 V |                      |   |
| Amaska Blue Masque                  | ^PF000761   |                      |   |
| Amberlawn Chat de Bleu              | 106-4402    |                      |   |
| Ambih's Togo of Amira               | 176-0407    |                      |   |
| Amira's Cross-Fire                  | ^PF000666   |                      |   |
| Amira's Fire T' Go                  | 178-0301    |                      |   |
| An-Do Batman                        | ^PF000255   |                      |   |
| Ankh's Apep                         | ^PF000464   |                      |   |
| Ann-Ge Desert Sky                   | 106-83460   | Select               |   |
| Anz Boomerang of Beaudee            | 1180-494351 |                      | _ |
| Anz Colonel Quetsie                 | 190-122201  | Const.               | _ |
| Anz Nicholas Nickelby               | 190-373402  | <u><u>C</u>ancel</u> |   |
| Anz Van Gogh                        | ^PF000408   | +                    |   |

Double-click on the correct Cat to select, or single-click on the Cat and click "Select". This will replace what is typed (if anything) in the Sire/Dam registration number, and will show the registered name (excluding titles) on the screen where it is typed. Clicking "Cancel" selects no Cat, and does not replace what may already be in the Sire/Dam field.

### **OPEN CAT**

THE CATTERY J STANDARD allows you to directly access a Cat by its call name or its CFA registration number using Open Cat. This screen will attempt to locate the Cat based on what you enter, and will then bring the Cat up in an Add/Change Cat screen.

Open Cat looks like this:

| - Open Cat                        |                |
|-----------------------------------|----------------|
| Choose One of the Following Keys: |                |
| Reg. Number:                      |                |
| Call Name:                        | <u> </u>       |
|                                   | <u>C</u> ancel |

NOTE: You must use only one field or the other. If you use Call Name, you must type it in with all of the characters you used originally. You do not have to match upper and lower case characters. Any combination of uppercase and lowercase will work.

Put in the Registration Number or the Call Name of the Cat that you want and either click "OK" or press Enter. If the Cat is found, the Open Cat window will disappear and the Add/Change Cat window will appear, and will have the Cat's information in it.

#### WORK WITH CAT RELATIVES

THE CATTERY J STANDARD allows you to quickly view a window with all of the relatives for a specific cat. From this window, you can also perform the same functions that you can from Work with Cats or the Options button from Add/Change Cat.

The Work with Cat Relatives window looks like this:

| 0                                  |           |                      | The Cattery's  | Stand  | ard (tm)     |           |                | ▼ ▲            |
|------------------------------------|-----------|----------------------|----------------|--------|--------------|-----------|----------------|----------------|
| <u>F</u> ile <u>E</u> dit <u>F</u> | Prefere   | nces <u>U</u> tility | <u>W</u> indow |        |              |           |                | <u>H</u> elp   |
| ?  🛣                               |           | ð 😫 💆 E              | ) 🕂 🕂          |        |              |           |                | <u><u></u></u> |
| •                                  |           |                      | Work with Ca   | t Rela | tives        |           |                | •              |
| Click on a Cat                     | and Pre   | ess a Button (F      | ight Mouse But | ton=Op | tions):      |           |                |                |
| Relatives to SI                    | how: [    | Progeny              | <u>+</u>       | :      | In Order By: | Reg. Name |                |                |
|                                    |           |                      | <              | Positi | on           |           |                |                |
| Reg. Nbr.                          |           | Reg. N               | ame            |        | Call Name    |           |                | -              |
| 194-1089                           | Miversnit | 's Splash            |                |        |              |           | <u>C</u> hange |                |
| 194-1089                           |           |                      |                |        |              |           | at Options     |                |
|                                    |           |                      |                |        |              |           |                |                |
|                                    |           |                      |                |        |              |           |                | -              |
|                                    |           |                      |                |        |              |           | <u>D</u> one   |                |
|                                    |           |                      |                |        |              |           |                |                |
|                                    |           |                      |                |        |              |           |                |                |
|                                    |           |                      |                |        |              |           |                |                |
|                                    |           |                      |                |        |              |           |                |                |
|                                    |           |                      |                |        |              |           |                |                |
|                                    |           |                      |                |        |              |           |                |                |
|                                    |           |                      |                |        |              |           |                |                |
| <mark> </mark> 🛱                   |           |                      |                |        |              |           |                |                |
| Bimbo                              |           |                      |                |        |              |           |                |                |
|                                    |           |                      |                |        |              |           |                | -              |
|                                    |           |                      |                |        |              |           |                |                |

The list of cats in the window appears exactly the same as in Work with Cats. The Position field also works the same way, as does the ability to click on a column heading to sort by that column. Titled Cats appear in red.

There are a few controls. They are:

**Relatives to Show Drop-Down**: This will allow you to choose which relatives of the cat you will see. Your Choices are:

- Progeny: The first-generation descendants of this cat.
- *Full Siblings*: All cats which have the same Sire and Dam as this cat.
- *Sire Common*: All cats with the same sire, but not necessarily the same dam, as this cat.
- *Dam Common*: All cats with the same dam, but not necessarily the same sire, as this cat.

**Change**: This button will bring up the Change Cat window for the selected relative.

**Options**: This button will bring up the Cat Options pop-up menu for the selected relative (see "Cat Options" on page 37).

To select a relative, click on it. Double-Clicking will act the same as Change. Clicking the right mouse button on a cat will act the same as selecting a cat and clicking on Options.

### CAT OPTIONS

THE CATTERY J STANDARD will give you all of the options that you have in Work with Cats when you click "Options..." from Add/Change Cat. This pop-up menu will start up other functions in THE CATTERY J STANDARD for the selected cat. The Cat Options Pop-up menu is used in Work with Cat Relatives and in Add/Change Cat.

It looks like this:

|                                    |                      | The Cattery's Sta              | ndard (tm)                           |                     |
|------------------------------------|----------------------|--------------------------------|--------------------------------------|---------------------|
| <u>F</u> ile <u>E</u> dit <u>I</u> | Preferences <u>l</u> | <u>J</u> tility <u>W</u> indow |                                      | <u>H</u> elp        |
| ?                                  | 1 🖩 🔮 🚊 🤇            | 28 🖶 🖬                         |                                      |                     |
| •                                  |                      | Bimbo                          |                                      | <b>•</b>            |
| Reg. No.:                          | ^PF000123            | Breed:                         | Persian                              | ± Titles:           |
| Reg. Name:                         | Bimbo                |                                | Call Name:                           | 🗆 СН                |
| Sire Reg.:                         | ^PF000048            | Miversnit's New Day            | Pick                                 | Sire K GRC          |
| Dam Reg.:                          | ^PF000126            | Dixiecrest Isadora             | Pick                                 | Dam PR              |
| Gender:                            | Male                 | ± Date Born:                   | 9-28-1994                            |                     |
| Status:                            | Pedigree Only        | ±                              | ,                                    |                     |
| Oth. Registry:                     | None                 | Country:                       | Number:                              |                     |
| Color(s):                          | Blue & White         |                                | Transactions                         |                     |
| TICA Nbr.:                         |                      | CFF Nbr.:                      | PedFast®<br>Vet Records              |                     |
| Stud Bk. Dt.:                      | 9-28-1994            | 1                              | Heats                                | Options             |
| Tattoo/Tag:                        |                      |                                | <u>M</u> atings                      | Relatives           |
| Obtained<br>From:                  | <u> </u>             |                                | Cat Pro <u>f</u> ile                 |                     |
| Address:                           | ,<br>[               |                                | <u>Competition</u>                   | O <u>w</u> ner Info |
|                                    |                      |                                | T <u>i</u> tles<br>P <u>r</u> inting | <u>O</u> K          |
|                                    |                      |                                | Picture                              |                     |
| Breeder:                           | I                    |                                |                                      | Cancel              |
|                                    | 1                    |                                |                                      |                     |
|                                    |                      |                                |                                      |                     |

Click the option that you want to use, and the Cat Options window will disappear and do what you asked. If you have changed your mind, click cancel to go back to Add or Change Cat.

To understand what the buttons mean, read the descriptions of the buttons in Work with Cats (see "Work with Cats" on page 26).

#### HEATS

THE CATTERY J STANDARD allows you to track the start, fertility and finish date for any heats experienced by your Females. This option is not available for Cats. It is accessed from the "Heats..." buttons from Work with Cats or from Cat Options.

#### WORK WITH HEATS

When you select this button, you get the Work with Heats window.

| -  | The Cattery's Standard (tm)                                         | <b>~</b>            |
|----|---------------------------------------------------------------------|---------------------|
| Ei | ile <u>E</u> dit <u>P</u> references <u>U</u> tility <u>W</u> indow | <u>H</u> elp        |
|    | ? 🕃 # 📰 🖉 🛔 💟 😂 🕶 🖬                                                 | <u>¢</u> , <b>•</b> |
| ٥  | 175-0202 - Heat History 🗾 🔽                                         |                     |
|    | Click on an Entry and Press a Button:                               |                     |
|    | Started: 1994-04-05 Really long!                                    |                     |
|    | <u>Change</u>                                                       |                     |
|    | Delete                                                              |                     |
|    | Done                                                                |                     |
|    | Refresh                                                             |                     |
|    | diversnit's<br>Myshique                                             | -                   |

The Work with Heats window looks like this:

The window shows the start date of each heat for this Female, as well as the first few characters of the comments you may have entered for this heat. Click on the heat you wish to work with and click on "Change...", or click on "Add..." to add a new heat record.

You can delete heat records with the "Delete" button, and you can refresh the list to show your changes with the "Refresh List" button.

#### ADD/CHANGE HEAT RECORDS

The Add/Change Heats window is where you actually type in heat-related information for a Female into THE CATTERY J STANDARD . It is accessed from the "Add..." or "Change..." buttons from Work with Heats. Add/Change Heat Records looks like this:

| <u>H</u> elp |
|--------------|
| 1. It        |
|              |
| ▼            |
|              |
|              |
|              |
|              |
|              |
| ]            |
| 1            |
| <i>.</i>     |
|              |
|              |
|              |
|              |
|              |
|              |
|              |
|              |

There are four fields in the window:

**Date Started**: The date that the heat commenced. This is required.

**Date Fertile**: The date that the Female in heat became fertile. You can leave this empty, and fill it in later, so that you can track the Female while she still is in heat.

**Date Ended**: The date that the Female came out of heat. You can leave this empty, and fill it in later, so that you can track the Female while she still is in heat.

**Comments**: You have a 255-character comments field to describe anything you desire about this heat. The field is optional.

Click "OK" to save the information, or click "Cancel" to close the window and ignore any changes you typed in.

#### **OWNER INFORMATION**

THE CATTERY J STANDARD stores the Owner information for a Cat on the same record as the rest of the Cat's information. However, you rarely have any changes in this data, so we've isolated it into a separate pop-up window.

Owner Information shows the current Cat's owner information and allows you to change it. It can be accessed from the Work with Cats screen by clicking the "Owner Info…" button, or from Add/Change Cat, same button. From Add/Change Cat, this button will not work on "New Cat" windows until you save the Cat first by clicking "OK".

THE CATTERY J STANDARD stores the owner and co-owner information on the Cat record.

| -           |                   | Owner Information    |                |
|-------------|-------------------|----------------------|----------------|
| Cat:        | 175-0202          | Miversnit's Mystique |                |
| Owner Name: | Wilhelm Bradikoff |                      |                |
| Address:    | 123 Any Street    |                      |                |
|             |                   |                      |                |
|             | Antioch           | IL 60002             |                |
| Co-Owner:   |                   |                      |                |
| Address:    |                   |                      |                |
|             |                   |                      | <u>0</u> K     |
|             |                   |                      | <u>C</u> ancel |
|             |                   |                      |                |
|             |                   |                      |                |

The Owner Information window looks like this:

THE CATTERY J STANDARD requires the entry of Owner name and address information. If a Co-Owner name is entered, the address must also be entered. Click on "OK" to save the changes you've made, or click "Cancel" to give up on them.

#### **DELETING CATS**

Deletion of Cats is accomplished from Work with Cats by singleclicking on the Cat you wish to delete, then clicking the "Delete" button. Cats can also be deleted with the "Delete..." button from the Cat Options Window. You will be asked to confirm, then the program will proceed to check for valid records for transactions, matings, etc. If none are found, the Cat is permanently deleted from the database. Once you delete a Cat record, there is no way to retrieve it except by re-creating it from scratch.

## **TRANSACTIONS**

#### INTRODUCTION

THE CATTERY J STANDARD treats everything that you do with a Cat that involves money as a transaction. Information for such things as the purchase of a Cat is entered using transactions. You can select from various transaction types, which tell THE CATTERT J STANDARD what you did in this transaction. While some transaction types are meaningless to Cat Ownership reporting, others are vital. For example, the "Purchase Cat", "Sell Cat", "Lease Cat", etc. transactions are significant to printing ownership records. THE CATTERT J STANDARD will not let you delete any Cat which has transactions on it less than five years old. If you have the disk space, we recommend that you never delete any records.

### **WORK WITH TRANSACTIONS**

Work with Transactions presents you with a complete list of all transactions on record for the Cat you're working with. You get to this window from either the Cat Options window or Work with Cats (after selecting a Cat to work with).

Work with transactions looks like this:

| The Cattery's Standard (tm)                                          | ▼ ▲          |
|----------------------------------------------------------------------|--------------|
| <u>File E</u> dit <u>P</u> references <u>U</u> tility <u>W</u> indow | <u>H</u> elp |
| ? ▮#■≝≜⊆⊜ ₩₩                                                         |              |
| Work with Transactions                                               |              |
| Cat: 175-0202 Miversnit's Mystique                                   |              |
| Click on a Transaction and Press a Button:                           |              |
| 1993-01-11 Purchase Cat                                              |              |
|                                                                      |              |
| <u>C</u> hange                                                       |              |
|                                                                      |              |
|                                                                      |              |
| <u>Delete</u>                                                        |              |
| Done                                                                 |              |
|                                                                      |              |
|                                                                      |              |
|                                                                      |              |
| Refresh List                                                         |              |
| · · · · · · · · · · · · · · · · · · ·                                | -            |
| Miversnit's                                                          |              |
| Mystique                                                             |              |

You can click on a listed transaction and choose "Add/Change ...." to change the transaction you clicked, or choose "Delete" to delete it. You cannot delete any transactions less than five years old. Double-clicking on a listed transaction is the same as single-clicking and choosing "Add/Change ...".

## **ADD/CHANGE TRANSACTION**

THE CATTERY J STANDARD uses Transactions to track information about the acquisition and divestiture of Cats. Add/Change Transaction is a window where this information is recorded. Add/Change Transaction looks like this:

|                           | The Cattery's Standard (tm)       | ł                     |
|---------------------------|-----------------------------------|-----------------------|
| <u>F</u> ile <u>E</u> dit | <u>Preferences Utility Window</u> | <u>H</u> elp          |
| ?                         |                                   | <u>0</u> , <b>1</b> • |
| •                         | 175-0202 - Purchase Cat           |                       |
| Cat:                      | 175-0202 Miversnit's Mystique     |                       |
| Tran. Date:               | 1-11-1993                         |                       |
| Tran. Type:               | Purchase Cat                      |                       |
| Other Party:              | Joe & Emily Blonchiciowicowicz    |                       |
| Address:                  | 123 Any Street                    |                       |
|                           |                                   |                       |
|                           | Atumwa IA 89080                   |                       |
| DELIVERY D                | ATES:                             |                       |
| Reg. App                  | or Cert.: 1-11-1993               |                       |
| Bill of Sa                | le:                               |                       |
| Contract:                 |                                   |                       |
| Contract Typ              | e: • OK                           |                       |
| Amount Rec'               |                                   |                       |
| Amount Paid:              | : 175235.2                        |                       |
|                           | Work with<br>ransactions          |                       |

You add new transactions and change existing ones with this window. The following fields are on the window:

**Tran. Date**: This field takes in the date of the transaction. Enter the date that this transaction occurred.

**Transaction Type**: This field is a list of transaction types available in THE CATTERY J STANDARD . Click on the drop-down button to see the available transaction Types. You can pick one by single-clicking on the transaction type you want.

**Other Party**: This field is used to identify the other party in this transaction. Type the name(s) of the other part(ies) in this field.

**Address**: These fields identify the address of the other party to this transaction. You have two address fields, a City, State and Zip Code.**DELIVERY DATES**: THE CATTERT J STANDARD lets you keep track of the delivery dates of certain papers relating to a buy/sell/give transaction. The Reg. App/Cert, Bill of Sale and Contract dates appear on this screen, and should be filled in as appropriate.

**Contract Type**: These buttons are used to check off the contract type (if any) for this transaction. You must specify a contract date to use these buttons, and you must specify a button to use the contract date.

**Amount Rec'd**: If you received money as part of this transaction, record it here.

**Amount Paid**: If you paid money as part of this transaction, record it here.

Click "OK" to save the record or its changes, or click "Cancel" to forget the changes and close the window.

#### **UNDERSTANDING WHAT TRANSACTION TYPES DO**

Transaction Types tell THE CATTERY J STANDARD what happened on this transaction. While THE CATTERY J STANDARD provides a set of transactions installed as part of the package, you may find some of the things that you do are not listed in THE CATTERY J STANDARD . This is simply because we cannot think of everything. Use the Work with Transaction Codes option from the Utility menu to change or add transaction types to THE CATTERY J STANDARD .

Some Transaction types cause THE CATTERY J STANDARD to add information from that transaction to reports like the Cat Ownership report. Therefore, it is imperative that you do add transactions to each Cat when you receive, purchase, lease, sell ot give away. These transactions are used by THE CATTERY J STANDARD to "fill in the blanks" on the Ownership Reports.

# MATING RECORDS

#### INTRODUCTION

THE CATTERY J STANDARD also tracks cat Mating Information. You need only to enter the requested information for each mating, and THE CATTERY J STANDARD will store and report it for you. Mating works with the following windows:

## WORK WITH MATING RECORDS

Work with Mating records presents you with a list of all of the mating records for the Cat you've selected to show mating records for. You can then choose actions to perform on your Cats with the click of a mouse button.

Work with Mating Records looks like this:

|                | The Cattery's Standard (tm)                                     |                                                                               | ▼ ▲          |
|----------------|-----------------------------------------------------------------|-------------------------------------------------------------------------------|--------------|
| <u>F</u> ile   | <u>E</u> dit <u>P</u> references <u>U</u> tility <u>W</u> indow |                                                                               | <u>H</u> elp |
| ?              | (2)# ■ # 🚉 🖸 🚑 🕨 🖬                                              |                                                                               | ļ. 📭         |
| •              | 175-0202 - Matings                                              | •                                                                             |              |
| Cat:           | 175-0202 Miversnit's Mystique                                   |                                                                               |              |
| Clic           | on a record and Press a Button                                  |                                                                               |              |
| 1994           | 01-13 To Adovno Von Der Rombachsbura                            | <u>Change</u><br><u>A</u> dd<br><u>Litter</u><br><u>Dglete</u><br><u>Done</u> |              |
|                | <u>R</u> efresh                                                 | J                                                                             |              |
| Miver:<br>Myst | nit's                                                           |                                                                               | -            |

For "Add/Change ..." and "Litter...", you must have selected a mating to work with prior to clicking the button that you want.

"Refresh", "New" and Done do not need to have a litter selected for them.

"Litter..." is used to view or store Litter records used track litters. If the litter exists, for this mating, the button will open an Add/Change Litter window (see "Litters" on page 69). If no litter exists in THE CATTERY  $\mathcal{J}$  STANDARD, the button will ask you the following:

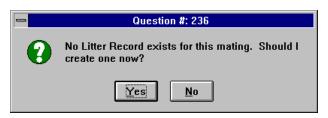

If you answer "Yes", THE CATTERIJ STANDARD will create a new litter record and then open an Add/Change Litter window for the new litter. Otherwise, the button will be ignored.

### **ADD/CHANGE MATING RECORD**

Add/Change Mating Record stores the information necessary to track the mating.

|                                     | The Cattery's Standard (tm)                 | ▼ ▲          |
|-------------------------------------|---------------------------------------------|--------------|
| <u>File E</u> dit <u>P</u> ref      | ierences <u>U</u> tility <u>W</u> indow     | <u>H</u> elp |
| ? 🕃 🖸 🔳                             | I 🖉 ≜ 🖸 🖶 🖶                                 | ė. 📭         |
| •                                   | 175-0202 Mated To 176-0433 🔹 🔽              |              |
| Cat:                                | 175-0202 Miversnit's Mystique               |              |
| Date Mated:                         | 1-13-1994                                   |              |
| Mate Reg. No.:                      | 176-0433 Adovno Von Der Rombachsburg Select |              |
| Mate's Owner:                       | Wilhelm Klink                               |              |
|                                     | C/O Stalag 13                               |              |
|                                     |                                             |              |
|                                     | Hoganheroes GY 11029                        |              |
| Mated By:                           | Bill Clinton                                |              |
|                                     | Socks the Cat                               |              |
|                                     | <u>K</u>                                    |              |
|                                     | Cancel                                      |              |
|                                     |                                             |              |
|                                     |                                             | 1            |
| ଞ୍ଚି 🙎                              |                                             |              |
| Miversnit's 175-02<br>Mystique Mati |                                             |              |
|                                     | ·                                           |              |

The window looks like this:

Type in the fields requested, and click on "OK" to save them. To abandon what you've done, click "Cancel".

You have the following fields in this window:

**Date Mated**: This is the date that the first mating took place between the Cats.

**Mate Reg. No:** Type in the Registration number of the mate of this Cat. The mate must already be in THE CATTERY J STANDARD as a Cat of the same breed and the opposite sex of the Cat you're entering this mating for.

**"Select..." Button**: This is used to select the mate from the Cats of the same breed and opposite sex of the Cat you're entering this mating for. If you select something, it will overwrite whatever you entered for the Mate Reg. No. field (for more info, see "Select Sire/Select Dam" on page 34).

**Mate's Owner**: Type in the name and address of the owner (or lessee) of the mate at the time that the mating took place. If you selected the mate using the select button, then the owner information from the mate will be copied into these fields.

**Mated By**: Type in the name(s) of the person(s) who supervised at the mating.

#### CREATING MATE'S ENTRY AUTOMATICALLY

If you Press "OK," and save this record, and the mate is not listed as "Pedigree Only", THE CATTERI J STANDARD will ask if you want to create a complementary mating record for the mate. Pressing the "Yes" button will make this automatically happen.

# CAT PROFILE

## **ADD/CHANGE CAT PROFILE**

THE CATTERIJ STANDARD stores a profile for each Cat you so choose to store such information for. The Profile is used to track critical vaccination dates, special breeding-related test dates and their results.

The Add/Change Cat Profile window looks like this:

|                              | The Cattery's Standard (tm)                                                                                                    | ▼ ▲          |
|------------------------------|----------------------------------------------------------------------------------------------------|--------------|
| <u>File E</u> dit <u>P</u> i | references <u>U</u> tility <u>W</u> indow                                                                                                    | <u>H</u> elp |
| ? 🏽 🗱                        |                                                                                                    | <u>,</u>     |
| •                            | Cat Profile - 175-0202 🗾                                                                                                    |              |
| Cat:                         | 175-0202 Miversnit's Mystique                                                                                                    |              |
| Vet. Name:                   | Dr. Flexi Killpatient                                                                                                    |              |
| Vet. Address:                | E vil Montgonery Vet Clinic                                                                                                    |              |
|                              |                                                                                                    |              |
|                              | Houston TX 77080                                                                                                    |              |
| Vet. Phone:                  | 713-558-0000                                                                                                    |              |
| Shot History:                | 1994/02/23     Chlymadia Killed       1994/02/23     Feline Leukemia       1994/02/23     Viral Rhino/Calici Intranasal         Add Shot       Delete Shot |              |
| Traits:                      | Offset Jaw Add Trait Change Trait Delete Trait                                                                                                    |              |
| Comments:                    | What a Cat!!                                                                                                    |              |

THE CATTERY J STANDARD uses Add/Change Veterinary Profile to store the following information:

**Vet Name and Address**: Use this field to store the name and address for this Cat's veterinarian.

**Vet Phone**: Use this field to store the phone number for this Cat's veterinarian.

**Shot History**: This window shows all shots tracked inside of THE CATTERT J STANDARD for this animal in chronological order. Use the "Add Shot...", "Change Shot..." and "Delete Shot" buttons. For further information, see "Add/Change Shot History" on page 50.

**Traits**: This window lists all of the traits identified for this Cat. Use the "Add Trait...", "Change Trait..." and "Delete Trait" buttons for any changes to this list. For further information, see "Add/Change Traits" on page 51.

**Comments**: You have a 510 character field (including spaces and punctuation) to type in any comments you like about this Cat. This window will scroll as you type into it, and the scroll bar on the right can be used to read through any previously typed comments.

Click "OK" to save this information for this Cat. Clicking "Cancel" will cause any newly-typed information to be discarded.

### Add/Change Shot History

THE CATTERY J STANDARD now stores an unlimited number of shots for a particular animal in Shot History in the Cat Profile.

When you choose to add or change a shot record, you will receive this window:

| -          | 17            | 5-0202 - Feline Leul | kemia 🛛         |
|------------|---------------|----------------------|-----------------|
| Cat:       | 175-0202      | Miversnit's Mystique |                 |
| Shot Date: | 2-23-1994     | 15                   |                 |
| Shot Type: | FELV - Feline | e Leukemia           | ±               |
| Comments:  |               |                      | +               |
|            |               |                      | +               |
|            |               |                      |                 |
|            |               |                      | <u><u> </u></u> |
|            |               |                      | <u>C</u> ancel  |

You have the following fields to enter:

Shot Date: The date that this Cat received the shot.

**Shot Type Drop Down**: This lists all of the shot codes entered in the Work with Shot Types screen. Choose one.

**Comments**: You have a 255-character field to (optionally) fill with whatever comments you desire.

When done, click OK, and the entry will automatically appear on the Cat Profile window.

### **ADD/CHANGE TRAITS**

THE CATTERY J STANDARD now stores an unlimited number of traits per Cat. These traits are used by the Crystal Ball® Genetics Module (see "Crystal Ball® Genetics Module" on page 65) to do our new trait analysis, which helps you predict the outcome of a breeding more accurately than with other automatic tools. Add/Change traits comes up when you choose, from the Cat Profile, to add or change a trait.

The window looks like this:

| -                  |          | 175-0202 - Offset    | t Jaw          |
|--------------------|----------|----------------------|----------------|
| Cat:               | 175-0202 | Miversnit's Mystique |                |
| Trait:<br>Comment: | UU1      | - Olfset Jaw         | •<br>•<br>•    |
|                    |          |                      | <u>C</u> ancel |

The following fields appear in the Add/Change Trait window:

**Trait Pull-Down**: This pull-down lists all of the traits entered in the Work with Trait Codes screen. Choose one trait this Cat does not already have.

**Comments**: You have a 255-character field to type in any comment that you desire to.

When done, click OK. The record will be saved and will appear in the Cat Profile window immediately.

# VET RECORDS

#### INTRODUCTION

THE CATTERI J STANDARD gives you a method to store the health care history of each and every Cat in your kennel. THE CATTERI J STANDARD also will automatically store reminders for any future vet appointment.

## WORK WITH VET RECORDS

Work with Vet Records shows you all of the vet records from a given Cat. It is accessible from the Cat Options Window from within the Add/Change Cat Window, or as a selection in Work With Cats.

Work with Vet Records looks like this:

| The Cattery's Standard (tm)                                          | <b>~ ^</b>   |
|----------------------------------------------------------------------|--------------|
| <u>File E</u> dit <u>P</u> references <u>U</u> tility <u>W</u> indow | <u>H</u> elp |
| ? ▮♥■≝≜⊆⊜ ⊨++                                                        |              |
| 175-0202 - Vet Records                                               |              |
| Cat: 175-0202 Miversnit's Mystique                                   |              |
| Click on a Record and Press a Button:                                |              |
| 1994-03-23 Vaccinations Change                                       |              |
|                                                                      |              |
| <u>A</u> dd                                                          |              |
| Delete                                                               |              |
|                                                                      |              |
|                                                                      |              |
| Done                                                                 |              |
|                                                                      |              |
|                                                                      |              |
|                                                                      |              |
|                                                                      |              |
| <u>R</u> efresh                                                      |              |
| Miversnit's                                                          |              |
| Mystique                                                             |              |

You can Create new Vet Record information by clicking "New...". You can change an existing record by clicking on it and then on "Add/Change ...". Double-Clicking on the Vet Record has the same effect as clicking "Add or Change ..." Clicking on a record and then on "Delete" will let you delete vet records.

#### **ADD/CHANGE VET RECORDS**

Add/Change Vet Records is the way that THE CATTERT J STANDARD lets you store your Cat's medical history. Many different kinds of services can be tracked in the Vet Records feature of THE CATTERT J STANDARD. Furthermore, Vet Records has a feature which will store automatic reminders for the next visit or vaccine appointment. The Add/Change Vet Record window looks like this:

|                         | The Cattery's Standard (tm)                        |              |
|-------------------------|----------------------------------------------------|--------------|
|                         | <u>P</u> references <u>U</u> tility <u>W</u> indow | <u>H</u> elp |
| ?                       |                                                    | <u></u>      |
| •                       | 175-0202 - Vaccinations 🗾 🔽                        |              |
| Cat:                    | 175-0202 Miversnit's Mystique                      |              |
| Visit Date:             | 3-23-1994                                          |              |
| Service:                | Vaccinations                                       |              |
| Results:                | See Shot History for a list                        |              |
|                         |                                                    |              |
|                         |                                                    |              |
| Return Date:            | 3-23-1995                                          |              |
| Reasons:                | Boosters                                           |              |
| Amt. Paid:              | 18982.00                                           |              |
|                         | <u> </u>                                           |              |
|                         | <u><u> </u></u>                                    |              |
| Miversnit's<br>Mystique |                                                    |              |

THE CATTERY J STANDARD stores information about each Vet Visit entered for your Cat. You have the following fields to work with:

Visit Date: Type in the date that you took your Cat to the vet.

**Service**: You can choose what was done for your Cat from a list. to see the entire list, click on the small button with the down-arrow to the right of the box. A list will drop down. Single-click the service that best matched what was done for your Cat.

**Results**: Type whatever you think is important in these three boxes. They're there for comments.

**Return Date**: Type the date of your Cat's next vet visit, if you've scheduled one.

**Reasons**: Type why the Cat will be returning to the vet. This is required if you type in a return date, and will be used for any automatic reminder that is generated.

**Amt. Paid**: Type in how much you paid for this, if it doesn't make you too sad to do so.

When you're done with this work, click on "OK" to save your typed-in information.

### **AUTOMATIC REMINDERS FOR VET APPOINTMENTS**

THE CATTERIJ STANDARD will ask you if you want to add an automatic reminder to your reminders list every time you save a vet record with a return date. If you click "Yes" to this question, your reminders will show up with this information the number of days before that date which you choose in the Add Reminder window (see "Add/Change Reminder" on page 96), and up through, the day of your scheduled vet visit.

# **COMPETITION RECORDS**

#### INTRODUCTION

THE CATTERIJ STANDARD tracks your Cat's conformation show career, storing information about progress, points and judges. It also stores Entry Fees, handler fees, and the name of the host club.

### WORK WITH COMPETITION RECORDS

Work with Competition Records shows you a list of all Competition Records stored in THE CATTERT J STANDARD for the Cat you have selected. Choose a record, and then a function from one of the buttons in the window.

Work with Competition Records looks like this:

| The Cattery's Standard (tm                                                   | ]                                    |              |
|------------------------------------------------------------------------------|--------------------------------------|--------------|
| <u>F</u> ile <u>E</u> dit <u>P</u> references <u>U</u> tility <u>W</u> indow |                                      | <u>H</u> elp |
| ? ▮#■≝ ♣ ⊆ ⊜ ++ +-                                                           |                                      | ļ. 📭         |
| PF000123 - Competition                                                       | <b>•</b>                             |              |
| Cat: ^PF000123 Bimbo                                                         |                                      |              |
| Total Points: 22 Total GR Points: 11                                         |                                      |              |
| Click on a Record and Press a Button:                                        |                                      |              |
| < Position                                                                   |                                      |              |
| 1933-07-08 Johnson Cat Fanciers<br>1934-08-05 Hongo Cat Fanciers II<br>Bimbo | Add Show<br>Change<br>Delete<br>Done |              |

Click on the Competition Record that you want to review and then click on "Add/Change ..." to view or change it. Click on "Delete" to delete it. Double-clicking on a record has the same effect as single-clicking and then clicking "Change..."

"Total points" shows the number of CFA championship points prior to a Cat's finishing its championship. After the Cat finishes, this field shows total number of Cats defeated for standings.

"Add Conformation" will open the Add/Change Conformation Records window for a new outing.

### ADD/CHANGE SHOW RECORDS

Add/Change Conformation Records is the window where you enter information about your Cat's latest show outing. THE CATTERI J STANDARD then stores this information in its databases, where it can be reviewed later.

Add/Change Conformation Records looks like this:

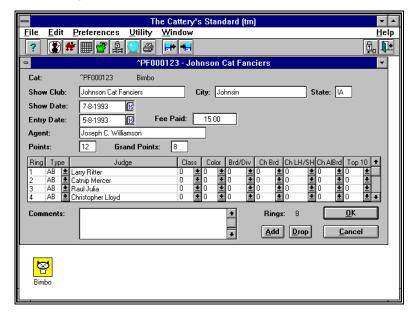

The window has the following fields:

Show Club: Enter the name of the host club for this Cat show.

**City**: Enter the city where the show took place.

**State**: Enter the state where the show took place.

Show Date: Enter the date of this show outing.

**Entry Date**: Enter the date that you made the entry for this outing.

Fee Paid: Enter the entry fees paid for this show.

**Agent**: Enter the name of your agent, if you used one. If not, just leave it blank.

**Points**: Enter the number of points earned at this outing for this Cat.

**GR Points**: Enter the number of Grand points earned at this outing for this Cat.

**Comments**: This is a 255-character comment field for you to use as you desire.

After you're finished, click on "OK" to save the record. Click on "Cancel" to abandon your changes.

# **CAT TITLES**

#### INTRODUCTION

When you print Pedigrees and Litter registrations, titles are critical. Especially in Pedigrees. THE CATTERY J STANDARD has taken pains to assure that the Titles support of this program is second to none. We can will literally support unlimited titles for every Cat in your system.

## **Assign Cat Titles**

THE CATTERY J STANDARD uses the Assign Cat Titles window as a sort of "Titles Workbench". Our program ships with loads of common — and obscure — titles installed.

#### Assign Cat Titles looks like this:

| -                                                                                                    | Assign Cat Titles                                                                                          |
|----------------------------------------------------------------------------------------------------|----------------------------------------------------------------------------------------------------|
| Cat: ^PF000123                                                                                                    | Bimbo                                                                                                    |
| Current Titled GRC Bimbo<br>Name:                                                                                                    |                                                                                                    |
| Quick<br>Titles: Ch. GRC                                                                                                    | PR GRP NW RW DM                                                                                            |
| Titles Available                                                                                                    | Titles Earned                                                                                              |
| Champion<br>Distinguished Merit<br>Double Grand Champion<br>European Champion<br>Grand Premier<br>International Grand Champion<br>International Winner<br>Premier<br>Quadruple Grand Champion<br>Regional Winner<br>Supreme Grand Champion<br>Triple Grand Champion | Insert Above >>>       Grand Champion         Insert Below >>>          <<<< Remove Title <u>DK</u> Cancel |

There are two list boxes, "Titles Available" and "Titles Earned". You use the buttons in the middle to manipulate the titles the Cat has earned, and to assign the titles that you want to the Cat. The seven most frequently-assigned titles appear as a row of buttons at the top of the window. The "Current Titled Name" field shows the Cat's name with all titles as you've assigned to him/her.

To assign a title, click on the title button if it is one of the titles listed on a Quick Title button. If it's in the "Titles Available" list, click on it. If there are no other titles on the Cat, simply double-click the title or use the "Insert Above >>". If there are other titles in the list, you may want to order them. This is especially true of "Prefix" titles. When dealing with existing titles, click on the appropriate "Titles Earned" item and then click on "Insert Above >>" or "Insert Below >>"

When you assign a title, it leaves the "Titles Available" box and enters the "Titles Earned" box. If you want to remove a title, click on it in the "Titles Earned" box, and then click on "<< Remove Title". The title will be removed from the Titles Earned box and placed back into the Titles Available box.

Click on "OK" to save your work. Click on "Cancel" to abandon the changes you've made. If you have made changes, THE CATTERT J STANDARD will ask you to confirm that you want to abandon your title changes, since long titles may be difficult to reconstruct.

# **PICTURES**

#### INTRODUCTION

THE CATTERY J STANDARD allows you to link scanned pictures of your Cats (In Microsoft BMP Format) to the Cat record. Then you can call up the picture of the Cat using this window, or you can print it in the Cat Profile Report.

#### PICTURE SCANNING CRITERIA

Pictures can be scanned using any scanner whose software outputs Microsoft BMP Format files. The files can be black-and-white, 16-color, or 256 color. THE CATTERY J STANDARD has not been tested with higher color resolutions. For best results, pictures must be no more than 400 pixels by 400 pixels. Scan for the screen at 300 DPI and size accordingly.

We recommend Hewlett-Packard® ScanJet® for best results, inasmuch as the scanner is a flat bed and this produces more stable images. Pictures scanned with these devices can be fed into THE CATTERY J STANDARD and the resulting pictures can print on the Cat Profile report.

Typeset Camera-ready marterial can be obtained by routing your output to a disk in PostScript format and using an imagesetting service. This can be useful if you need to print many highquality copies of a Cat's profile to use as a sales aid. NOTE THAT COLOR PICTURES ARE RENDERED AS BLACK-AND-WHITE BY THIS REPORT.

#### **OBTAINING COPIES OF YOUR PICTURES**

If you have pictures you wish to include, and do not have a scanner, contact us. We will scan the pictures for you and return color bitmaps (256 color) for a nominal fee per picture. Call us for more details.

### ADD/CHANGE /DISPLAY CAT PICTURE

The method for linking the picture file to the Cat record in THE CATTERT J STANDARD is the Add/Change /Display Cat Picture window. It is accessible from Cat Options and from Work with Cats.

When this option is selected, you will receive the following window:

The window sizes itself to "wrap around" the picture. There are three buttons. They are:

Select: This brings up a window where you may select the file to be displayed. This file will be copied into the pictures directory you specified for THE CATTERY J STANDARD if it is not already in that directory. Once selected, the file is automatically linked to the Cat and the link is saved. The Cat's picture is displayed in this window when this is complete.

Delete: This will delete the file from the TBS pictures directory and the link inside THE CATTERY  $\mathcal{J}$  STANDARD , thus disposing of this picture.

Done: Closes the window.

# PEDFAST<sup>®</sup> PEDIGREE MAKER

#### INTRODUCTION

THE CATTERY J STANDARD sports the easiest pedigree creation software on Earth. Period. It's called PedFast®. We've even applied for a patent for it!

## THE PEDFAST® WINDOW

<code>PedFast®</code> sports a window which shows differently than most windows in THE <code>CATTERT J</code> STANDARD  $% \label{eq:constraint}$  .

PedFast® looks like this:

| The Cattery's St                                                                   | andard (tm) |                          | ▼ ▲          |
|------------------------------------------------------------------------------------|-------------|--------------------------|--------------|
| <u>File E</u> dit <u>P</u> references <u>U</u> tility <u>W</u> indow               |             |                          | <u>H</u> elp |
| ? 🕃 🗰 📑 🛔 💟 🗁 🕶 🐜                                                                  |             |                          | ġ. 🃭         |
| PedFast ® Quick                                                                    | Pedigree Er | itry                     | •            |
| 8555 Pascha Von Stein                                                              | ^PF000652   | Thornhilfs Timothy       | Titles       |
|                                                                                    | °PF000653   | Akmene V. Mattiacum      | Titles       |
|                                                                                    | 7993        | Igor Von Babylon         | Titles       |
|                                                                                    | BK 573      | Jaspis V. Vogelsberg     | Titles       |
| NR EXP 15 1 Nezar Von Reischach (Ger. Imp.) Titles<br>7933 Igor Von Babylon Titles | °PF000744   | Kemal Von Der Muhle      | Titles       |
| EXP. 3 Mohrchen Von Babylon Titles                                                 | °PF000745   | Nanuschka V. Falkenhorst | Titles       |
|                                                                                    | °PF000746   | Chang V. Rosenthal       | Titles       |
| BK 573 Jaspis V. Vogelsberg Titles Cat: 176-0433 Adovno Von Der Rombachsburg       | ^PF000747   | Biene V. Rosenthal       | Titles       |
| EXP.3 A Indra Von Babylon Titles                                                   | 8555        | Pascha Von Stein         | Titles       |
|                                                                                    | ^PF000616   | Kathinka Von Babylon     | Titles       |
|                                                                                    | 7993        | Igor Von Babylon         | Titles       |
|                                                                                    | BK 573      | Jaspis V. Vogelsberg     | Titles       |
|                                                                                    | 8555        | Pascha Von Stein         | Titles       |
|                                                                                    | ^PF000616   | Kathinka Von Babylon     | Titles       |
|                                                                                    | 7993        | Igor Von Babylon         | Titles       |
| EXP. 3 Mohrchen Von Babylon Titles                                                 | BK 573      | Jaspis V. Vogelsberg     | Titles       |
| U. S. Patent Pending                                                               |             |                          |              |
|                                                                                    |             |                          |              |
|                                                                                    |             |                          | +            |

The type is a little small, but that is because it stores four generations of ancestry with just one window!

PedFast<sup>®</sup> works just like a four-generation Pedigree. the following fields appear for each one of the 30 ancestors that PedFast<sup>®</sup> stores:

**Reg. Number:** Enter the registration number of the ancestor here. If the ancestor is already on THE CATTERY J STANDARD database, that's all you do, for this Cat and any Cats that are ancestors to it. If you know the Cat's not on the database and you also don't know the number, leave this blank and enter the reg. Name.

**Reg. Name**: Type in the registered name *without titles* for this ancestor. If you think an ancestory may already be on the Database, then check by double-clicking the left mouse button in the registration number slot for this pedigree position.

**Titles... Button**: Use this button only after you click "OK". You use it to assign titles (see "Assign Cat Titles" on page 58) to the ancestor Cat. These titles will appear on the Pedigrees printed by THE CATTERY J STANDARD wherever this ancestor is listed.

When you click "OK", PedFast® processes the information you entered, redisplays your pedigree, and leaves the window open. You can then enter titles or review the pedigree. When done, click on "Cancel" to do so.

#### **SELECTING AN ANCESTOR**

To select an ancestor, you must double-click your left mouse button on the box where you type in that Cat's registration number. You will get a Select Sire or Select Dam window, depending on the gender of the ancestor you choose.

#### CHANGING AN ANCESTOR

If an ancestor exists on the PedFast® screen, and you have already saved it by clicking "OK", you can call up Add or Change Cat for this ancestor by double-clicking the right mouse button on that ancestor's registration number.

#### PEDFAST® FACTS

PedFast® does not just store four generations of pedigree. If you click on ancestors using the right mouse button in PedFast® or Work With Cats, you can continue pedigrees back literally forever. The only limitation is disk size.

You also do not need to re-enter ancestors for a Cat you have already done so for in PedFast®. Just enter the registration

number of the ancestor, and leave the name for this ancestor and all of its ancestors blank.

# **CRYSTAL BALL® GENETICS MODULE**

#### INTRODUCTION

THE CATTERY J STANDARD has, a comprehensive generics analysis module. It's called Crystal Ball<sup>®</sup>, and it gives you a view into the ancestry of your potential matings that you have never had before.

Crystal Ball® gives you three principal tools:

- *Hypothetical "What If" Pedigree*: Crystal Ball® will print a five-generation pedigree for a pairing of any Cat and Female of the same breed.
- *Inbreeding Report*: Crystal Ball® will produce a report showing all ancestors, the number of times they appear in the ancestry (from 3 to 10 generations), and an "inbreeding coefficient."
- *Trait Analysis Report*: Crystal Ball<sup>®</sup> will produce a report showing all the traits assigned to the ancestors, the number of times the trait appears in the ancestry (from 30 to 10 generations), and the "Percentage of Penetration", an inbreeding-coefficient like number which is weighted based on the generation of the ancestor bearing this trait. This patent-applied tool can be used to weigh the ancestry of the potential mating to determine what traits are likely to come out of it.

Note: No tool can predict the exact outcome of any mating. We do not represent that the trait analysis report or any other report generated by THE CATTERT J STANDARD is able to predict the kinds of Kittens which will come out of any mating. We only supply a tool to aid your judgment, and we accept no responsibility for your use of it.

#### THE CRYSTAL BALL® WINDOW

All Crystal Ball® functions are available from the Crystal Ball® Genetics Module window. This window is accessed from the speedbar with the Crystal Ball icon, by choosing "Crystal Ball®..." from the main menu, or by using the speedkey "Ctrl+X".

When you start Crystal Ball, you get this window:

|                                                                                                    | The Cattery's Standard (tm)                 | <b>~</b>              |  |  |
|----------------------------------------------------------------------------------------------------|---------------------------------------------|-----------------------|--|--|
| <u>F</u> ile <u>E</u> dit I                                                                                                    | <u>Preferences Utility Window</u>           | <u>H</u> elp          |  |  |
| ?  😤 #                                                                                                    |                                             | <u>¢</u> , <b>!</b> • |  |  |
| •                                                                                                    | Crystal Ball® Genetics Module 🔹 💌           |                       |  |  |
| Breed:                                                                                                    | Persian                                     |                       |  |  |
| Sire:                                                                                                    | 176-0433 Adovno Von Der Rombachsburg Select |                       |  |  |
| Dam:                                                                                                    | 175-0202 Miversnit's Mystique Select        |                       |  |  |
| SELECTIONS AVAILABLE:<br>"What If" Pedigree Inbreeding Report Irait Analysis Report<br>Inbreeding/Trait Analysis Only:<br>Generations: 10 (3-10)<br>Crystal Ball® Progress Indicator:<br>Waiting for Input<br>Done |                                             |                       |  |  |
|                                                                                                    |                                             |                       |  |  |
|                                                                                                    |                                             |                       |  |  |

Breed: In order to access Crystal Ball® functions, THE CATTERI J STANDARD requires you to choose a breed to work with. This breed choice works the same way as it does in Add/Change a Cat. You choose with the cursor, or type the first letter of the breed until it appears in the window. Crystal Ball® will remember the last breed you selected and successfully worked with, and will show that breed the next time you start it.

Sire and Dam: Enter the registration numbers of the sire and dam you're considering mating. If you do not know they numbers, click on the "Select" buttons to choose Sire and Dam from the list. You must choose a breed before clicking the "Select" buttons.

Generations: If you are doing inbreeding coefficients or trait analysis, you need to enter the number of generations to analyze. Enter a number from 3 to 10.

# CRYSTAL BALL® REPORTS

### HYPOTHETICAL PEDIGREE

To select, enter the registration numbers of the Cat and Female, or choose the "Select" button for one or both, after choosing the breed. Then click the "What If" Pedigree. Button.

Then you will receive the Print Pedigree window. For additional information, read "Pedigree" on page 83.

Crystal Ball<sup>®</sup> will print out a standard pedigree, five generations, for the hypothetical mating. Pedigrees are not available for print preview, and will always route to the printer.

#### **INBREEDING REPORT**

When you select "Inbreeding Report", Crystal Ball® will read back the number of generations into the ancestry of the hypothetical mating. For each time a Cat is found, Crystal ball counts one "Appearance", and adds a certain amount to the inbreeding percentage, based on the generation of the ancestor.

When complete, Crystal Ball<sup>®</sup> creates a print preview containing the inbreeding information, sorted with the highest inbreeding percentages first.

The Cattery's Standard (tm) Edit Preferences Utility Window File <u>H</u>elp 🕘 🛃 🗭 🔸 ? 🌋 🗱 🎬 🖉 🚉 Q, 📭 Crystal Ball® Inbreeding Report Read Selected Total 53 53 53 % 100 Page 1 of 2 ►  $\rho$ 14 ÷ The Catterv's Standard™ Inbreeding Analysis Report Date: Hypothetical mating between: Adovno Von Der Rombachsburg Miversnit's Mystique Breed: 001 - Persian Ancestor Appearances Miversnit's Mystique Adovno Von Der Rombachsburg Sputnik of Miversnit's Mohrchen Von Babylon Indra Von Bahylon Diana Von Der Rombachsberg (Ger Imp) Nezar Von Reischach (Ger. Imp.) Miversnit's Darey Farrow Igor Von Babylon Jaspis V. Vogelsberg Minschin Ron +

The resulting window looks like this:

This window is identical to the print preview window For more information, refer to "Print Preview Window" on page 81.

### **CRYSTAL BALL® TRAITS ANALYSIS**

When you select "Trait Analysis Report", Crystal Ball® will read back the number of generations into the ancestry of the hypothetical mating. For each time a Cat is found, traits are counted and examined, and a n appearances count and a penetration percentage are calculated and incremented.

When complete, Crystal Ball<sup>®</sup> creates a print preview containing the trait analysis information, sorted with the highest penetration percentages first, within trait types, within Dominant or Recessive (as appropriate).

The Cattery's Standard (tm) Edit Preferences Utility Window File <u>H</u>elp 🕃 # 🔳 🔮 🛔 💽 🍮 🕨 🔹 ? ê. 📭 Crystal Ball® Trait Analysis Report ▼ ▲ Read Selected Total 6 6 6 Page 1 of 2 %  $\mathbf{\rho}$ 100 ÷ The Cattery's Standard™ Crystall Ball® Trait Analysis Report Adovno Von Der Rombachsburg Hypothetical mating between: Miversnit's Mystique 001 - Persian <u>....and:</u> Breed: DOMINANT Traits Trait Type: Type Trait Description Number of Appearances Aligned Jaw 1 Good Gait Statistics: Highest Penetration: 50.0000 % Highest Number of Appearances: 1.00 50.0000 % Average Penetration: erage Annearance 1.00 +

The resulting window looks like this:

This window is identical to the print preview window For more information, refer to "Print Preview Window" on page 81.

# LITTERS

## INTRODUCTION

THE CATTERY J STANDARD stores and prints information on Litters. Our programs store this information by Sire, Dam and Mating Date, and allow you to link litter Kittens to Cat records kept in THE CATTERY J STANDARD .

# WORK WITH LITTERS

Work with Litters shows you a window with all the litters stored in THE CATTERY & STANDARD available for action. The window allows access to create new litters, change existing litters and print information on a single litter.

### Work with litters looks like this:

| 0  | The Cattery's Standard (tm)                                                                                                    | •                     |
|----|----------------------------------------------------------------------------------------------------|-----------------------|
| Ei |                                                                                                    | <u>H</u> elp          |
|    | ? ▮#■≝≜⊆⊜ ⊨++                                                                                                    | <u>¢</u> , <b>1</b> • |
| •  | Work with Litters 🔹                                                                                                    |                       |
|    | Click on a Litter and Press a Button:                                                                                                    |                       |
|    | < Position                                                                                                    |                       |
|    | Miversnit's Mystique 4-5-1992 Bimbo                                                                                                    |                       |
|    | The solution of the solution of the solution o |                       |
|    |                                                                                                    |                       |
|    | <u>A</u> dd                                                                                                    |                       |
|    |                                                                                                    |                       |
|    | <u>C</u> hange                                                                                                    |                       |
|    | Delete                                                                                                    |                       |
|    |                                                                                                    |                       |
|    | Printing                                                                                                    |                       |
|    | Done                                                                                                    |                       |
|    |                                                                                                    |                       |
|    |                                                                                                    |                       |
|    |                                                                                                    |                       |
|    | <b><u>R</u>efresh</b>                                                                                                    |                       |
|    |                                                                                                    | l l                   |
| _  |                                                                                                    |                       |

Click on "New..." to create a new litter. Click on a litter and then click on "Add or Change ..." to change the information in that specific litter, or click on "Print..." to print information for the litter you selected. Double-clicking on a litter is the same as clicking on the litter and then clicking on "Add or Change ..."

Deleting Litters: There is a delete button on this window. The delete button appears to the right of the listbox. Click on the litter you wish to delete and click the button. You will be asked for confirmation, and once given, the litter will be deleted.

# ADD/CHANGE LITTER

The Add/Change Litter window stores information about the litter, and also shows you a window with information relating to specific Kittens in a certain litter.

Add/Change Litter looks like this:

| -   | = The Cattery's Standard (tm) 🔽 🔺 |             |                         |                                                                  |              |
|-----|-----------------------------------|-------------|-------------------------|------------------------------------------------------------------|--------------|
| Ēi  | le <u>E</u> dit                   | Preferences | Įtility <u>W</u> indow  |                                                                  | <u>H</u> elp |
|     | ? 📳                               | * 🔳 🗳 🚊 🤇   | ) 🛃 🖶 🐜                 |                                                                  | ġ. 📭         |
| ٩   |                                   |             | Change Litter           | <b>•</b>                                                         |              |
| ן נ | )ate Mated                        | 4-5-1992    | 6                       |                                                                  |              |
| 9   | Sire Reg.:                        | ^PF000123   | Bimbo                   |                                                                  |              |
| 1   | )am Reg.:                         | 175-0202    | Miversnit's Mystique    |                                                                  |              |
| 1   | .itter Reg.:                      | 12132       | No. Males: 0 Females: 1 |                                                                  |              |
| 1   | )ate Born:                        | 6-8-1992    | <u> </u>                |                                                                  |              |
| •   | (ittens:                          |             |                         |                                                                  |              |
|     | 1                                 | Female      | Tag. 78970987089        | Add a Kitten Change Kitten Delete Kitten Cat Record Track Kitten |              |
|     | <u>R</u> efresh <u>D</u> one      |             |                         |                                                                  |              |

There are the following fields on the Add/Change Litter Window:

**Date Mated**: This is the date that the mating took place. If you are the owner of the dam, you can copy this out from your Female's mating record by selecting the "Litter..." button from Add/Change Mating or Work with Matings.

**Sire Reg**.: This is the registration number of the Sire, whose Cat record has to exist in THE CATTERY J STANDARD prior to its use here.

**Dam Reg.**: This is the registration number of the Dam. This must be a Female and the same breed as the sire. Its record has to exist in THE CATTERY \$ STANDARD prior to using it here.

**Reg No.**: This is the registration number that is assigned to the litter. Leave it blank if the registration is pending.

No. Males: Enter the number of male Kittens born from this litter.

**No. Females**: Enter the number of female Kittens born from this litter.

**Dt. Born**: Enter the date that this litter was born.

**"Kittens" List Box**: This box lists the individual dispositions for each Kitten from this litter. This information is essential to correct recordkeeping! You use the "New Kitten...", "Add or Change Kitten...", "Track Kitten..." and "Delete Kitten" buttons to the right of the list-box to manipulate the information for the individual Kittens in the litter. The "Add or Change " and "New" buttons bring up the Add/Change Kitten window, described next. Double-clicking on a Kitten is the same as single-clicking and clicking on "Add/Change Kitten..."

## Add/Change Kitten

Add/Change Kitten stores information about what happened (the "Disposition") to each Kitten in a litter. This information is essential to correct recordkeeping! this window pops up when you select to add or change a Kitten record from within the Add/Change Litter window.

Add/Change Kitten looks like this:

|                 | Change Kitten                 |
|-----------------|-------------------------------|
| Date Born:      | 6 8 1992                      |
| Sire:           | ^PF000123 Bimbo               |
| Dam:            | 175-0202 Miversnit's Mystique |
| Date Mated:     | 4 5 1992                      |
| Kitten Nbr:     | 1 Reg. Nbr:                   |
| Gender:         | Female                        |
| Color:          | Blue                          |
| Disposition:    | Kept 👤                        |
| Disp. Date:     | Mmt. Paid: 0.00               |
| Recipient:      | Cat Record                    |
|                 | <u><u> </u></u>               |
|                 | <u>Cancel</u>                 |
| Reg Cert Date:  | K Reg App Date:               |
| Bill Sale Date: | Tattoo/Tag: 78970987089       |

The Add/Change Kitten window contains the following fields:

**Kitten Nbr.**: This contains the Kitten's "number", literally the order in which the Kitten was born. This field cannot be changed when changing an existing Kitten record.

**Reg. Nbr.**: This is the Registration number of this Kitten. Leave it blank if the Kitten is not yet registered.

**Gender**: Click on the "Cat " or "Female" button to properly indicate the gender of the Kitten.

**Color**: Type in the coloration you observe on the Kitten. We also suggest a short comment about any identifying marks that you observe. You have 30 characters (including spaces and punctuation) to work with.

**Disposition**: Click the button which reflects what happened with this Kitten: Kept, sold, given away, or died.

**Disp. Date**: If you've not kept the Kitten, enter the date that it was sold or given, or the date that it died. If you do not fill this in, THE CATTERY J STANDARD will warn you this is a Required field, but will accept the blank date anyway.

**Amt. Paid**: Enter the amount of money (if any) you received for this Kitten from its recipient as listed below.

**Recipient**: Enter the full name and address of the person to whom this Kitten was sold or given. If you do not fill this in, THE CATTERY J STANDARD will warn you this is a Required field, but will accept the blank fields anyway.

**Reg Cert Date**: Enter the date that you gave the recipient the registration certificate for this Kitten, if you've already registered it. If you do not fill this in, THE CATTERI J STANDARD will warn you this is a Required field, but will accept the blank date anyway.

**Reg App Date**: Enter the date that you gave the recipient the registration application for this Kitten, if you did not register it before selling or giving it. If you do not fill this in, THE CATTERT J STANDARD will warn you this is a Required field, but will accept the blank date anyway.

**Bill Sale Date**: Enter the date that you gave the recipient the Bill of Sale for this Kitten. If you do not fill this in, THE CATTERT J STANDARD will warn you this is a Required field, but will accept the blank date anyway.

**Tattoo/Tag Info**: Enter the ID mark you had placed on the Kitten (if any) by a service such as Tattoo-a-Pet. We strongly recommend using this kind of service, since it virtually assures the return of a lost Cat at a shelter, prevents laboratories from using it in research if stolen, and provides ironclad identification of individual Cats.

Click on "OK" to save the Kitten and return to Add/Change Litter. The Kittens List box will contain the new Kitten.

If you have already saved this Kitten, and you assigned it a registration number, you can click on "Cat Record…" This will add this Kitten to THE CATTERY J STANDARD Cat database, where you can fill in important information and have it ready to accept vet records, Competition Records and the like. If the Kitten already has a Cat record, this button will open it for you automatically.

# **TRACK KITTENS**

THE CATTERY J STANDARD allows you to track each Kitten in a litter on a day-by-day basis. You can keep weight, temperature and a comment for each Kitten for each day. You can skip days of you choose. To access Kitten tracking for a litter, choose "Change" for that litter from Work with Litters, then click on the Kitten you wish to track. Then click the "Track Kitten" button.

You will receive the tracking screen for that Kitten, which looks like this:

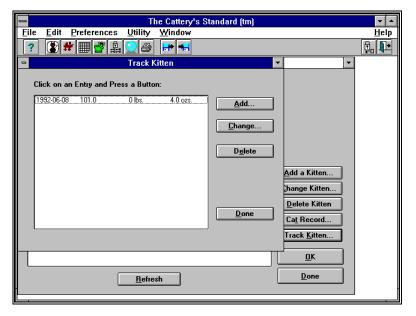

Choose the record you wish to change and click on "Change...", or click on "New..." to add tracking information to this Kitten. Clicking "Delete" removes the selected tracking information from this Kitten.

### **ADD/CHANGE KITTEN TRACKING**

THE CATTERY J STANDARD gives you this window to add or change tracking information for a Kitten.

Add/Change Kitten Tracking looks like this:

| -                     | 🖴 Enter Kitten Data |  |  |
|-----------------------|---------------------|--|--|
| Kitten:               | 1                   |  |  |
| Tag:                  | 78970987089         |  |  |
| Track Date:<br>Temp.: | 6-8-1992 <b>1</b> 5 |  |  |
| Weight:               | 0 Lbs. 4.00 Ozs.    |  |  |
| Comments:             |                     |  |  |
|                       | <u>C</u> ancel      |  |  |

The Kitten number from the litter, as well as the tattoo/tag information (for those people who ID Kittens by banding, tagging or tattooing) from the Kitten's Litter Kitten record is displayed. You then enter the following fields:

**Date**: Enter the date for these readings. A date may be used only once.

**Temperature**; Enter the temparature. Temperature is accepted in degrees, with a single decimal (eg. 104.9).

**Weight**: You can enter weight as pounds and as ounces. If the Kitten weighs less than one pound, enter a "0" as the pounds weight. You have two decimals for the ounces (eg. 13.59).

Comments: You have a 255-character field in which to type whatever comments you desire. Comments are not required.

Click "OK" to save this tracking information, or click "Cancel" to close this window and ignore any changes you've made.

# **OPEN LITTER**

Open litter lets you go directly to the Add/Change Litter window for a certain litter, while bypassing the Work with Litters window altogether.

Open Litter looks like this:

| -             | Open Litter     |                |
|---------------|-----------------|----------------|
| Enter Data ar | nd click on OK: |                |
| Sire Reg.:    |                 |                |
| Dam Reg.:     |                 |                |
| Date Mated:   | <b>I</b>        | <u>0</u> K     |
|               |                 | <u>C</u> ancel |

Enter the Sire and Dam Registration Numbers, the date of mating, and click on "OK". The Add/Change Litter window for this litter will open up for you. The litter must first exist. To create a litter, use the "New...Litter" option from the File menu, or click the "New" button in Work with Litters.

# Printing

### INTRODUCTION

THE CATTERY J STANDARD prints two kinds of listings. The first are the reports, which consist of the Cat reports and the Descendants Report for a Cat. The Second are the forms, which are the custom-printed items. These consist of Show Entries, Cat Profiles and Pedigrees. All forms print onto blank paper, no matter what kind of printer you have! There are a couple of things to remember in order for THE CATTERY J STANDARD to print successfully for you. They're covered in this chapter.

## **PRINTER SETUP OPTIONS**

### SELECT PRINTER

Select Printer allows you to choose which printer that THE CATTERT J STANDARD will tell Windows to send your reports to. You make your choice from a list of printers that you've previously told Windows exists on your computer. You cannot add or remove printers from your Windows configuration from within THE CATTERT J STANDARD . You must use the Windows Control Panel to do this.

Select Printer's window looks like this:

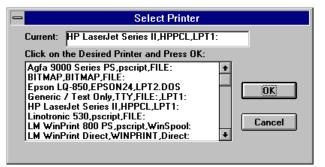

The "Current" entry at the top of the window tells you what printer things will go to right now if nothing is changed. If this is OK, click on "OK" and continue. If not, click on the printer that you want to use, and then click on "OK". The printer that you choose will receive the printouts that you choose to make.

NOTE: Under Windows Version 3.1, the same printer may appear in the list multiple times, each one with a different port at the end. This is normal, and allows you to have more than one of the same kind of printer connected to your computer. If the port name is "FILE:", this means that the output will be placed in a disk file. When you print something, Windows will ask you where you want your data stored. Enter the name of a disk file (with all necessary directories included), and Windows will put the printout there.

### **PRINTER SETUP**

Printer Setup lets you select specific features for the printer you've told TME CATTERY J STANDARD to use for your reports. Some things, like landscape (sideways) printing, must always be selected prior to printing anything. That is why TME CATTERY J STANDARD is set up to allow you access to the Printer Setup information. Printer Setup windows are provided by Windows or the maker of the printer you're using and each window looks a bit different.

The following window is for HP LaserJet series III printers:

| -                               | Setup: HP Lase      | erJet III on LPT1.DOS                                      |                       |
|---------------------------------|---------------------|------------------------------------------------------------|-----------------------|
| Paper Si <u>z</u> e:            | Letter 8 ½ x 11 in  | ±                                                          | OK                    |
| Paper <u>S</u> ource:           | Upper Tray          | <u>+</u>                                                   | Cancel                |
| <u>G</u> raphics<br>Resolution: | 300 dots per inch   | ±                                                          | Options               |
| <u>C</u> opies:                 | 1                   |                                                            | <u>F</u> onts<br>Help |
| <u>M</u> emory:                 | 5 MB 🛨 Page         | eProtection: LTR 🛨                                         | About                 |
| Orientation                     |                     | Car <u>t</u> ridges (2 max)                                |                       |
|                                 | Portrait            | None<br>Z: Microsoft 1A                                    | <b>+</b>              |
| <b>2</b>                        | O <u>L</u> andscape | HP: Bar Codes & More<br>HP: Forms, Etc.<br>HP: Global Text | +                     |
|                                 |                     |                                                            |                       |

For exact information for each printer, please consult the Windows Reference guide and/or the owner's manual for your printer.

#### **UNDERSTANDING PRINTING WITH WINDOWS**

Windows gives you, the user, lots of flexibility for printing. You can choose typeset-quality fonts (which THE CATTERY J STANDARD takes advantage of for Pedigrees, Entry forms and Litter Registrations), you can print multiple things quickly and let Windows "spool" your printer (using Print Manager, which comes with Windows) and you can support more than one printer at the same time. This is a lot of power.

For THE CATTERY J STANDARD, we try to support every convenience feature of Windows. We work with Print Manager, and we do so well. However, you need to know a few things:

Memory: If you have a dot matrix or inkjet printer, this is usually not a problem. However, if you have a laser printer, you need to make sure that you have enough memory. Pedigrees will print on almost all lasers with minimum memory as shipped from the factory. However, for HP LaserJet II/III and compatibles, we strongly recommend at least 1.5MB of memory in the printer. This memory is needed to ensure trouble-free printing of Litter Registrations and Show Entry Forms.

Special Note for HP DeskJet<sup>®</sup> users: Hewlett-Packard ships a driver with its DeskJet<sup>®</sup> printers. This driver, called the "scalable" driver. This driver is obsolete and does not support Microsoft TrueType fonts! Contact Hewlett-Packard for an updated driver, or consult the Microsoft<sup>®</sup> Windows<sup>™</sup> manual and install the Microsoft universal driver for your DeskJet series printer. We have never had a problem with the Microsoft Universal drivers for any Hewlett-Packard printer.

THE CATTERY J STANDARD uses Windows 3.1 printing and TrueType fonts extensively. If the driver does not support TrueType, the program reverts to a system font, which prints letters with jagged edges.

Any problems with DeskJet printers are, in our experience, solely due to this obsolete HP driver. If we must assist you in setting up the driver for your system, this is a chargeable support call (please refer to "Telephone Support" on page 121), even if your warranty is still in force.

## **REPORT PRINTING**

THE CATTERY J STANDARD includes the most comprehensive reporting in the industry, including previews and page views for most reports. We've consolidated our printing into a single "Engine", and all reports are handled in that engine. The engine is invoked from the "File" menu, "Printing" prompt, the Speed Bar (printer button), or from typing in Ctrl+P. If you are printing for a specific Cat or litter, the "Printing..." button from Work with Cats or Work with Litters. If started from Work with Cats or work with litters, the window contains only those reports for a specific Cat or litter, as appropriate.

The Report Printing window looks like this (Global View):

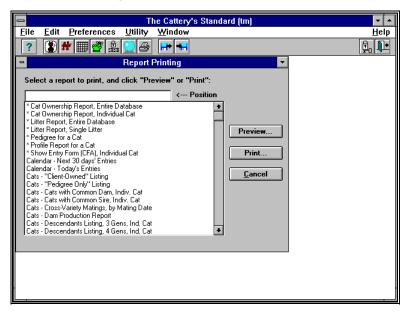

Click on the report you wish to preview or print, and click on the "Preview" or "Print" button, as appropriate. If the "Preview" button is grayed when you click on a report, this means that previewing is not available for this report. This is true for Pedigrees, Entry Forms, Cat Profiles and the fill-in for Litter Registration Applications. If you click on a report that is for a specific Cat or litter from the window brought up from the speed bar, the program will ask you for the registration number of the Cat or the key of the litter you wish to report on, as appropriate.

### PRINT PREVIEW WINDOW

THE CATTERY J STANDARD provides on-screen previewing for most reports, including the Cat and Litter reports. This lets you review the data on the screen rapdily, without waiting for the entire report to be sent to the printer. You select previewing by clicking on the report you wish to on-screen preview, and then click on the "Preview..." button from the Report Printing window.

Here is an example of a print preview:

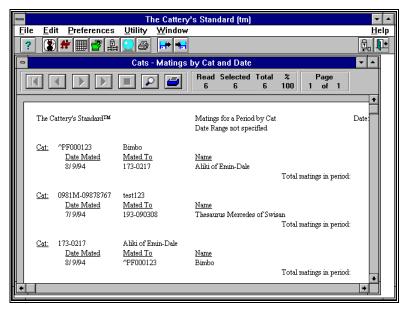

You have vertical and horizontal scroll bars to "move around" on the page. You also have several fields telling you what's going on in the preview window, and some buttons as well. Here is a brief explanation:

| Read | Selected | Total | %   |
|------|----------|-------|-----|
| 6    | 6        | 6     | 100 |

This tells you how many records the report engine has read so far, and how far along it is. When THE CATTERT J STANDARD is first starting to make the report, this continually changes until the all the needed data is read and processed.

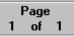

This tells you what page the report is on and how many pages are in the report in total. The total number of pages can change until THE CATTERY J STANDARD finishes creating all of the pages for a report, which can still be happening as you look at the first pages of the report.

### **PREVIEW WINDOW BUTTONS**

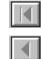

Backs the preview up to the first page in the report.

Backs the Preview up one page.

Advances the Preview one page.

Advances the Preview to the end of the report.

Stops processing records (or adding pages) on an incomplete preview process. When done, the button truns "gray", like you see it here.

Q Shows the current page in "reduced" mode, where the page is shrunk to fit entirely into the screen.

Sends the current preview to your printer for printing.

Press Ctrl+F4 to close the preview window when done with it.

#### **PRINTING TO PRINTER**

When you choose to print directly to a printer, there is no preview window created. Instead, THE CATTERY & STANDARD creates the report internally, and sends it off to the printer directly. When you choose to print, you receive the following window:

| -         | Print                       |                                                          |
|-----------|-----------------------------|----------------------------------------------------------|
| Printer:  | HP LaserJet Series II on LP | T1.DOS OK                                                |
| Print Ran | -                           | Cancel<br><u>C</u> opies: 1<br>X Collate Cop <u>i</u> es |

This lets you choose which pages of a report you wish to print, or if you wish to, to print all. You can also select how many copies you wish. This window only appears for reports which are eligible for preview, when the "Printer" button is clicked inside of the preview window.

While THE CATTERY J STANDARD is processing the print request, you will see the following pop-up window:

| Prin | Printing Cats - Matings by Cat and Date |               |       |  |  |
|------|-----------------------------------------|---------------|-------|--|--|
|      | Printing pages                          |               |       |  |  |
|      |                                         | Current       | Total |  |  |
|      | Pages:                                  | 1             | 1     |  |  |
|      |                                         | 100 % comple  | ete   |  |  |
|      |                                         | Cancel Printi | ng    |  |  |

The window tells you how far along it is. If you click the "Cancel Printing" button, the program will cancel the print, and you will get message 321, informing you that the printing was canceled.

# **PEDIGREE PRINTING**

While PedFast® makes easy work of the entry of pedigrees, THE CATTERY J STANDARD also makes printing them just as easy. Pedigrees print for four generations with registration numbers and titles included. The appear typeset and always print on blank paper.

Simply click on a Cat and choose "Printing..." from Work with Cats, or choose "Printing..." from Options while Add/Change ing an individual Cat. Click on "Pedigree..." THE CATTERT J STANDARD does everything else automatically.

The window looks like this:

| - Print Pedigree                                                |  |  |
|-----------------------------------------------------------------|--|--|
| Choose Options and click OK to print your Pedigree:             |  |  |
| Current Font is: Arial<br>Reg. Number Printing:                 |  |  |
| O Never  No PedFast (^PF) Numbers O Always                      |  |  |
| Optional Field 1:     Optional Field 2:       "None"     "None" |  |  |
| Print Cat's Picture on Pedigree                                 |  |  |
| Font Setup Color <u>O</u> K <u>C</u> ancel                      |  |  |

The window has the following fields:

**Current Font**: This display-only field tells you the current font. Click on the "Font..." button to change your font selection.

- **Reg. Number Printing**: This is a set of three radio buttons. You have the following choices to make:
- *Never* No Cat in the pedigree will be printed with its registration number
- No PedFast (^ PF) Numbers No Cat in the pediogree with a registration number generated by THE CATTERT J STANDARD, that is, PedFast® Cats with a registration number beginning with "^ PF", will be printed with its registration number, all other Cats will print with their registration number.
- *Always* All Cats will be printed with their registration numbers.**Optional Field 1 and 2**: You are allowed to choose two additional fields to rpint along with the Cat's name (if these fields are present. You may choose two from this list:
- TICA Number
- Color
- · Date in Stud Book
- Date of Birth
- · Foreign Registration Number
- CFF Number
- · Tattoo/Tag Information

You can also choose \*none for one or both of the optional fields.

**Print Cat's Picture on Pedigree:** If this box is checked, and the cat has a picture, it will be printed on the pedigree.

Click on "Font..." to choose a font.

Click on "Setup..." to access your printer setup window (refer to "Printer Setup" on page 78).

Click on "Color..." to set the color that titled cats will print in on the pedigree. This option is only active for color printers with color device drivers.

### **CHOOSING A FONT FOR PEDIGREES**

You can also choose fonts in Pedigrees. To do so, click the "Font" button in the Print Pedigree Window. When you click the button, you get a display like this:

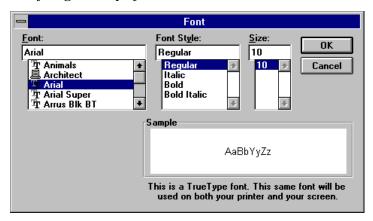

Choose the type face you want. The size you choose is not used by the program, only the type face.

Also, when you print with The Cattery's Standard<sup>TM</sup>, Cat with titles print in bold face. Others print normally.

### CHOOSING A COLOR FOR TITLED CATS

Titled cats will print in color on printers that support color and have a color device driver installed. If you are unsure if a color device driver is installed, call Microsoft or your printer's manufacturer. Generally speaking, if anything else printed from a native Windows program prints in color, so will THE CATTERY  $\mathcal{J}$  STANDARD.

To choose a color, click the "Color..." button from the Print Pedigree window.

You will get a window which looks like this:

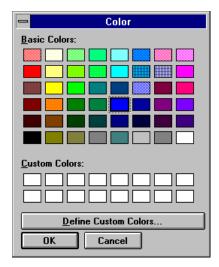

Click on the base color you want titled cats to print in, and click on OK. You can also define a custom color and select that if you wish. THE CATTERY J STANDARD will remember the color you selected and use that color for titled cats until you change it. The color selection option is not available for black/white printers, or for color printers without a color device driver.

# **PREPARING SHOW ENTRIES**

THE CATTERT J STANDARD prints Official Show entries on plain paper. The entire form is produced, front and back, onto a single sheet of 8 !/2" by 11" paper. Laser Printers Require significant memory to accomplish this. Consult your Printer's reference manual. THE CATTERT J STANDARD uses information from its own databases to complete much of the Show Entry form. However, there are a few things that it simply does not have access to. They are asked for in the Prepare Show Entry window.

| -                        | Prepare Entry Form           |                              |
|--------------------------|------------------------------|------------------------------|
| Cat: 1                   | 75-0202 Miversnit's Mystique |                              |
| Entry Form Field         | ds:                          |                              |
| Host Club:               | CFA Entry Test Number Three  |                              |
| City:                    | Triplesville State: IL       |                              |
| Show Date:               |                              |                              |
| Agent:                   |                              |                              |
| Address:                 |                              |                              |
|                          |                              |                              |
| Agent Phone:             |                              |                              |
| Your Phone:              | 708-395-3808                 |                              |
| Eye Color:               | Color Class:                 |                              |
| Non-CH Class             | s: CH Class: PF              | ? Class:                     |
| NONE                     | 生 Grand Champion 生 🛛 🕷       | IONE 🛨                       |
| Special Requ             | iests:                       |                              |
| 🔀 Double Ca<br>Sales Cag |                              | <u>D</u> K<br><u>C</u> ancel |

The Prepare Show Entry window looks like this:

The window asks for these fields, and then simply prints them in the proper places on the Show Entry form. These fields are as follows:

Host Club: Type in the name of the club hosting the show.

Show Date: Type in the date of the show.

**Fee Paid**: Enter the amount of money you paid to enter the Cat to this show.

**Agent Name**: Enter the name of the Agent (if any) that you will use at this show.

Agent Address: Enter The agent's address.

Agent Phone: Enter the agent's phone.

Your Phone Number: Enter your phone number.

**Class**: Choose the appropriate class for your cat from the list. You shjould make a choice from only one fo the three class lists, and leave the other two set to \*NONE.

**Special Requests**: Check off any check box for special request(s) you may have.

If you leave a field blank on the window, it will simply not be printed into the form. Click "OK" to print the form, or click "Cancel" to abandon printing and go back where you were.

# **CAT PROFILE REPORT**

THE CATTERY J STANDARD Provides a Cat Profile printout onto plain paper. This profile contains the vital information from your Cat and Vet Profile records which can be given to a potential purchaser for that Cat. If a picture is stored for the Cat, the picture is printed on the Cat Profile report as well.

The Cat Profile Report provides typeset-quality rendition, and can be output to a disk file in PostScript format for rendition by a phototypesetter. This can be useful to produce high-quality sales aids.

### NOTE THAT COLOR PICTURES ARE RENDERED AS BLACK-AND-WHITE BY THIS REPORT UNLESS YOU HAVE A COLOR PRINTER AND DRIVER.

The Cat Profile report is available from the Cat Printing window, as accessed from Cat Options or Work with Cats.

# **USERS AND SECURITY**

### INTRODUCTION

Security in THE CATTERT J STANDARD is provided using User IDs and passwords. Each person that you authorize to use THE CATTERT J STANDARD will be assigned a User ID and Password by you. You then control what access this person has, from merely being able to look at the record, to full access, which will allow the person to change everything, up to and including the user information discussed in this chapter.

### WHY SECURITY?

THE CATTERY J STANDARD provides security because you need it. The chances are good that you will not be the only person using the computer which you run THE CATTERY J STANDARD from. Your records are more critical than we can express on paper in words.

Having security built-in means that you can be assured that no unauthorized eyes -- or hands -- will have been in your records. However, remember that the security is only as good as how you administer it.

### TIPS FOR GOOD SECURITY

Do not lend your password to anyone. If you demonstrate THE CATTERY J STANDARD to anyone, change your password the first time you have a chance.

Give every person in your kennel only as much security as he or she minimally needs to do his or her job. For example, a vettech has no need to delete records, or to even be able to access User records.

Don't let people share User IDs. This will result in people sharing passwords, probably with someone who should not have access. This is not because your people are trying to cause trouble, it's just human nature. One person may innocently share the access to your records with someone not-so-innocent. That's why THE CATTERY J STANDARD is so very careful to provide powerful security.

## WORK WITH USERS

THE CATTERY J STANDARD has the Work with Users window as the main point from which security is controlled. a list of all users you have in THE CATTERY J STANDARD is displayed, along with action buttons to the right.

Work with Users looks like this:

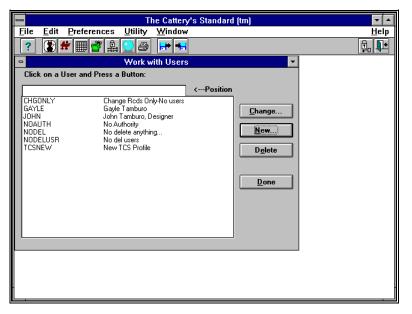

Click on the user record you want to work with, and click on "Delete" to remove it, or "Add or Change ..." to change it. The "New..." button is used to add a new user to THE CATTERT J STANDARD . Click "Done" when you are complete with your work with Users and wish to resume other work in THE CATTERT J STANDARD .

## Add/Change User

Add/Change User is what THE CATTERY J STANDARD uses to create and change user ID records.

The window is simple-to-use and looks like this:

| -                                                                  | Edit User Information |                |  |
|--------------------------------------------------------------------|-----------------------|----------------|--|
|                                                                    |                       |                |  |
| User ID:                                                           | TCSNEW                |                |  |
| User Name:                                                         | New TCS Profile       |                |  |
| Password:                                                          | *****                 |                |  |
| Authority:<br>Change Records<br>Delete Records<br>Add/Change Users |                       | <u>D</u> K     |  |
| X Delete                                                           | Users                 | <u>C</u> ancel |  |

You fill in the fields above and then click "OK" to save the data. Click on "Cancel" to abandon your changes. The fields in the window are as follows:

User ID: This is the ID which the user uses to sign on to THE CATTERY J STANDARD This is up to 10 characters long, and must be unique (i.e., you can't have two user IDs that are alike).

User Name: This is the name of the user who is referenced by the ID above. This name is used for reference only as of this writing. However, fill it in so that the Work with Users screen makes sense.

Password: Type in the password you assign to the user. It can be up to 10 characters long. When you type in characters, asterisks (\*) show up for security.

Authority Check-Boxes: There are four authority check-boxes available to you. This tells THE CATTERY J STANDARD what this user can and cannot do. If none are checked, this user can do nothing to change any records at all, but can only view. What each box does if checked is as follows:

Change Records: The user may change records (except for User Records) in THE CATTERY  $\mathcal{J}$  STANDARD , but cannot delete anything at all.

Delete Records: The user may delete records (except for User records).

Add/Change Users: The user may add or change users to THE CATTERY J STANDARD, but cannot delete any users. This authority is required for a user to even be able to look at user records.

Delete Users: The user can delete any user record stored in THE CATTERY  ${\it J}$  Standard  $% {\it J}$  .

The "TcSNEW" User ID that ships with THE CATTERY J STANDARD has all authorities, so that you can get into these functions and adjust the parameters as necessary.

We strongly recommend that you immediately enter new User IDs and destroy TCSNEW as soon as possible after installing THE CATTERY J STANDARD. When you create the first ID, and BEFORE you delete TCSNEW, make sure that ALL FOUR check boxes are checked off on the main user's ID. If this is not done, and you delete the TCSNEW ID, you will be UNABLE to fix this problem short of reloading the entire program from the setup disk! Test your new ID to make sure it has access to all functions!

## SIGNING ON AND OFF

### SIGNING ON

Signing on causes THE CATTERI J STANDARD to change its record of who is using the program. This will cause certain menu options and buttons to become unavailable to the user, or available, as determined by the user's authority (see "Signing On" on page 21).

### SIGNING OFF

To sign off, but not leave THE CATTERY J STANDARD , press F12 or select "Sign Off" from the "File" menu. This will close all active windows you had open, and THE CATTERY J STANDARD will display the "Sign On" window. No other work will be able to be done in THE CATTERY J STANDARD until a successful sign-on is made.

# CALENDAR AND REMINDERS

### INTRODUCTION

THE CATTERY J STANDARD has a built-in calendar, which you can use to keep track of your personal events, vet appointments, and the like. This calendar keeps information available to you for easy reference, and has a built-in reminders function in order to "tickle" your memory about significant events.

Calendars are kept by user. Thus, your calendar is different than somebody else's calendar. You can only look at and change your own calendar. When you add entries, they're associated with you and you alone.

# **VIEW CALENDAR**

The "View Calendar" window is available from the "File" Menu. It shows you a list of the day's appointments, lets you change dates, and lets you add, change or delete calendar entries.

| -           | The Cattery's Standard (tm)                                                                                                    | ▼ ▲                   |
|-------------|----------------------------------------------------------------------------------------------------|-----------------------|
| <u>F</u> il |                                                                                                    | <u>H</u> elp          |
| 3           | ' ♥#■≝≜⊆≥ ⊨++                                                                                                    | <u>¢</u> , <b>1</b> • |
| •           | View Calendar 🔽                                                                                                    |                       |
| F           | or User:                                                                                                    |                       |
| D           | ate: 10-4-1994 🔂 Change Date                                                                                                    |                       |
|             | 1 09:00 10:30 Breakfast with Bil Cinton<br>2 12:00 13:00 Lunch with Batha Streisand<br>3 17:00 19:00 Dimer with Rush Limbaugh<br>Change<br>Delete<br>View Reminders<br>Add Reminder<br>Done |                       |

The View Calendar window looks like this:

You can click on a calendar entry and Add/Change it by clicking on "Add or Change ..." Double-clicking on a calendar entry has the same effect as "Add/Change ...". You can delete using the "Delete" button, and you can add new entries to the calendar using the "New..." button.

### **CHANGING DATES ON THE CALENDAR**

To view a different date's appointments, change the date at the top of View Calendar (see "If you place the caret into a field which has data in it already, the entire field's text is highlighted. Highlighted text will be completely erased as soon as you type a character. If you want to change the highlighted text without losing what is there, tap the right or left arrow keys to make the highlighting go away. Then, characters will be inserted from the point the caret rests at.

If you want to remove part, but not all, of the highlighted text, move the highlight by holding down SHIFT and using the arrow keys to highlight. Or, you can click and drag over the text with the mouse.Typing in Dates" on page 12) and then click on the "Change Date" button. The entries for the day are displayed when the button is clicked.

## **ADD/CHANGE CALENDAR ENTRY**

You can create or change calendar entries using the Add/Change Calendar Entry window. This window stores the information about the calendar entry.

The Add/Change Calendar Entry window looks like this:

| -           | Edit Calendar Entry       |  |  |
|-------------|---------------------------|--|--|
| For User:   |                           |  |  |
| Date:       | 10-4-1994                 |  |  |
| Start Time: | 17:00                     |  |  |
| End Time:   | 19:00                     |  |  |
| Note:       | Dinner with Rush Limbaugh |  |  |
|             | <u></u> K                 |  |  |
|             | <u>C</u> ancel            |  |  |

There are the following fields in the Add/Change Calendar Entry window:

**Date**: This is the date that you have set for the entry (see "If you place the caret into a field which has data in it already, the entire field's text is highlighted. Highlighted text will be completely erased as soon as you type a character. If you want to change the highlighted text without losing what is there, tap the right or left arrow keys to make the highlighting go away. Then, characters will be inserted from the point the caret rests at.

If you want to remove part, but not all, of the highlighted text, move the highlight by holding down SHIFT and using the arrow keys to highlight. Or, you can click and drag over the text with the mouse.Typing in Dates" on page 12).

Start Time: This is the time that the event starts.

End Time: This is the time that the event ends.

Note: Use this field to describe the event.

Click on "OK" to save the Calendar Entry. Click on "Cancel" to abandon your changes.

## REMINDERS

## HOW REMINDERS WORK

THE CATTERY J STANDARD checks your reminders every day. For the three days preceding, and the day of, the reminder, it will appear when you sign on. You can view details on the reminder at that time. After the date of the reminder, it goes away.

### WORK WITH REMINDERS

THE CATTERY J STANDARD now supports Work with Reminders, allowing you to see future reminders, and get rid of reminders no longer needed.

The Cattery's Standard (tm) Edit Preferences Utility Window <u>H</u>elp ? 🕃 # 🖩 😤 🚊 🕘 🍠 🖶 🕶 <u>0</u>, **1**• Work with Reminders -Click on a Reminder and Press a Button: <---Position 10- 4-1994 11-15-1994 Bring Socks to Vel Add... Buy Xmas presents for Socks Change. Delete <u>D</u>one

Work with Reminders looks like this:

Click on the reminder you wish to change and then on the "Change..." button to change, or click on "Add..." to create a reminder. Click on the Reminder and then on "Delete" to get rid of an unwanted reminder.

## **ADD/CHANGE REMINDER**

Add/Change Reminder is a window available from either the View Calendar window or from the Add/Change Vet Records window (for follow-up visits). This allows you to add reminders to THE CATTERT  ${\it J}$  STANDARD , which will pop up and notify you of upcoming significant events.

Add/Change Reminder looks like this:

|            | Add Reminder              |
|------------|---------------------------|
| Date:      |                           |
| Reminder:  |                           |
|            |                           |
|            |                           |
| Days Lead: |                           |
|            | <u>O</u> K <u>C</u> ancel |

The Add Reminder window has the following Fields:

**Date**: This is the date of the appointment or event that you want THE CATTERY J STANDARD to remind you of (see "If you place the caret into a field which has data in it already, the entire field's text is highlighted. Highlighted text will be completely erased as soon as you type a character. If you want to change the highlighted text without losing what is there, tap the right or left arrow keys to make the highlighting go away. Then, characters will be inserted from the point the caret rests at.

If you want to remove part, but not all, of the highlighted text, move the highlight by holding down SHIFT and using the arrow keys to highlight. Or, you can click and drag over the text with the mouse.Typing in Dates" on page 12).

**Reminder**: You have three lines of information about this reminder. The first one is visible in View Reminders, the others can only be seen in View a reminder.

**Days Lead**: Type in how many days before the event that you want to be reminded of it. THE CATTERT J STANDARD will remind you from that day through the day of the event, every time you sign on or choose View Reminders from the View Calendar window.

Click on "OK" to save this reminder, or click on "Cancel" to abandon this addition.

# SHARING YOUR DATA WITH OTHERS

## INTRODUCTION: EXPORTING, IMPORTING AND BXF

THE CATTERY *J* STANDARD is the only breeder's program designed to allow you to share data with other users of the same program. Other companies may charge you for a "merge", and then keep a copy of your data to resell at a profit. We will not do so.

The way we make it possible to share your data is by a process called "exporting." To make this possible, we have developed an export data format called ""BXF." BXF is short for Breeder's Exchange Format, a format developed by us to allow data to be exchanged and merged between owners of THE CATTERT  $\mathcal{J}$  STANDARD.

BXF is also used to allow THE CATTERY J STANDARD to read in data from other competing breeder's programs, thus allowing you to convert your data from their format to ours and use THE CATTERY J STANDARD as your new recordkeeping tool. For more information, see the "Escape!" icon in your Program Manager window.

THE CATTERIJ STANDARD uses BXF to export only cat and title information. Certain programs using Escape! can import matings, litters and competition information, but these cannot be exported. This keeps your confidential data to yourself.

# **EXPORTING TO BXF FILES**

To "export" is to copy all or part of your database to a file in BXF format. THE CATTERY J STANDARD allows you to export either all of your cats, or just the cats from one breed.

### HOW TO EXPORT

You access the export function by clicking on the "Export..." option from the file menu, orfrom the Export icon on the speed bar.

The export window looks like this:

| 1                         | The Breeder's Standard (tm)                                     | ▼ ▲        |
|---------------------------|-----------------------------------------------------------------|------------|
| <u>F</u> ile <u>E</u> dit | <u>W</u> indow <u>P</u> references <u>U</u> tility <u>H</u> elp |            |
| ? 😭                       | ▰▦๕▯▯◙                                                          | <u>₽</u> . |
| •                         | Export to BXF                                                   |            |
| Breed:                    | Australian Shepherd                                             |            |
| To File:                  | Choose                                                          |            |
| Status:                   |                                                                 |            |
|                           | OK Cancel                                                       |            |
|                           |                                                                 |            |
|                           |                                                                 |            |
|                           |                                                                 |            |
|                           |                                                                 |            |
|                           |                                                                 |            |
|                           |                                                                 |            |
|                           |                                                                 |            |
|                           |                                                                 |            |

You choose a breed from the list box, or the "\*ALL Breeds" selection to export all breeds. You then click the "Choose..." button to pick a file name to export to.

This gives you the following window:

|                                                   | Export As                                                            |              |
|---------------------------------------------------|----------------------------------------------------------------------|--------------|
| File Name:<br>export.bxf<br>export.bxf<br>jft.bxf | Directories:<br>c:\tbsdev30\data<br>C⇒ c:\<br>C⇒ tbsdev30<br>C⇒ data | OK<br>Cancel |
| Save File as <u>Type:</u><br>BXF files (*.BXF)    | Dri <u>v</u> es:<br>C: ibmdos_5                                      | ±            |

The extension of the export file is assumed to "BXF". If you choose no file name, you will receive an error. If you just click

"OK", the file will be written to EXPORT.BXF in the same directory where your data is stored.

When you click "OK", THE CATTERY J STANDARD will create the BXF file with the data that you asked for. The screen will give you an update on the progress of the export. When done, the export window will disappear.

You may now give this file to your friends who raise the same breed, and thus build vast pedigree databases, which can be used in Hypothetical Pedigrees and Trait analysis (see "Crystal Ball® Genetics Module" on page 65).

## **IMPORTING FROM BXF FILES**

THE CATTERY J STANDARD will also read BXF files, and merge data into its database. This is much more difficult than it seems, since there are questions about different breed codes, title codes, and duplicate cats and how to handle them. To make this easier, we've devised some rules that THE CATTERY J STANDARD plays by while importing data. They are:

- If an imported cat has a PedFast® number (starting with ^ PF), we'll assign a new one from your PedFast® list every time. This prevents your ^ PF000135 from clashing with someone else's ^ PF000135, who probably is a different cat.
- 2. If an imported cat is not on the database it will be added.
- 3. If it is on the database, the information on the database will be changed to match the imported cat, IF the database shows the cat as "Pedigree Only". Otherwise, the cat information on the database is not changed. If an imported cat has titles, they will replace the titles you have assigned.

These rules will ensure a consistent and predictable merger of BXF data into your database.

### HOW TO IMPORT

To choose to merge BXF data into THE ATTERT J STANDARD, select the Import icon off of the speed bar, or choose the "Import..." option from the File menu.

You will receive the following window:

| 📼 Sele                                           | ect BXF Data to Import           |              |
|--------------------------------------------------|----------------------------------|--------------|
| File Name:<br>*.bxf<br>export.bxf<br>jft.bxf     | Directories:<br>c:\tbsdev30\data | OK<br>Cancel |
| List Files of <u>Lype</u> :<br>BXF files (*.BXF) | Dri <u>v</u> es:<br>C: ibmdos_5  | ¥            |

The window shows the BXF files in your data directory. Use the drive and directory selections to locate the BXF file you wish to import. Then, select the file and click OK.

You'll receive the following window:

| The Breeder's Standard (tm)                                                                                                    | ▼ ▲        |
|----------------------------------------------------------------------------------------------------|------------|
| Eile Edit Window Preferences Utility Help           ?         #         #         #         #         #         #         #         #         #         #         #         #         #         #         #         #         #         #         #         #         #         #         #         #         #         #         #         #         #         #         #         #         #         #         #         #         #         #         #         #         #         #         #         #         #         #         #         #         #         #         #         #         #         #         #         #         #         #         #         #         #         #         #         #         #         #         #         #         #         #         #         #         #         #         #         #         #         #         #         #         #         #         #         #         #         #         #         #         #         #         #         #         #         #         #         #         #         #         #         #         #         #         #         # <th><u>₽</u>.</th> | <u>₽</u> . |
| Import From BXF                                                                                                    |            |
| Import From: C:\TBSDEV30\DATA\JFT.BXF                                                                                                    |            |
|                                                                                                    |            |
| Status:                                                                                                    |            |
| OK                                                                                                    |            |
| <u>OK</u> Cancel                                                                                                    |            |
|                                                                                                    |            |
|                                                                                                    |            |
|                                                                                                    |            |
|                                                                                                    |            |
|                                                                                                    |            |
|                                                                                                    |            |
|                                                                                                    |            |
|                                                                                                    |            |
|                                                                                                    |            |
|                                                                                                    |            |

To start importing, click "OK". THE CATTERY J STANDARD will begin merging BXF records into the database, and will report its progress on the Import window. When complete, the Import window wil dissapear, and the BXF file will have been merged into the database.

There are two cases where the rpocess may temporarily stop, and you will receive a message wndow. These are Breed code mismatches and Title Code mismatches.

# **BREED CODE MISMATCHES**

A Breed code mismatch occurs when a code for a breed is not found on THE CATTERY J STANDARD, and the name of the breed does not match any of your present breed codes exactly (upper and lower case mismatches are ignored when matching names). THE CATTERY J STANDARD needs to know if the breed is really on your database with a different spelling or name. If it is, you want THE CATTERY J STANDARD to use that breed. Otherwise, you could end up having two different breed codes on the database for the same breed, and this makes pedigrees with the imported data *impossible*.

So, we give you this window to straighten out these mismatches.

| -                                        | - Import Breed Mismatch                                                          |          |          |  |  |  |
|------------------------------------------|----------------------------------------------------------------------------------|----------|----------|--|--|--|
|                                          | A code was encountered in import which does not match anything in your database. |          |          |  |  |  |
| Imported:                                | A89                                                                              | Shee Zoo |          |  |  |  |
| Use:                                     |                                                                                  |          | <u>*</u> |  |  |  |
|                                          |                                                                                  |          |          |  |  |  |
|                                          |                                                                                  |          |          |  |  |  |
| Use Selected Breed Add Breed to Database |                                                                                  |          |          |  |  |  |

The window shows the mismatched breed code and name, and gives you two choices. They are:

- 1. Choose a breed which matches the one you are importing.
- 2. Add the mismatched breed code and name to your database. NOTE: USE EXTREME CAUTION WHEN DOING THIS! ADD THE BREED ONLY IF YOU ARE POSITIVE THAT NOTHING ON YOUR DATABASE MATCHES THE BREED TO BE IMPORTED!

When you choose, THE CATTERY J STANDARD will keep on importing animals, and will remember your choice for this breed, in case it runs across it again during this import.

# TITLE CODE MISMATCHES

THE CATTERY J STANDARD will also check imported titles against its databases to see if they match.

If a match cannot be found, you get this window.

| -                                                                                   | Title Code Mismatch |                       |  |  |  |
|-------------------------------------------------------------------------------------|---------------------|-----------------------|--|--|--|
| A code was encountered in import which does not match<br>anything in your database. |                     |                       |  |  |  |
| Imported:                                                                           | xx Ch.              |                       |  |  |  |
| Use:                                                                                |                     | <u>+</u>              |  |  |  |
|                                                                                     |                     |                       |  |  |  |
| Use So                                                                              | elected Title       | Add Title to Database |  |  |  |

The window shows the mismatched title code and name, and gives you two choices. They are:

- 1. Choose a title from the database which matches the one you are importing.
- 2. Add the mismatched title code and name to your database. NOTE: USE EXTREME CAUTION WHEN DOING THIS! ADD THE TITLE ONLY IF YOU ARE POSITIVE THAT NOTHING ON YOUR DATABASE MATCHES THE TITLE TO BE IMPORTED!

It is vital to choose the correct option. Otherwise, title reports generated by THE CATTERY & STANDARD will be inaccurate, and will show multiple entries for the same actual title.

Once all mismatches are resolved, THE CATTERY J STANDARD will finish importing the rest of the animals in the BXF file.

# **UTILITY FUNCTIONS**

# INTRODUCTION

THE CATTERY J STANDARD provides you with utility functions which allow you to add, delete and change records in the files which tell the program about what Titles it recognizes, what breeds it recognizes, and about what kind of Veterinary or transaction types you wish to keep. To access these functions, you can choose them from the "Utility" menu. The rest of this section goes on to define the procedures used to access and change the four available files.

# **TITLE CODES**

THE CATTERY J STANDARD provides a database pre-loaded with more than fifty titles available for you to assign to your Cat. However, this may not be enough. Therefore, Version 1.0 provides you with the ability to create and change the Titles available to you. THE CATTERY J STANDARD has not limit on the number of titles which can be stored for a Cat.

# WORK WITH TITLE CODES

THE CATTERY J STANDARD provides access to the Work with Title Codes window from the Utility Menu.

When you select this option, you receive the following window:

|                                                                                                    | The Cattery's S                                                                                | itandard (tm)                           | ▼ ▲          |
|----------------------------------------------------------------------------------------------------|------------------------------------------------------------------------------------------------|-----------------------------------------|--------------|
| <u>F</u> ile <u>E</u> dit <u>P</u> references <u>U</u> ti                                                                                                    | lity <u>W</u> indow                                                                            |                                         | <u>H</u> elp |
| ? 🕃 # 📲 🚆 🔍                                                                                                    | a 🖶 🖶                                                                                          |                                         |              |
| Work wi                                                                                                    | th Title Codes                                                                                 |                                         |              |
| Click on an Entry and Press a I                                                                                                    |                                                                                                |                                         |              |
| Champion<br>Distinguished Merit<br>Double Grand Champion<br>European Champion<br>Grand Champion<br>Grand Premier<br>International Winner<br>Premier<br>Quadruple Grand Champion<br>Regional Winner<br>Supreme Grand Champion<br>Triple Grand Champion | CH<br>DM<br>DGRC<br>ECH<br>GRC<br>IGRC<br>IGRC<br>IW<br>NW<br>PR<br>QGRC<br>RW<br>SGRC<br>TGRC | <u>A</u> dd<br><u>C</u> hange<br>Dglete |              |
| <u>R</u> efresh                                                                                                    |                                                                                                |                                         |              |
|                                                                                                    |                                                                                                |                                         |              |

The Title codes already stored in THE CATTERY J STANDARD are listed in alphabetical order by Title name. The list can be scrolled.

Click on "New..." to create a new Title Code. Click on a Title code and then click "Add or Change ..." to change an existing Title Code. Double-clicking on a Title code is the same as single-clicking and then clicking "Add/Change ...".

To delete an existing Title code, click on the breed you wish to delete and click the "Delete" button.

After you have made changes, you can update the list in the window by clicking on "Refresh List".

When you have completed working with Title Codes, click on "Done" This will close the window.

# ADD/CHANGE TITLE CODE

THE CATTERY J STANDARD allows you to change title code information which already exists, and it also allows you to enter additional titles. THE CATTERY J STANDARD provides access to Add/Change Title Code from the "New..." and "Add/Change ..." buttons in Work with Title Codes. When selected, you receive the following screen:

|                                    | The Cattery's Standard (tm)               | -            |
|------------------------------------|-------------------------------------------|--------------|
| <u>F</u> ile <u>E</u> dit <u>P</u> | references <u>U</u> tility <u>W</u> indow | <u>H</u> elp |
| ? 🏽 🗱                              | ■≝≜⊆⊜ ⊨∙≒                                 | Ē. 📭         |
| •                                  | Change Title Code 🗾 🔽                     |              |
| Title Code:                        | СН                                        |              |
| Description:                       | Champion                                  |              |
| CFA Title?:                        | Yes                                       |              |
| Characters:                        | СН                                        |              |
| Position:                          | Before Name                               |              |
| Prefixed?:                         | No                                        |              |
| Prefix Title:                      |                                           |              |
| Prefix Chars:                      |                                           |              |
|                                    | <u> </u>                                  |              |
|                                    | Hetresh                                   |              |
|                                    |                                           |              |
|                                    |                                           |              |
| -                                  |                                           |              |
| L                                  |                                           |              |

This window has the following fields:

**Title Code**: This is a code used by THE CATTERY J STANDARD to track this title as assigned to various Cats. It is required.

**Description**: This is the description which you see in the "Available" or "Assigned" boxes in the Assign Titles window. It is required.

**CFA Title?** Drop-Down: This tells THE CATTERY *J* STANDARD if this title is a CFA title. CFA Titles appear on Show Entries. A choice of "Yes" or "No" is required.

**Characters**: These are the characters displayed in the titled name of the Cat. For example, "Ch." for "Champion".

**Position Drop-Down**: This tells THE CATTERY J STANDARD whether the title characters go before or after the Cat's name. A choice is required.

**Prefixed? Drop-Down**: For titles which go before the Cat's name,. it is possible to have a different set of characters come out if the Cat already has a title, prefixing the title the Cat already has. For example "BIS Am. Ch." is "BIS Champion" and "American Champion" prefixing "Champion". Choose yes or no. A choice is required.

**Prefix Title**: For prefixed titles, the title code of the title to search for to activate the prefix. It must exist on THE CATTERY J STANDARD database. If Prefix is "Yes", this is required.

**Prefix Chars**: The characters to put in instead of the normal characters if the prefix title code is found on the Cat. If Prefix is "Yes", this is required.

To save this record, click "OK". To close the window without saving your changes, click "Cancel".

### SPECIAL NOTES:

For more help with understanding how title prefixes work, look at some of the examples already provided in THE CATTERT J STANDARD. They'll be the best teachers of this complex function.

# **BREED CODES**

THE CATTERY J STANDARD provides a database containing all current and soon-to-be-recognized (as of this writing) CFA, TICA and CFF breeds. However, if you use the program for non-CFA breeds, or if another breed is added which you have, you will need to have the ability to change the breed information inside of THE CATTERY J STANDARD . That is what Work with Breed Codes and Add/Change Breed Code provide for you.

### WORK WITH BREED CODES

THE CATTERY J STANDARD provides access to the Work with Breed Codes window from the Utility Menu.

When you select this option, you receive the following window:

|                                         | The Cattery      | 's St | tandard (tm)    | ▼ ▲           |
|-----------------------------------------|------------------|-------|-----------------|---------------|
| <u>File Edit Preferences Utility</u>    | / <u>W</u> indow |       |                 | <u>H</u> elp  |
| ? 🕃 # 🖩 🔮 🚊 🔵 🖉                         | è 📑 🛻            |       |                 | ļ. <b>1</b> . |
| Work with E                             | Breed Codes      | 5     | ▼               |               |
|                                         |                  |       |                 |               |
| Click on an Entry and Press a But       | ton:             |       |                 |               |
| Abyssinian<br>American Curl (Long-Hair) | 008              | +     | <u>A</u> dd     |               |
| American Curl (Long-Hair)               | 002              |       | <u></u>         |               |
| American Shorthair                      | 009              |       |                 |               |
| American Wirehair                       | 010              |       | Change          |               |
| Balinese                                | 011              |       |                 |               |
| Bengal                                  | 039              |       |                 |               |
| Birman                                  | 003              |       | D <u>e</u> lete |               |
| Bombay                                  | 012              |       | <u> </u>        |               |
| British Shorthair                       | 013              |       |                 |               |
| Burmese                                 | 014              |       |                 |               |
| Chartreux                               | 015              |       |                 |               |
| Colorpoint Shorthair                    | 016              |       |                 |               |
| Cornish Rex                             | 017              |       |                 |               |
| Cymric                                  | 019              |       |                 |               |
| Devon Rex                               | 020              |       | Done            |               |
| Egyptian Mau                            | 021              |       | <u></u>         |               |
| Exotic                                  | 004              | -     |                 |               |
| Refresh                                 | 1                |       |                 |               |
| <u> </u>                                | J                |       |                 |               |
|                                         |                  |       |                 |               |
|                                         |                  |       |                 |               |
|                                         |                  |       |                 |               |
|                                         |                  |       |                 |               |
|                                         |                  |       |                 |               |
|                                         |                  |       |                 | 1             |
|                                         |                  |       |                 |               |

The Breed codes already stored in THE CATTERY J STANDARD are listed in alphabetical order by breed name. The list can be scrolled.

Click on "New..." to create a new Breed Code. Click on a breed code and then click "Add or Change ..." to change an existing Breed Code. Double-clicking on a breed code is the same as single-clicking and then clicking "Add or Change ...".

To delete an existing Breed code, click on the breed you wish to delete and click the "Delete" button.

After you have made changes, you can update the list in the window by clicking on "Refresh List".

When you have completed working with Breed Codes, click on "Done" This will close the window.

# **ADD/CHANGE BREED CODE**

THE CATTERY J STANDARD allows you to change breed code information which already exists, and it also allows you to enter additional breeds for non-CFA breeds or for new CFA breeds. THE CATTERY J STANDARD provides access to Add/Change Breed Code form the "New..." and "Add or Change ..." buttons in Work with Breed Codes.

When selected, you receive the following screen:

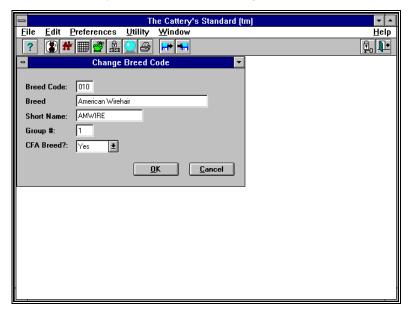

This window has the following fields:

**Breed Code**: This is a three-digit number assigned to breeds by the. It is required.

**Breed Name**: This is the name of the breed that this code represents. Type in the name of the breed here. This field is required.

**Short Name**: This is a short name, used internally to reflect breeds on reports. The field is required.

CFA Breed? Drop-Down: This is a drop-down box used to tell THE CATTERY J STANDARD whether this breed code is for a CFA breed. Click on "Yes" if it is, or "No" if it is not.

To save this record, click "OK". To close the window without saving your changes, click "Cancel".

# **TRANSACTION CODES**

THE CATTERY J STANDARD uses transaction codes to describe to you what kind of a transaction is reflected in the record that you are working with. These transactions can reflect significant events (like buying or selling a Cat), or they can reflect just about anything you spend or receive money on (like taking your Cats for grooming).

# WORK WITH TRANSACTION CODES

Work with Transaction Codes is accessible from the Utility Menu.

When this function is selected, you are presented the following window:

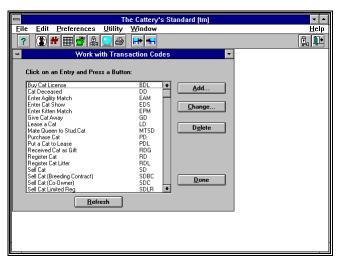

The Transaction codes already stored in THE CATTERY J STANDARD are listed in alphabetical order by Transaction Type Name. The list can be scrolled.

Click on "New..." to create a new Transaction Type Code. Click on a code and then click "Change ..." to change an existing Transaction Type Code. Double-clicking on a code is the same as single-clicking and then clicking "Change ...".

To delete an existing Transaction code, click on the Transaction Type you wish to delete and click the "Delete" button.

After you have made changes, you can update the list in the window by clicking on "Refresh List".

When you have completed working with Transaction Type Codes, click on "Done" This will close the window.

# **ADD/CHANGE TRANSACTION CODE**

THE CATTERY J STANDARD permits you to define your own transaction codes in addition to the codes which come with the program. You can also change the codes present in the program when you purchase it. You use Add/Change Transaction Code to accomplish this. Add/Change Transaction Code is available by clicking on the "New..." or "Add or Change ..." buttons from Work with Transaction Codes.

When chosen, you receive the following window:

| The Cattery's Standard (tm)                  | <b>▼</b> ▲    |
|----------------------------------------------|---------------|
| <u>File Edit Preferences Utility W</u> indow | <u>H</u> elp  |
| ? ♥♥■≝₽⊆⊜ ↦+                                 | ġ, <b>1</b> • |
| 😑 Change Tran Code 🔽                         |               |
| Tran. Code BDL                               |               |
| Tran. Desc: Buy Cat License                  |               |
| CFA Tran?: No 重                              |               |
|                                              |               |
| <u>O</u> K <u>C</u> ancel                    |               |
|                                              |               |
|                                              |               |
|                                              |               |
|                                              |               |
|                                              |               |
|                                              |               |
|                                              |               |
|                                              |               |
|                                              |               |
| \$\$\$                                       |               |
| Code                                         |               |
| _Work with                                   |               |
| Transaction<br>Codes                         |               |

This window has the following fields:

Tran. Code: This is a code which THE CATTERY J STANDARD uses to track this type of transaction internally. This code is required.

Tran. Desc.: This is a description of the transaction you're changing or creating. This field is required.

CFA Tran? Drop-Down: This is a list box which will let you select whether or not this transaction is significant to CFA Recordkeeping. Select "Yes" if it is and "No" if it is not. Do not change any CFA "Yes" transactions already in the program to "No". This can cause problems.

To save this record, click "OK". To close the window without saving your changes, click "Cancel".

# **VET SERVICE CODES**

THE CATTERY J STANDARD allows you to store and maintain a history of veterinary visits for your Cats. In order to allow you to categorize the visits more easily, THE CATTERY J STANDARD permits you to add, change and delete Vet Service Codes.

# WORK WITH VET CODES

Work with Vet Codes gives you a list of all of the vet service codes stored in THE CATTERY  $\mathcal{J}$  STANDARD . It is accessed from the Utility menu.

When accessed, you receive the following window:

|                                 | The Cattery's S                               | itandard (tm)  | ▼ ▲          |
|---------------------------------|-----------------------------------------------|----------------|--------------|
| File Edit Preferences Utili     |                                               |                | <u>H</u> elp |
|                                 | <u>,                                     </u> |                |              |
|                                 |                                               |                |              |
| Work with Ve                    | t. Service Codes                              |                |              |
|                                 |                                               |                |              |
| Click on an Entry and Press a B | utton:                                        |                |              |
| Abcess Drained<br>Blood Panel   | ADX +                                         | <u>A</u> dd    |              |
| Blood Typing                    | BT1                                           |                |              |
| Cesaerean Section               | CSE                                           | Change         |              |
| Cystitis                        | C1                                            | <u>c</u> hange |              |
| Dental Cleaning                 | DC1                                           |                |              |
| Ear Flush                       | EF1                                           | Delete         |              |
| Euthanasia                      | EU                                            | DElete         |              |
| Fecal Parasite Text             | FP1                                           |                |              |
| FeLV Test                       | TF2                                           |                |              |
| FIP Titer                       | TF3                                           |                |              |
| FIV Test                        | TF1<br>GB                                     |                |              |
| Grooming<br>Hernia Repair       | HR1                                           |                |              |
| Spay/Neuter                     | SPN                                           |                |              |
| Testing: Blood                  | TB                                            | Done           |              |
| Ultrasound                      | us1 +                                         |                |              |
|                                 |                                               |                |              |
| <u>R</u> efresh                 | _                                             |                |              |
|                                 |                                               |                |              |
|                                 |                                               |                |              |
|                                 |                                               |                |              |
|                                 |                                               |                |              |
| ł                               |                                               |                | -            |
| <u> </u>                        |                                               |                |              |

The Vet Service codes already stored in THE CATTERY 5 STANDARD are listed in alphabetical order by Service Name. The list can be scrolled.

Click on "New..." to create a new Vet Code. Click on a code and then click "Add or Change ..." to change an existing Vet Code. Double-clicking on a code is the same as single-clicking and then clicking "Add or Change ...".

To delete an existing Vet code, click on the Vet Code you wish to delete and click the "Delete" button.

After you have made changes, you can update the list in the window by clicking on "Refresh List".

When you have completed working with Vet Codes, click on "Done" This will close the window.

# **ADD/CHANGE VET CODE**

THE CATTERY J STANDARD permits you to define your own Vet Service codes in addition to the codes which come with the program. You can also change the codes present in the program when you purchase it. You use Add/Change Vet Code to accomplish this. Add/Change Vet Code is available by clicking on the "New..." or "Add or Change ..." buttons from Work with Vet Codes.

When chosen, you receive the following window:

| 0                               | The Cattery's Standard (tm)                | ▼ ▲          |
|---------------------------------|--------------------------------------------|--------------|
| <u> </u>                        | Preferences <u>U</u> tility <u>W</u> indow | <u>H</u> elp |
| ?                               |                                            | <u>,</u>     |
| •                               | Change Vet Code                            |              |
| Service                         | BTI                                        |              |
| Code Desc.:                     | Blood Typing                               |              |
| Serv. Type:                     | Testing                                    |              |
|                                 | <u>OK</u> <u>Cancel</u>                    |              |
|                                 |                                            |              |
|                                 |                                            |              |
|                                 |                                            |              |
| Work with Vet.<br>Service Codes |                                            |              |

This window has the following fields:

**Service**: This is a code which THE CATTERY J STANDARD uses to track this type of Vet Service internally. This code is required.

**Code Desc.**: This is a description of the Service Code you're changing or creating. This field is required.

**Service Type Drop-Down**: This is a list box which will let you select what kind of service is to be performed. The choices are:

- Veterinary
- Dental
- Grooming
- · Testing
- Other

To save this record, click "OK". To close the window without saving your changes, click "Cancel".

# SHOT TYPE CODES

THE CATTERY J STANDARD uses shot type codes to show a Cat's vaccination history in the Cat Profile. Shot types are added and changed via the Work with Shot Type Codes and Add/Change Shot Type Code windoes.

# WORK WITH SHOT TYPE CODES

Work with Shot Type codes is available from the "Utility" menu.

The window looks like this:

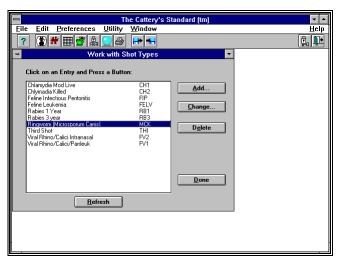

Click on the code you wish to modify and then on "Change..." Or, if you wish to delete, click on "Delete." Click on "Add..." to add a new shot type code to THE CATTERY J STANDARD.

# ADD/CHANGE A SHOT TYPE CODE

The Add/Change Shot Type Code window allows you to create and modify shot type codes.

The window looks like this:

| 0                         | The Cattery's Standard (tm)                        | <b>~</b>     |
|---------------------------|----------------------------------------------------|--------------|
| <u>F</u> ile <u>E</u> dit | <u>P</u> references <u>U</u> tility <u>W</u> indow | <u>H</u> elp |
| ?                         | 掌▦◙◬▯◙                                             |              |
| •                         | Change Shot Type 🗾                                 |              |
| Shot Code:                | MCK                                                |              |
| Description<br>Vacc. Type | E Puppy Shot                                       |              |
|                           | <u> </u>                                           |              |
|                           | <u><u>C</u>ancel</u>                               |              |
|                           |                                                    |              |
|                           |                                                    |              |
|                           |                                                    |              |
|                           |                                                    |              |
|                           |                                                    |              |
|                           |                                                    |              |
|                           |                                                    |              |
|                           |                                                    |              |

This window has the following fields:

**Shot Code**: This is an unique code which THE CATTERY J STANDARD can use to identify this shot type. You have up to three characters.

**Description**: This is a description of the Shot Type Code. You may enter up tto 30 characters.

**Vacc. Type Drop-Down**: From the list, you may choose one fo the following vaccination types:

- Vaccine
- · Booster
- Kitten shot
- Rabies Inoculation
- · Antibiotic

Click "OK" to save your entry, or click "Cancel" to close the window without saving anything.

# **TRAIT CODES**

THE CATTERY J STANDARD uses Trait Codes in conjunction with the Crystal Ball® Genetics Module to prepare Trait Analysis reports. Traits are added to a Cat from the Cat Profile window, and trait codes are added to THE CATTERY J STANDARD from the Work with Trait Codes window.

Work with Trait Codes

Work with Trait Codes is accessed from the Utility menu.

The window looks like this:

| File Edit Preferences L                                                                                                    | The Cattery's S                | tandard (tm)   | ▼ ▲          |
|----------------------------------------------------------------------------------------------------|--------------------------------|----------------|--------------|
| <u>File E</u> dit <u>P</u> references <u>L</u>                                                                                 | <u>I</u> tility <u>W</u> indow |                | <u>H</u> elp |
| ? 🏽 🗱 📲 🔮 🛔 🔇                                                                                                    | ) 🛃 🖶 🐜                        |                |              |
| Work                                                                                                    | with Trait Types               |                |              |
| Click on an Entry and Press .<br>Aligned Jaw<br>Diabetic<br>Dysplasia<br>Good Gait<br>Odd Eyed<br>Offset Jaw<br><u>Refrest</u> | a Button:                      |                |              |
| Aligned Jaw                                                                                                    | UU2                            | <u>A</u> dd    |              |
| Diabetic<br>Dysplasia                                                                                                    | DIA<br>dys                     |                |              |
| Good Gait                                                                                                    | ŬŰ3                            | <u>C</u> hange |              |
| Odd-Eyed                                                                                                    | oe                             |                |              |
| Offset Jaw                                                                                                    | UU1                            |                |              |
|                                                                                                    |                                | Delete         |              |
|                                                                                                    |                                |                |              |
|                                                                                                    |                                |                |              |
|                                                                                                    |                                |                |              |
|                                                                                                    |                                |                |              |
|                                                                                                    |                                |                |              |
|                                                                                                    |                                | Done           |              |
|                                                                                                    |                                |                |              |
| <u>R</u> efres                                                                                                    | h                              |                |              |
|                                                                                                    |                                |                |              |
|                                                                                                    |                                |                |              |
|                                                                                                    |                                |                |              |
| -                                                                                                    |                                |                | -            |
|                                                                                                    |                                |                |              |

Click on the code you wish to modify and then on "Change..." Or, if you wish to delete, click on "Delete." Click on "Add..." to add a new trait code to THE CATTERT J STANDARD.

# ADD/CHANGE A TRAIT CODE

The Add/Change Trait Code window allows you to create and modify trait codes.

The window looks like this:

|                                       | The Cattery's Standard (tm)              | ▼ ▲                   |
|---------------------------------------|------------------------------------------|-----------------------|
| <u>F</u> ile <u>E</u> dit <u>P</u> re | eferences <u>U</u> tility <u>W</u> indow | <u>H</u> elp          |
| ? 🏽 🕊                                 | ■≝≜⊆⊜ ⊨+                                 | <u>0</u> , <b>1</b> • |
| •                                     | Change Shot Type                         |                       |
| Trait Code:                           | DIA                                      |                       |
| Description                           | Diabetic                                 |                       |
| Trait Type:                           | Diseases 🛓                               |                       |
| Characteristic:                       |                                          |                       |
|                                       | <u>C</u> ancel                           |                       |
|                                       |                                          |                       |
|                                       |                                          |                       |
|                                       |                                          |                       |
|                                       |                                          |                       |
|                                       |                                          |                       |
|                                       |                                          |                       |
| • •                                   |                                          |                       |
| Work with Trait                       |                                          |                       |
| Types                                 |                                          |                       |

This window has the following fields:

**Trait Code**: This is an unique code which THE CATTERY *J* STANDARD can use to identify this trait. You have up to eight characters.

**Description**: This is a description of the Trait Code. You may enter up tto 30 characters.

**Trait Type Drop-Down**: This tells THE CATTERY *J* STANDARD what type of trait this is. Choose from:

- · Behavioral
- · Coloration
- · Diseases
- · Type

**Characteristic Drop-Down**: Choose "Dominant" or "Recessive", as appropriate.

Click "OK" to save your entry, or click "Cancel" to close the window without saving anything.

# Messages and Support Guide

# INTRODUCTION

THE CATTERT J STANDARD issues messages to inform you from time to time of errors, to ask you questions, or to verify that you really wish to take some sort of important action. This section explains these messages for you, and includes some steps you can take to handle the message without having to contact Man's Best Friend Software Support Services.

# How to Use this Guide

The Support Services section contains information on how to contact Man's Best Friend Software in the event of a problem with THE CATTERY J STANDARD. The Listing of Messages section contains a listing of both general and specific messages, most of the time with instructions on how to handle the message if you encounter it. Specific messages are listed by number, in order. If a message number you encounter is not in that list, it is most likely a general database message. In that event, refer to the section on general database messages.

# SUPPORT SERVICES

# **COMPUSERVE**

Man's Best Friend Software maintains a presence on CompuServe®, the nation's largest subscription network. The latest information on THE CATTERT J STANDARD is available, along with the ability to download fixes and updates to the program. Free support is always available.

THE CATTERY J STANDARD is supported for questions and answers from the Pets/Animals forum, Section 3. To get there, type GO PETS from any prompt in CompuServe®. We check CompuServe every weekday for messages, and we respond promptly.

All manner of Customer Service and Support matters are handled via CompuServe Mail. To contact us, send mail to the following ID:

### 70732,2621

Mail is answered every weekday. Orders are also accepted (charge card and C.O.D. only) via CompuServe Mail.

To get information about joining CompuServe, call 1-800-848-8990.

### INTERNET

We maintain a large web site on the Internet at:

#### http://www.mbfs.com

...where you can download free files, patches and the like, and can also get technical help and product descriptions. Out E-Mail address is: support@mbfs.com.

# FAX

Detailed problem reports and questions may be transmitted to us by FAX at 847-395-3747. FAX service may not be available at all times, but is generally always available from the hours of 9AM-5PM, Central Time, Monday-Friday. Please leave a return FAX or a voice phone where we can get back to you.

# TELEPHONE SUPPORT (LIMITED AVAILABILITY)

Version 1.0 of THE CATTERY J STANDARD comes with six months of free phone support from the day that you receive your package. After six months, you will have to use CompuServe for support or pay \$50.00 per hour support fees, billable in advance to your credit card or by check. Receipt of a paid full version upgrade (e.g. 1.x to 2.0, not 1.0 to 1.1) entitles you to another six months of free support by phone. Man's Best Friend Software reserves the right to change its policies regarding support charges at any time without notice.

Call 847-395-3808 for support. If you receive an answering device, leave a detailed message, and a technician will get back to you as soon as possible. Please be patient. Calls take one or

two business days to be returned. Our offices are not open on Saturday or Sunday, and our message center routes our messages to us once per day in the late afternoon.We do our best to satisfy all of our customers' needs. Speediest support is by Online service, especially CompuServe.

### **GUIDELINES FOR SPEEDY SUPPORT**

When you call or post a message to Man's Best Friend Software, please have the following information immediately available:

Your Serial number, from the inside front cover of this manual.

The number (if any) **and the full text** of any message you've received;

Exactly what you did to receive this message;

What happened if you followed the steps outlined in the manual (if there were steps) to correct the problem.

This will greatly help us to quickly identify and resolve your problems.

# WARRANTY PROCEDURE

THE CATTERY J STANDARD program disks are warranteed for thirty days from the date you receive the program to be free from material defects. This is NOT a money-back guarantee. If you cannot make your installation diskette work, follow the procedure above for telephone support and call 847-395-3808. You will not be charged for support time for the call.

If we determine that your diskette has failed, we will send you a new diskette. If we need the old one back, we'll instruct you on how to ship it back to us, and give you an authorization number for the return. **DO NOT RETURN ANYTHING WITHOUT A VALID RMA NUMBER! ALL UNAUTHORIZED RETURNS ARE REFUSED!** 

# **DATABASE MESSAGES**

THE CATTERY J STANDARD issues a message box with an error number in the top, with a short description like "DG Rd Err". This is a database message. The message in the center of the box tells you of the nature of the message. Here are some examples:

"Cannot share PARADOX.NET -- Is SHARE.EXE loaded?" THE CATTERY J STANDARD issues this message if SHARE.EXE is not loaded before Windows is started. Setup puts a

122 • Messages and Support Guide

line into AUTOEXEC.BAT to start SHARE. Do NOT remove this line!

- **"Record has a Duplicate Key"** This means that you are trying to save a record with a key which is identical to one already on the database. For example, a Cat with the same exact registration number as another already on file. This is not allowed.
- "Record was not Found" You tried to access a record which does not exist on the database. Therefore, THE CATTERY J STANDARD cannot find it.

# **SPECIFIC MESSAGES**

#### MESSAGE 1:

"You have failed to make an entry for this field. An entry is required."

Cause: The Cattery's Standard  ${}^{\scriptscriptstyle \rm T\!M}$  Requires this field to be non-blank.

You have failed to put any information in this field.

Recovery: Fill in the field, and try again.

### Message 2:

"CAT RECORD ALREADY EXISTS."

- Cause: A Cat with this Registration Number is already in the database. You can have any Registration number appear only once.
- Recovery: Change the Registration number to something unique and retry.

#### MESSAGE 3:

"CAT IS LISTED AS "SIRE" ELSEWHERE, YOU CANNOT CHANGE IT TO A FEMALE."

Cause: You tried to change a Cat's gender to "Female" when it has already been used as a sire. This is not allowed.

Recovery: Change the sires of all the Cat's descendants where it is listed as a sire. Use the Descendants list to figure which Cats are affected. Then try again.

#### MESSAGE 4:

- "Female is Listed as "Dam" Elsewhere, you cannot change it to a Cat."
  - Cause: You tried to change a Cat's gender to "Cat" when it has already been used as a dam. This is not allowed.
  - Recovery: Change the dams of all the Cat's descendants where it is listed as a dam. Use the Descendants list to figure which Cats are affected. Then try again.

#### MESSAGE 5:

#### This message is not used.

MESSAGE 6:

"CAT IS A PARENT OF OTHER CATS, YOU CANNOT DELETE IT."

Cause: You tried to delete a Cat, even though it is listed as sire (or dam) of other Cats. This is not allowed.

Recovery: Change the sires (or dams) of all the Cat's descendants where it is listed as a dam. Use the Descendants list to figure which Cats are affected. Then try again.

Message 7:

- Cause: This is a database message. You need to consult the message in the center of the box to figure out what is wrong.
- Recovery: Compare the message in the box with the database messages list and determine your action from that list.
  - Refer to "Database Messages" on page 122 for more details.

### Message 8:

"REGISTRATION NUMBER IS BLANK. IT IS REQUIRED."

Cause: You tried to enter a Cat without a Registration Number. This is not allowed..

Recovery: Type in a Registration Number and try again.

MESSAGE 9:

"REGISTERED NAME IS BLANK. IT IS REQUIRED."

Cause: You have tried to enter a Cat without a registered name. This is not allowed.

Recovery: Type in a Registered name and try again.

#### Message 10:

"The Cattery's Standard (tm) is already running. You cannot run more than one copy of this program."

- Cause: You clicked on the program manager icon for The Cattery's Standard<sup>™</sup> while it is already running. You can run only one copy at a time.
- Recovery: Use the Windows Task Manager to locate and switch to the currently-running copy of The Cattery's Standard<sup>™</sup>.

#### Message 11:

"CAT'S GENDER IS NOT SELECTED. A CHOICE IS REQUIRED."

Cause: You tried to enter a Cat with no gender. This is not allowed.

Recovery: Choose a gender for the Cat and try again.

Message 12:

- "CAT'S DATE OF BIRTH IS NOT ENTERED OR IS NOT VALID. IT IS REQUIRED FOR NON-"PEDIGREE ONLY" CATS."
  - Cause: You have tried to enter a Cat without a date of birth. This is not allowed.

Recovery: Enter a date of birth for the Cat and try again.

#### MESSAGE 13:

"CAT'S BREED IS NOT SELECTED. A CHOICE IS REQUIRED."

Cause: You have tried to enter a Cat without a breed. This is not allowed.

Recovery: Choose a breed for the Cat and try again.

#### Message 14:

"CAT'S STATUS HAS NOT BEEN SELECTED. A CHOICE IS REQUIRED."

Cause: You have tried to enter a Cat without a status. This is not allowed.

Recovery: Choose the correct status for the Cat and try again.

Message 15:

Cause: This is a database message. You need to consult the message in the center of the box to figure out what is wrong.

Recovery: Compare the message in the box with the database messages list and determine your action from that list.

Refer to "Database Messages" on page 122 for more details.

### MESSAGE 16:

Cause: This is a database message. You need to consult the message in the center of the box to figure out what is wrong.

Recovery: Compare the message in the box with the database messages list and determine your action from that list.

Refer to "Database Messages" on page 122 for more details. MESSAGE 17:

Cause: This is a database message. You need to consult the message in the center of the box to figure out what is wrong.

Recovery: Compare the message in the box with the database messages list and determine your action from that list.

Refer to "Database Messages" on page 122 for more details. MESSAGE 18:

"You did not select an item from the list before you clicked the button. Select an item and try again."

Cause: On a "Work With" screen, you clicked a button that required you to choose an item from the list first, which you did not do.

Recovery: Choose an item from the list and try again.

### Message 19:

"You selected Owner Info on a new Cat. You must save the Cat before you can enter Owner Info."

Cause: You clicked the "Owner Info..." button on a new Cat window, before you saved the information.

Recovery: Click "OK" to save the Cat, and go back in to Add/Change the Cat and try "Owner Info" again.

#### MESSAGE 20:

"You have not entered all of the owner information. It is required if the Cat is not "Pedigree Only" status."

- Cause: For a non-"Pedigree Only" status of Cat, you have not entered complete owner information.
- Recovery: Enter a Name, Address 1, City, State and Zip Code for the owner and try again.

Message 21:

"You have not entered a name from whom you obtained this Cat. It is required if the Cat is not "Pedigree Only" status."

- Cause: You are required to give a name for the party where you obtained the Cat. You have not done so.
- Recovery: Enter the name of the party (and the address as well if you have it) or "self" if you bred the Cat.

#### Message 22:

"You have not entered a breeder name for this Cat. It is required if the Cat is not "Pedigree Only" status."

- Cause: You are required to give a name for the party who bred the Cat. You have not done so.
- Recovery: Enter the name of the party (and the address as well if you have it) or "self" if you bred the Cat.

#### MESSAGE 23:

- Cause: This is a database message. You need to consult the message in the center of the box to figure out what is wrong.
- Recovery: Compare the message in the box with the database messages list and determine your action from that list.

Refer to "Database Messages" on page 122 for more details.

Message 24:

- Cause: This is a database message. You need to consult the message in the center of the box to figure out what is wrong.
- Recovery: Compare the message in the box with the database messages list and determine your action from that list.

Refer to "Database Messages" on page 122 for more details. MESSAGE 25:

- Cause: This is a database message. You need to consult the message in the center of the box to figure out what is wrong.
- Recovery: Compare the message in the box with the database messages list and determine your action from that list.

Refer to "Database Messages" on page 122 for more details. MESSAGE 26:

Cause: This is a database message. You need to consult the message in the center of the box to figure out what is wrong.

Recovery: Compare the message in the box with the database messages list and determine your action from that list.

Refer to "Database Messages" on page 122 for more details. MESSAGE 27:

Cause: This is a database message. You need to consult the message in the center of the box to figure out what is wrong.

Recovery: Compare the message in the box with the database messages list and determine your action from that list.

Refer to "Database Messages" on page 122 for more details. MESSAGE 28:

- Cause: This is a database message. You need to consult the message in the center of the box to figure out what is wrong.
- Recovery: Compare the message in the box with the database messages list and determine your action from that list.

Refer to "Database Messages" on page 122 for more details. MESSAGE 29:

- Cause: This is a database message. You need to consult the message in the center of the box to figure out what is wrong.
- Recovery: Compare the message in the box with the database messages list and determine your action from that list.

Refer to "Database Messages" on page 122 for more details. MESSAGE 30:

"TOO MANY BREED CODES, ONLY 256 CODES LOADED. CONTACT SUPPORT FOR ASSISTANCE."

- Cause: The Cattery's Standard<sup>™</sup> can only load in breed codes for 256 breeds. You have more than that number in your breed table, and The Cattery's Standard<sup>™</sup> cannot give you access to all of them.
- Recovery: The Cattery's Standard<sup>™</sup> will continue to run with the 256 codes entered. You can use Work with Breed Codes to delete some unneeded breeds (e.g. those which you do not have), or you can contact Man's Best Friend Software Technical support for further assistance.

MESSAGE 31:

- Cause: This is a database message. You need to consult the message in the center of the box to figure out what is wrong.
- Recovery: Compare the message in the box with the database messages list and determine your action from that list.

Refer to "Database Messages" on page 122 for more details. MESSAGE 32:

Cause: This is a database message. You need to consult the message in the center of the box to figure out what is wrong.

Recovery: Compare the message in the box with the database messages list and determine your action from that list.

Refer to "Database Messages" on page 122 for more details. MESSAGE 33:

- Cause: This is a database message. You need to consult the message in the center of the box to figure out what is wrong.
- Recovery: Compare the message in the box with the database messages list and determine your action from that list.

Refer to "Database Messages" on page 122 for more details. MESSAGE 34:

- Cause: This is a database message. You need to consult the message in the center of the box to figure out what is wrong.
- Recovery: Compare the message in the box with the database messages list and determine your action from that list.

Refer to "Database Messages" on page 122 for more details. MESSAGE 35:

- Cause: This is a database message. You need to consult the message in the center of the box to figure out what is wrong.
- Recovery: Compare the message in the box with the database messages list and determine your action from that list.

Refer to "Database Messages" on page 122 for more details. MESSAGE 36:

"YOU HAVE NOT ENTERED ALL DEFAULT OWNER INFORMATION. IT IS REQUIRED IN ORDER TO USE THE CATTERY'S STANDARD."

- Cause: You have not entered a default owner Name, Address 1, City, State and Zip Code. The Cattery's Standard<sup>™</sup> requires these fields at minimum in order to run.
- Recovery: The Cattery's Standard<sup>™</sup> will stay on this window until it gets these fields or you click Cancel. If you click Cancel, The Cattery's Standard<sup>™</sup> will terminate. So, enter the information and click OK.

MESSAGE 37:

- "I CANNOT WRITE MY SETUP INFORMATION. CONTACT SUPPORT FOR ASSISTANCE."
  - Cause: The Cattery's Standard<sup>™</sup> cannot write to the WIN.INI file.
  - Recovery: Turn off any anti-virus package which resides in memory and monitors disk access, like Central Point AntiVirus. Try again. If you have nothing like this operating, contact Man's Best Friend Software Technical Support.

#### MESSAGE 38:

"WARNING: THIS DIALOG WILL COME UP UNTIL YOU FILL IT IN."

Cause: You tried to escape from either Default Disk Pathname or Default Owner Info when brought up by The Cattery's Standard<sup>™</sup> to directly handle a problem. This is not allowed.

Recovery: Fill in the required information and click OK.

#### MESSAGE 39:

"PEDFAST® I/O ERROR"

Cause: PedFast® ran into a problem trying to write our Pedigree Ancestors. The message in the center of the box explains further.

Recovery: Contact Man's Best Friend Software Technical Support.

Message 40:

"Pedigree Successfully Constructed. Pedigree has been re-displayed for review. Press Cancel when done."

- Cause: This is not an error. PedFast® displays this message after you click "OK" to tell you that all went well.
- Recovery: None needed. You can go on to assign titles to the Pedigree ancestors, or you can click "Cancel" to close the PedFast window.

### Message 41:

"YOU PRESSED A SIRE OR DAM SELECT BUTTON, BUT HAVE NOT CHOSEN A BREED FOR THIS CAT. A BREED CHOICE IS REQUIRED BEFORE THE "SELECT" BUTTONS MAY BE USED."

Cause: When entering a new Cat, you have clicked "Pick Sire" or "Pick Dam" but have not chosen a breed. It is necessary for you to select a breed before picking Sire or Dam.

Recovery: Specify a breed for the new Cat and retry.

#### MESSAGE 42:

"You have chosen options on a new Cat. You must save the Cat before you can choose options."

- Cause: You have clicked "Options" on a new Cat. The Cat must exist before you can work with its options.
- Recovery: You can save the new Cat by clicking "OK" and trying again after the Cat is saved successfully.

#### Message 43:

"You have clicked no boxes for statuses to show. You must choose at least one status to show."

- Cause: Set View requires that you choose at least one status to show on Work with Cats. You have not chosen any.
- Recovery: Choose what statuses of Cats you wish to show and click "OK" to retry.

#### MESSAGE 44:

Cause: This is a database message. You need to consult the message in the center of the box to figure out what is wrong.

Owner's Manual for The Cattery's Standard™

Recovery: Compare the message in the box with the database messages list and determine your action from that list.

Refer to "Database Messages" on page 122 for more details. MESSAGE 45:

- Cause: This is a database message. You need to consult the message in the center of the box to figure out what is wrong.
- Recovery: Compare the message in the box with the database messages list and determine your action from that list.

Refer to "Database Messages" on page 122 for more details. MESSAGE 46:

- Cause: This is a database message. You need to consult the message in the center of the box to figure out what is wrong.
- Recovery: Compare the message in the box with the database messages list and determine your action from that list.

Refer to "Database Messages" on page 122 for more details. MESSAGE 47:

"Too Many Transaction Codes, Only 256 Codes loaded. Contact Support for Assistance."

- Cause: The Cattery's Standard<sup>™</sup> can only load in transaction codes for 256 transaction types. You have more than that number in your table, and The Cattery's Standard<sup>™</sup> cannot give you access to all of them.
- Recovery: The Cattery's Standard<sup>™</sup> will continue to run with the 256 codes entered. You can use Work with transaction Codes to delete some unneeded codes, or you can contact Man's Best Friend Software Technical support for further assistance.

#### MESSAGE 48:

- Cause: This is a database message. You need to consult the message in the center of the box to figure out what is wrong.
- Recovery: Compare the message in the box with the database messages list and determine your action from that list.

Refer to "Database Messages" on page 122 for more details.

Message 49:

- Cause: This is a database message. You need to consult the message in the center of the box to figure out what is wrong.
- Recovery: Compare the message in the box with the database messages list and determine your action from that list.

Refer to "Database Messages" on page 122 for more details. MESSAGE 50:

Cause: This is a database message. You need to consult the message in the center of the box to figure out what is wrong.

Recovery: Compare the message in the box with the database messages list and determine your action from that list.

Refer to "Database Messages" on page 122 for more details. MESSAGE 51:

Cause: This is a database message. You need to consult the message in the center of the box to figure out what is wrong.

Recovery: Compare the message in the box with the database messages list and determine your action from that list.

Refer to "Database Messages" on page 122 for more details. MESSAGE 52:

- Cause: This is a database message. You need to consult the message in the center of the box to figure out what is wrong.
- Recovery: Compare the message in the box with the database messages list and determine your action from that list.

Refer to "Database Messages" on page 122 for more details. MESSAGE 53:

"YOU HAVE FAILED TO CHOOSE A TRANSACTION TYPE. A CHOICE IS REQUIRED."

Cause: In New Transaction, you have not chosen a transaction type.

Recovery: Choose a transaction type and try again.

#### Message 54:

"WARNING: "APPLICATION DATE" IS IMPORTANT INFORMATION FOR CERTAIN KINDS OF TRANSACTIONS."

- Cause: This warns you that you may have omitted an important entry.
- Recovery: The omission is accepted anyway, but you ought to check and see if you really need to enter this information.

MESSAGE 55:

"WARNING: "BILL OF SALE DATE" IS IMPORTANT INFORMATION FOR CERTAIN KINDS OF TRANSACTIONS. "

Cause: This warns you that you may have omitted an important entry.

Recovery: The omission is accepted anyway, but you ought to check and see if you really need to enter this information.

Message 56:

"WARNING: "CONTRACT DATE" IS IMPORTANT INFORMATION FOR CERTAIN KINDS OF TRANSACTIONS."

- Cause: This warns you that you may have omitted an important entry.
- Recovery: The omission is accepted anyway, but you ought to check and see if you really need to enter this information.

#### MESSAGE 57:

"CONTRACT TYPE IS REQUIRED IF CONTRACT DATE IS SPECIFIED."

- Cause: You have entered Contract Type or Contract Date, but not both. Add/Change Transaction Requires both.
- Recovery: Enter both Contract Date and Contract Type or neither. MESSAGE 58:

#### "CONTRACT DATE IS REQUIRED IF CONTRACT TYPE IS SPECIFIED."

- Cause: You have entered Contract Type or Contract Date, but not both. Add/Change Transaction Requires both.
- Recovery: Enter both Contract Date and Contract Type or neither.

MESSAGE 59:

- "TRANSACTION DATE IS REQUIRED AND MUST BE A VALID DATE."
  - Cause: You have not entered a Transaction Date, but not both. Add/Change Transaction Requires it.
  - Recovery: Enter Transaction Date and try again.

#### Message 60:

"TRANSACTION CANNOT OCCUR PRIOR TO BIRTH OF CAT."

- Cause: You have entered a Transaction Date, in Add/Change Transaction which is prior to the birth of the Cat. This is not allowed.
- Recovery: Enter a Transaction Date which is after the Cat's date of birth.

MESSAGE 61:

"CAT DOB ERROR! CALL SUPPORT."

Cause: There is an internal error in working with a Cat's date of birth. Recovery: Contact Man's Best Friend Software Support for assistance.

MESSAGE 62:

- Cause: This is a database message. You need to consult the message in the center of the box to figure out what is wrong.
- Recovery: Compare the message in the box with the database messages list and determine your action from that list.

Refer to "Database Messages" on page 122 for more details.

#### MESSAGE 63:

"OTHER-PARTY NAME IS REQUIRED."

Cause: You have not entered a name for the other party in this transaction. This is required.

Recovery: Enter a name for the other party and try again.

#### MESSAGE 64:

"OTHER-PARTY ADDRESS 1 IS REQUIRED"

Cause: You have not entered an Address 1 for the other party in this transaction. This is required.

Recovery: Enter an Address 1 for the other party and try again.

#### MESSAGE 65:

"OTHER-PARTY CITY IS REQUIRED."

Cause: You have not entered a city for the other party in this transaction. This is required.

Recovery: Enter a city for the other party and try again.

### Message 66:

"OTHER-PARTY STATE IS REQUIRED."

Cause: You have not entered a state for the other party in this transaction. This is required.

Recovery: Enter a state for the other party and try again.

### MESSAGE 67:

"AMOUNT RECEIVED IS NOT VALID. CORRECT OR DELETE YOUR ENTRY."

Cause: You have entered a dollar amount you received which is not a number. If entered, the field must be a number with no dollar signs or commas. Only decimal points are allowed.

Recovery: Enter a valid dollar amount and try again.

#### Message 68:

"AMOUNT PAID IS NOT VALID. CORRECT OR DELETE YOUR ENTRY."

Cause: You have entered a dollar amount you paid which is not a number. If entered, the field must be a number with no dollar signs or commas. Only decimal points are allowed.

Recovery: Enter a valid dollar amount and try again.

### MESSAGE 69:

"WORK WITH CATS IS ALREADY ACTIVE."

- Cause: You have tried to start Work with Cats from the menu, when Work with Cats is already running. You can only run one Work with Cats window at a time.
- Recovery: Use the Window menu to switch to the already-open Work with Cats window.

#### Message 70:

"User ID not entered. It is required."

Cause: You attempted to sign on without typing a User ID into the field provided. A user ID is required to sign on.

Recovery: Type in a User ID and retry. Make sure that you also type in the correct password as well.

Refer to "How to Sign On" on page 21 for more details.

#### Message 71:

- Cause: This is a database message. You need to consult the message in the center of the box to figure out what is wrong.
- Recovery: Compare the message in the box with the database messages list and determine your action from that list.

Refer to "Database Messages" on page 122 for more details.

#### MESSAGE 72:

- Cause: This is a database message. You need to consult the message in the center of the box to figure out what is wrong.
- Recovery: Compare the message in the box with the database messages list and determine your action from that list.

Refer to "Database Messages" on page 122 for more details. MESSAGE 73:

- Cause: This is a database message. You need to consult the message in the center of the box to figure out what is wrong.
- Recovery: Compare the message in the box with the database messages list and determine your action from that list.

Refer to "Database Messages" on page 122 for more details. MESSAGE 74:

- Cause: This is a database message. You need to consult the message in the center of the box to figure out what is wrong.
- Recovery: Compare the message in the box with the database messages list and determine your action from that list.

Refer to "Database Messages" on page 122 for more details. MESSAGE 75:

"USER ID ENTERED DOES NOT EXIST. YOU MUST USE A VALID USER ID."

Cause: When signing on, you entered a user ID which is not on the database. The user ID must be on the database for you to use it.

Recovery: Enter a valid User ID and try again.

### Message 76:

"USER PASSWORD IS NOT CORRECT."

Cause: When signing on, you entered a user password which does not match the password stored on the database. The user password must match for you to gain access..

Recovery: Enter a valid Password and try again.

Refer to "How to Sign On" on page 21 for more details.

#### MESSAGE 77:

- Cause: This is a database message. You need to consult the message in the center of the box to figure out what is wrong.
- Recovery: Compare the message in the box with the database messages list and determine your action from that list.

Refer to "Database Messages" on page 122 for more details.

### MESSAGE 78:

"MATING DATE IS REQUIRED AND MUST BE A VALID DATE."

Cause: You did not enter a date or you entered an invalid date for the mating.

Recovery: Enter a valid date and try again.

#### MESSAGE 79:

"MATE'S REGISTRATION NUMBER IS REQUIRED..."

Cause: You did not enter the mate's registration number.

Recovery: Enter a valid Registration number and try again.

#### Message 80:

"MATE'S REGISTRATION NUMBER IS NOT FOUND ON THE DATABASE."

Cause: The mate's registration number you entered does not exist on the database.

Recovery: Enter a valid Registration number and try again. Try the "select" button to locate the correct mate. Remember that the mate must be on the database, the same breed, and the opposite gender of the Cat you are entering the mating for.

### Message 81:

This message is not used.

### Message 82:

"CAT AND MATE CANNOT BE OF THE SAME GENDER."

Cause: The mate chosen is the same gender as the Cat you are entering the mating for.

Recovery: Enter a valid Registration number and try again. Try the "select" button to locate the correct mate. Remember that the mate must be on the database, the same breed, and the opposite gender of the Cat you are entering the mating for.

# Message 83:

"MATE'S OWNER NAME IS REQUIRED."

Cause: The mate's owner's name is not entered.

Recovery: Enter a owner name for the mate and try again. Try the "select" button to locate the correct mate, since this copies in the owner information from the mate's Cat record.

#### MESSAGE 84:

"MATE'S OWNER ADDRESS IS REQUIRED."

Cause: The mate's owner's address is not entered.

Recovery: Enter a owner address for the mate and try again. Try the "select" button to locate the correct mate, since this copies in the owner information from the mate's Cat record.

### Message 85:

"MATED BY INFORMATION IS REQUIRED."

- Cause: The name of the person supervising the mating is not entered.
- Recovery: Enter a name and try again. If you supervised the mating, enter "self".

#### MESSAGE 86:

Cause: This is a database message. You need to consult the message in the center of the box to figure out what is wrong.

Recovery: Compare the message in the box with the database messages list and determine your action from that list.

Refer to "Database Messages" on page 122 for more details. MESSAGE 87:

- Cause: This is a database message. You need to consult the message in the center of the box to figure out what is wrong.
- Recovery: Compare the message in the box with the database messages list and determine your action from that list.

Refer to "Database Messages" on page 122 for more details. MESSAGE 88:

- Cause: This is a database message. You need to consult the message in the center of the box to figure out what is wrong.
- Recovery: Compare the message in the box with the database messages list and determine your action from that list.

Refer to "Database Messages" on page 122 for more details. MESSAGE 89:

Cause: This is a database message. You need to consult the message in the center of the box to figure out what is wrong.

Recovery: Compare the message in the box with the database messages list and determine your action from that list.

Refer to "Database Messages" on page 122 for more details. MESSAGE 90:

Cause: This is a database message. You need to consult the message in the center of the box to figure out what is wrong.

Recovery: Compare the message in the box with the database messages list and determine your action from that list.

Refer to "Database Messages" on page 122 for more details. MESSAGE 91:

Cause: This is a database message. You need to consult the message in the center of the box to figure out what is wrong.

Recovery: Compare the message in the box with the database messages list and determine your action from that list.

Refer to "Database Messages" on page 122 for more details. MESSAGE 92:

Cause: This is a database message. You need to consult the message in the center of the box to figure out what is wrong.

Recovery: Compare the message in the box with the database messages list and determine your action from that list.

Refer to "Database Messages" on page 122 for more details.

#### MESSAGE 93:

- Cause: This is a database message. You need to consult the message in the center of the box to figure out what is wrong.
- Recovery: Compare the message in the box with the database messages list and determine your action from that list.

Refer to "Database Messages" on page 122 for more details. MESSAGE 94:

- Cause: This is a database message. You need to consult the message in the center of the box to figure out what is wrong.
- Recovery: Compare the message in the box with the database messages list and determine your action from that list.

Refer to "Database Messages" on page 122 for more details. MESSAGE 95:

- Cause: This is a database message. You need to consult the message in the center of the box to figure out what is wrong.
- Recovery: Compare the message in the box with the database messages list and determine your action from that list.

Refer to "Database Messages" on page 122 for more details. MESSAGE 96:

"VET VISIT DATE IS REQUIRED AND MUST BE A VALID DATE."

Cause: The date of the vet visit is not entered or the entry is not a valid date.

Recovery: Enter a valid date and try again.

### Message 97:

"VET SERVICE SELECTION IS REQUIRED."

Cause: You did not select the type of service which was performed during this vet visit.

Recovery: Choose a service and try again.

#### Message 98:

"AT LEAST ONE COMMENT IS REQUIRED IN THE "RESULTS" FIELD."

Cause: You did not type any comments in the "Results" field. At least one comment is required.

Recovery: Type in a comment and try again.

#### Message 99:

"RETURN DATE IS NOT A VALID DATE."

Cause: The date for the return vet visit is not a valid date.

Recovery: Enter a valid date and try again, or make no entry at all. MESSAGE 100:

"IF YOU GIVE A RETURN DATE, YOU MUST GIVE A REASON."

Cause: Self-explanatory.

Recovery: Enter a valid date and Return reason and try again, or make no entry at all.

Messages and Support Guide • 137

#### MESSAGE 101:

"IF YOU GIVE A REASON TO RETURN, YOU MUST GIVE A RETURN DATE."

Cause: Self-explanatory.

Recovery: Enter a valid date and Return reason and try again, or make no entry at all.

MESSAGE 102:

Cause: This is a database message. You need to consult the message in the center of the box to figure out what is wrong.

Recovery: Compare the message in the box with the database messages list and determine your action from that list.

Refer to "Database Messages" on page 122 for more details.

Message 103:

"Show Club Name is Required."

Cause: Self-explanatory.

Recovery: Enter a valid Show Club Name and try again.

#### Message 104:

"SHOW CITY NAME IS REQUIRED."

Cause: Self-explanatory.

Recovery: Enter a valid Show City and try again.

Message 105:

"Show Date is Required and must be a Valid Date."

Cause: Self-explanatory.

Recovery: Enter a valid Show Date and try again.

#### Message 106:

"ENTRY DATE IS REQUIRED AND MUST BE A VALID DATE."

Cause: Self-explanatory.

Recovery: Enter a valid Show Entry Date and try again.

Message 107:

"IF AN ENTRY FEE IS LISTED, IT MUST BE A VALID NUMBER."

- Cause: You entered an entry fee. It is not a valid number. You can only enter numbers and a decimal point, no dollar signs or commas are allowed.
- Recovery: Enter a valid Entry Fee and try again, or enter nothing at all.

MESSAGE 108: THIS MESSAGE IS NOT USED. MESSAGE 109: THIS MESSAGE IS NOT USED. MESSAGE 110: THIS MESSAGE IS NOT USED. MESSAGE 111: THIS MESSAGE IS NOT USED. MESSAGE 112: THIS MESSAGE IS NOT USED. MESSAGE 113: THIS MESSAGE IS NOT USED. MESSAGE 114: THIS MESSAGE IS NOT USED. MESSAGE 115: THIS MESSAGE IS NOT USED. MESSAGE 116: THIS MESSAGE IS NOT USED. MESSAGE 117: THIS MESSAGE IS NOT USED. MESSAGE 118: THIS MESSAGE IS NOT USED. MESSAGE 119: THIS MESSAGE IS NOT USED. MESSAGE 120: THIS MESSAGE IS NOT USED. MESSAGE 121: THIS MESSAGE IS NOT USED. MESSAGE 122: THIS MESSAGE IS NOT USED. MESSAGE 123:

Cause: This is a database message. You need to consult the message in the center of the box to figure out what is wrong.

Recovery: Compare the message in the box with the database messages list and determine your action from that list.

Refer to "Database Messages" on page 122 for more details.

Message 124:

"WARNING: CAT FINISHED "1" IN WINNERS, BUT NO POINTS ARE GIVEN. RECORD ACCEPTED ANYWAY."

Cause: You listed no points for this Cat's winners win.

Recovery: This may not be an error, since you can have a Cat win winners and get no points. Check your facts and act accordingly. MESSAGE 125: This message is not used.

Message 126:

- Cause: This is a database message. You need to consult the message in the center of the box to figure out what is wrong.
- Recovery: Compare the message in the box with the database messages list and determine your action from that list.

Refer to "Database Messages" on page 122 for more details. MESSAGE 127:

- Cause: This is a database message. You need to consult the message in the center of the box to figure out what is wrong.
- Recovery: Compare the message in the box with the database messages list and determine your action from that list.

Refer to "Database Messages" on page 122 for more details. MESSAGE 128:

- Cause: This is a database message. You need to consult the message in the center of the box to figure out what is wrong.
- Recovery: Compare the message in the box with the database messages list and determine your action from that list.

Refer to "Database Messages" on page 122 for more details. MESSAGE 129:

- Cause: This is a database message. You need to consult the message in the center of the box to figure out what is wrong.
- Recovery: Compare the message in the box with the database messages list and determine your action from that list.

Refer to "Database Messages" on page 122 for more details. MESSAGE 130:

"ARE YOU SURE THAT YOU WANT TO DELETE THIS COMPETITION RECORD?"

Cause: This is a question asked to confirm if you want to delete the Competition Record.

Recovery: None. Answer "Yes" to delete, "No" to stop the deletion. MESSAGE 131:

- Cause: This is a database message. You need to consult the message in the center of the box to figure out what is wrong.
- Recovery: Compare the message in the box with the database messages list and determine your action from that list.

Refer to "Database Messages" on page 122 for more details. MESSAGE 132:

Cause: This is a database message. You need to consult the message in the center of the box to figure out what is wrong.

Refer to "Database Messages" on page 122 for more details. MESSAGE 133:

- Cause: This is a database message. You need to consult the message in the center of the box to figure out what is wrong.
- Recovery: Compare the message in the box with the database messages list and determine your action from that list.

Refer to "Database Messages" on page 122 for more details. MESSAGE 134:

Cause: This is a database message. You need to consult the message in the center of the box to figure out what is wrong.

Recovery: Compare the message in the box with the database messages list and determine your action from that list.

Refer to "Database Messages" on page 122 for more details. MESSAGE 135:

Cause: This is a database message. You need to consult the message in the center of the box to figure out what is wrong.

Recovery: Compare the message in the box with the database messages list and determine your action from that list.

Refer to "Database Messages" on page 122 for more details. MESSAGE 136:

- Cause: This is a database message. You need to consult the message in the center of the box to figure out what is wrong.
- Recovery: Compare the message in the box with the database messages list and determine your action from that list.

Refer to "Database Messages" on page 122 for more details. MESSAGE 137:

Cause: This is a database message. You need to consult the message in the center of the box to figure out what is wrong.

Recovery: Compare the message in the box with the database messages list and determine your action from that list.

Refer to "Database Messages" on page 122 for more details. MESSAGE 138:

- Cause: This is a database message. You need to consult the message in the center of the box to figure out what is wrong.
- Recovery: Compare the message in the box with the database messages list and determine your action from that list.

Refer to "Database Messages" on page 122 for more details. MESSAGE 139:

Cause: This is a database message. You need to consult the message in the center of the box to figure out what is wrong.

Refer to "Database Messages" on page 122 for more details. MESSAGE 140:

"You must Select a Title to Add before pressing an "Add" Button."

Cause: You Pressed the "Insert Above" or "Insert Below" button without selecting an available title to insert. This is not allowed.

Recovery: Click on the available title you want and try again. MESSAGE 141:

"You must Select where to insert the Title before pressing an "Add" button."

Cause: You Pressed the "Insert Above" or "Insert Below" button without selecting where to insert the title. This is not allowed.

Recovery: Click on the place you want to insert the title and try again.

MESSAGE 142:

"You must Select which Title to Remove Before Pressing the "Remove" Button."

Cause: You Pressed the "Remove Title" button without selecting which title to remove. This is not allowed.

Recovery: Click on the title you want to remove and try again.

MESSAGE 143:

"LB1 CURRENCY ERROR IN INSSELAFTER...CALL SUPPORT!"

Self-explanatory. Contact Support for help.

MESSAGE 144:

"LB2 CURRENCY ERROR IN INSSELAFTER...CALL SUPPORT!"

Self-explanatory. Contact Support for help.

MESSAGE 145:

"Are You sure you want to cancel the changes you made to this Cat's titles?"

Cause: You Pressed the "Cancel" button after changing this Cat's titles.

Recovery: Click "Yes" to drop the changes and close the window, or "No" to go back to working on the Cat's titles.

Message 146:

"LB2 CURRENCY ERROR IN REMOVE...CALL SUPPORT!"

Self-explanatory. Contact Support for help.

Message 147:

- Cause: This is a database message. You need to consult the message in the center of the box to figure out what is wrong.
- Recovery: Compare the message in the box with the database messages list and determine your action from that list.

Refer to "Database Messages" on page 122 for more details.

# Message 148:

Cause: This is a database message. You need to consult the message in the center of the box to figure out what is wrong.

Refer to "Database Messages" on page 122 for more details. MESSAGE 149:

"THE CAT ALREADY HAS THIS TITLE. IT CANNOT BE ASSIGNED MORE THAN ONCE."

Cause: You Pressed a "Quick Titles button for a title this Cat already has. This is not allowed.

Recovery: Choose another title to add and try again.

MESSAGE 150:

"ERROR IN LB1 FOR A TTLBTN...CALL SUPPORT!"

Self-explanatory. Contact Support for help.

Message 151:

- Cause: This is a database message. You need to consult the message in the center of the box to figure out what is wrong.
- Recovery: Compare the message in the box with the database messages list and determine your action from that list.

Refer to "Database Messages" on page 122 for more details. MESSAGE 152:

- Cause: This is a database message. You need to consult the message in the center of the box to figure out what is wrong.
- Recovery: Compare the message in the box with the database messages list and determine your action from that list.

Refer to "Database Messages" on page 122 for more details. MESSAGE 153:

- Cause: This is a database message. You need to consult the message in the center of the box to figure out what is wrong.
- Recovery: Compare the message in the box with the database messages list and determine your action from that list.

Refer to "Database Messages" on page 122 for more details. MESSAGE 154:

- Cause: This is a database message. You need to consult the message in the center of the box to figure out what is wrong.
- Recovery: Compare the message in the box with the database messages list and determine your action from that list.

Refer to "Database Messages" on page 122 for more details. MESSAGE 155:

- Cause: This is a database message. You need to consult the message in the center of the box to figure out what is wrong.
- Recovery: Compare the message in the box with the database messages list and determine your action from that list.

Refer to "Database Messages" on page 122 for more details.

#### MESSAGE 156:

"ARE YOUR SURE THAT YOU WANT TO DELETE THIS USER RECORD?"

Cause: This is a question asked to confirm if you want to delete the user record.

Recovery: None. Answer "Yes" to delete, "No" to stop the deletion. MESSAGE 157:

"USER ID IS REQUIRED."

Cause: You did not put in a user ID. This is required for Add/Change User and New User and for Sign On.

Recovery: Fill in the User ID and try again.

MESSAGE 158:

"User NAME IS REQUIRED."

Cause: You did not put in a user Name. This is required for Add/Change User and New User.

Recovery: Fill in the User Name and try again.

Message 159:

"User Password is Required."

Cause: You did not put in a user Password. This is required for Add/Change User and New User and for Sign On.

Recovery: Fill in the User Password and try again.

MESSAGE 160:

"DO YOU WANT TO SET A REMINDER FOR THE NEXT VET VISIT?"

Cause: This is a question asked to confirm if you want to set a reminder on the return date for a vet visit.

Recovery: None. Answer "Yes" to add the reminder, "No" to stop the addition.

MESSAGE 161:

Cause: This is a database message. You need to consult the message in the center of the box to figure out what is wrong.

Recovery: Compare the message in the box with the database messages list and determine your action from that list.

Refer to "Database Messages" on page 122 for more details. MESSAGE 162:

- Cause: This is a database message. You need to consult the message in the center of the box to figure out what is wrong.
- Recovery: Compare the message in the box with the database messages list and determine your action from that list.

Refer to "Database Messages" on page 122 for more details. MESSAGE 163:

Cause: This is a database message. You need to consult the message in the center of the box to figure out what is wrong.

Refer to "Database Messages" on page 122 for more details. MESSAGE 164:

Cause: This is a database message. You need to consult the message in the center of the box to figure out what is wrong.

Recovery: Compare the message in the box with the database messages list and determine your action from that list.

Refer to "Database Messages" on page 122 for more details. MESSAGE 165:

"Reminder Date must be entered and must be a valid date."

Cause: You entered no reminder date, or the date you entered is not valid. The date must be entered and must be valid.

Recovery: Enter a correct date and try again.

MESSAGE 166:

"Reminder Text must be entered."

Cause: You entered no reminder text. It is required.

Recovery: Enter reminder text and try again.

## Message 167:

"Reminder Lead time may not be more than 10 days."

Cause: You entered a lead time on the reminder longer than 10 days.

That is not allowed.

Recovery: Enter a number from 0 to 10 and try again.

## Message 168:

"ERROR PXENCODING SYSTEM DATE! CALL SUPPORT!"

Self-explanatory. Contact Support for help.

# Message 169:

"ERROR PXENCODING REMINDER DATE! CALL SUPPORT!"

Self-explanatory. Contact Support for help.

## MESSAGE 170:

"ERROR PXDECODING REMINDER DATE! CALL SUPPORT!"

Self-explanatory. Contact Support for help.

Message 171:

"EITHER A CALL NAME OR A REGISTRATION NUMBER MUST BE ENTERED."

Cause: You entered nothing on Open Cat. You must choose to look up by call name or Registration Number.

Recovery: Enter either Reg. Number or call name and try again.

# Message 172:

"YOU CANNOT ENTER BOTH A CALL NAME AND A REGISTRATION NUMBER."

Cause: You entered both a call name and a registration number on Open Cat. You must choose to look up by call name or

Registration Number.

Recovery: Enter either Reg. Number or call name and try again.

#### MESSAGE 173:

- Cause: This is a database message. You need to consult the message in the center of the box to figure out what is wrong.
- Recovery: Compare the message in the box with the database messages list and determine your action from that list.

Refer to "Database Messages" on page 122 for more details. MESSAGE 174:

- Cause: This is a database message. You need to consult the message in the center of the box to figure out what is wrong.
- Recovery: Compare the message in the box with the database messages list and determine your action from that list.

Refer to "Database Messages" on page 122 for more details. MESSAGE 175:

- Cause: This is a database message. You need to consult the message in the center of the box to figure out what is wrong.
- Recovery: Compare the message in the box with the database messages list and determine your action from that list.

Refer to "Database Messages" on page 122 for more details. MESSAGE 176:

- Cause: This is a database message. You need to consult the message in the center of the box to figure out what is wrong.
- Recovery: Compare the message in the box with the database messages list and determine your action from that list.
- Refer to "Database Messages" on page 122 for more details.

# Message 177:

"CALENDAR ITEM DATE MUST BE ENTERED AND MUST BE A VALID DATE."

Cause: You entered no calendar item date, or the date you entered is not valid. The date must be entered and must be valid.

Recovery: Enter a correct date and try again.

Message 178:

"The date on the Calendar cannot be earlier than today."

Cause: You entered a calendar item date in the past. The date must be today or later.

Recovery: Enter a current or future date and try again.

## Message 179:

"BEGIN TIME MUST BE ENTERED."

Cause: You entered no begin time. It is required.

Recovery: Enter the begin time and try again.

#### Message 180:

"END TIME MUST BE ENTERED."

Cause: You entered no end time. It is required.

Recovery: Enter the end time and try again.

#### MESSAGE 181:

"DESCRIPTION OF APPOINTMENT MUST BE ENTERED."

Cause: You entered no appointment description. It is required.

Recovery: Enter the description and try again.

Message 182:

"ERROR PXDECODING CALENDAR DATE! CALL SUPPORT!!"

Self-explanatory. Contact Support for help.

# Message 183:

"Are you sure that you want to delete this Calendar Item?"

Cause: This is a question asked to confirm if you want to delete the calendar item.

Recovery: None. Answer "Yes" to delete, "No" to stop the deletion. MESSAGE 184:

- Cause: This is a database message. You need to consult the message in the center of the box to figure out what is wrong.
- Recovery: Compare the message in the box with the database messages list and determine your action from that list.

Refer to "Database Messages" on page 122 for more details. MESSAGE 185:

"ERROR WITH PEDFAST KEY GENERATION. CALL SUPPORT!"

Self-explanatory. Contact Support for help.

## Message 186:

- Cause: This is a database message. You need to consult the message in the center of the box to figure out what is wrong.
- Recovery: Compare the message in the box with the database messages list and determine your action from that list.

Refer to "Database Messages" on page 122 for more details. MESSAGE 187:

- Cause: This is a database message. You need to consult the message in the center of the box to figure out what is wrong.
- Recovery: Compare the message in the box with the database messages list and determine your action from that list.

Refer to "Database Messages" on page 122 for more details. MESSAGE 188:

- Cause: This is a database message. You need to consult the message in the center of the box to figure out what is wrong.
- Recovery: Compare the message in the box with the database messages list and determine your action from that list.

Refer to "Database Messages" on page 122 for more details. MESSAGE 189:

Cause: This is a database message. You need to consult the message in the center of the box to figure out what is wrong.

Refer to "Database Messages" on page 122 for more details.

Message 190:

"SIRE REGISTRATION NUMBER MUST BE ENTERED."

Cause: You entered no Sire Registration Number. It is required to add a litter.

Recovery: Enter the Registration Number and try again.

MESSAGE 191:

"DAM REGISTRATION NUMBER MUST BE ENTERED."

Cause: You entered no Dam Registration Number. It is required to add a litter.

Recovery: Enter the Registration Number and try again.

MESSAGE 192:

"KITTEN CAT COUNT HAS TO BE A NUMBER IF PRESENT."

Cause: You entered a non-number for the count of Cat Kittens in the litter. It is required to be a correct number between 0 and 100.

Recovery: Enter the correct count and try again.

MESSAGE 193:

"KITTEN FEMALE COUNT HAS TO BE A NUMBER IF PRESENT."

Cause: You entered a non-number for the count of Female Kittens in the litter. It is required to be a correct number between 0 and 100.

Recovery: Enter the correct count and try again.

# MESSAGE 194:

"THE TOTAL NUMBER OF KITTENS FOR THIS LITTER MUST BE AT LEAST ONE."

Cause: You entered a non-number for the count of Kittens in the litter. It is required to be a correct number between 0 and 100.

Recovery: Enter the correct count and try again.

# MESSAGE 195:

"Whelping Date must be entered and must be a valid date."

Cause: You entered nothing or an invalid date for the Whelp date. This is required and must be a valid date.

Recovery: Enter the correct date and try again.

MESSAGE 196:

- Cause: This is a database message. You need to consult the message in the center of the box to figure out what is wrong.
- Recovery: Compare the message in the box with the database messages list and determine your action from that list.

Refer to "Database Messages" on page 122 for more details.

MESSAGE 197:

Cause: This is a database message. You need to consult the message in the center of the box to figure out what is wrong.

Refer to "Database Messages" on page 122 for more details.

# Message 198:

"Sire of the Litter must be Male."

Cause: The Cat you chose for Sire is a Female.

Recovery: Enter the Registration number of the correct Cat and try again.

#### MESSAGE 199:

"Dam of the Litter must be Female."

Cause: The Cat you chose for Dam is a Cat.

Recovery: Enter the Registration number of the correct Cat and try again.

#### MESSAGE 200:

THIS MESSAGE IS NOT USED.

# Message 201:

Cause: This is a database message. You need to consult the message in the center of the box to figure out what is wrong.

Recovery: Compare the message in the box with the database messages list and determine your action from that list.

Refer to "Database Messages" on page 122 for more details. MESSAGE 202:

- Cause: This is a database message. You need to consult the message in the center of the box to figure out what is wrong.
- Recovery: Compare the message in the box with the database messages list and determine your action from that list.

Refer to "Database Messages" on page 122 for more details. MESSAGE 203:

- Cause: This is a database message. You need to consult the message in the center of the box to figure out what is wrong.
- Recovery: Compare the message in the box with the database messages list and determine your action from that list.

Refer to "Database Messages" on page 122 for more details. MESSAGE 204:

- Cause: This is a database message. You need to consult the message in the center of the box to figure out what is wrong.
- Recovery: Compare the message in the box with the database messages list and determine your action from that list.

Refer to "Database Messages" on page 122 for more details.

#### MESSAGE 205:

"You cannot add Kittens to a litter that has not been saved. Click on "OK" to save the litter, then retry."

Cause: You clicked "New Kitten" or "Add or Change Kitten" on a New Litter. You cannot do this, and must save the litter first.

Recovery: Click "OK" to save the litter and try again.

MESSAGE 206:

"You cannot add or view a Cat Record for a Kitten that has not been saved. Click "OK" to save this record."

Cause: You clicked "Cat Record" on a New Kitten. You cannot do this, and must save the Kitten first.

Recovery: Click "OK" to save the Kitten and try again.

Message 207:

"YOU CANNOT CREATE A CAT RECORD WITHOUT A REGISTRATION NUMBER."

- Cause: You clicked "Cat Record" on a Kitten with no registration number. This is not allowed.
- Recovery: Add the Kitten's registration Number, Click "OK" to save the Kitten and try again.

MESSAGE 208:

"There is no Cat record for this registration Number. Should I create one and then show you that Cat?"

- Cause: This is not an error. This asks you if The Cattery's Standard<sup>™</sup> should create a new Cat Record for this Kitten.
- Recovery: Click "Yes" to create a Cat record and bring up Add/Change Cat to let you work with it, or "No" to go back to what you were doing.

Message 209:

"DISK PATHNAME REQUIRED IN ORDER TO RUN THE CATTERY'S STANDARD."

- Cause: You tried to cancel out of Default Disk Path, and the WIN.INI file.
- Recovery: Click "Yes" to create a Cat record and bring up Add/Change Cat to let you work with it, or "No" to go back to what you were doing.

#### MESSAGE 210:

"CANNOT FIND DISK PATH."

Cause: The default disk pathname you entered does not exist.

Recovery: Enter a correct pathname and try again. Most of the time, this will be "C:\TBS\DATA".

MESSAGE 211:

"CANNOT ASSIGN TITLES WHERE THE REG. NUMBER IS BLANK. CLICK "OK" OR CHOOSE A DIFFERENT CAT."

Cause: You clicked a Title button in PedFast where no registration number shows on the screen. This is usually due to failure to click "OK" in PedFast prior to assigning titles.

150 • Messages and Support Guide

Recovery: Click "OK" to construct the Pedigree and try again. MESSAGE 212:

"ARE YOU SURE THAT YOU WANT TO DELETE THIS CAT? THIS WILL DESTROY ALL OF ITS RECORDS!"

Cause: This is a question asked to confirm if you want to delete the Cat record.

Recovery: None. Answer "Yes" to delete, "No" to stop the deletion. MESSAGE 213:

"CANNOT START THE PRINTER, CHECK YOUR DEVICE AND SET-UP."

Cause: The Cattery's Standard<sup>™</sup> is having a problem getting Windows to start your printer.

Recovery: Check to make sure that you have the right printer defined, that the port is correct and that it is set up in Windows as the Default Printer. Use "Select Printer" from the File Menu, or use the Windows Control Panel (available in Program Manager).

#### Message 214:

"KITTEN NUMBER MUST BE ENTERED AND MUST BE A NUMBER."

Cause: You entered a non-number for the number of this Kitten in the litter. It is required to be a correct number between 0 and 100.

Recovery: Enter the correct number and try again.

## Message 215:

"KITTEN'S GENDER MUST BE SELECTED."

Cause: You did not choose a gender for the Kitten. It is required.

Recovery: Enter the correct number and try again.

## Message 216:

"WARNING: DISPOSITION DATE IS REQUIRED. BLANK DATE ACCEPTED ANYWAY."

Cause: This warns you that you may have omitted a Required entry.

Recovery: The omission is accepted anyway, but you ought to check and see if you really need to enter this information.

#### MESSAGE 217:

"DISPOSITION DATE MUST BE VALID IF ENTERED."

Cause: The date entered is not valid.

Recovery: Enter a valid date, or remove the date altogether.

# Message 218:

"NAME OF PERSON RECEIVING CAT MUST BE ENTERED."

Cause: You entered no name for the recipient of this Kitten. It is a required entry.

Recovery: Enter the recipient's name and try again.

# MESSAGE 219:

"Address of Person receiving Cat must be entered."

Cause: You entered no address for the recipient of this Kitten. It is a required entry.

Recovery: Enter the recipient's address and try again.

#### MESSAGE 220:

"Amount Paid must be numeric if it is entered."

Cause: You entered a non-number for the amount paid for this Kitten. If entered, it is required to be a correct number, with no commas

or dollar signs. Decimals are allowed. between 0 and 100.

Recovery: Enter the correct amount and try again.

MESSAGE 221:

"WARNING: REGISTRATION CERTIFICATE DATE IS REQUIRED. BLANK DATE ACCEPTED ANYWAY."

Cause: This warns you that you may have omitted a Required entry. Recovery: The omission is accepted anyway, but you ought to

check and see if you really need to enter this information.

Message 222:

"REGISTRATION CERTIFICATE DATE MUST BE VALID IF ENTERED."

Cause: The date entered is not valid.

Recovery: Enter a valid date, or remove the date altogether.

# Message 223:

"WARNING: REGISTRATION APPLICATION DATE IS REQUIRED. BLANK DATE ACCEPTED ANYWAY."

Cause: This warns you that you may have omitted a Required entry.

Recovery: The omission is accepted anyway, but you ought to check and see if you really need to enter this information.

MESSAGE 224:

"REGISTRATION APPLICATION DATE MUST BE VALID IF ENTERED."

Cause: The date entered is not valid.

Recovery: Enter a valid date, or remove the date altogether.

## MESSAGE 225:

"WARNING: BILL OF SALE DATE IS IMPORTANT INFORMATION. BLANK DATE ACCEPTED ANYWAY."

Cause: This warns you that you may have omitted an important entry.

Recovery: The omission is accepted anyway, but you ought to check and see if you really need to enter this information.

Message 226:

"BILL OF SALE DATE MUST BE VALID IF ENTERED."

Cause: The date entered is not valid.

Recovery: Enter a valid date, or remove the date altogether.

MESSAGE 227:

"THIS IS IMPORTANT INFORMATION. Are you sure that you want to delete this Kitten?"

Cause: This is a question asked to confirm if you want to delete the Kitten record.

Recovery: None. Answer "Yes" to delete, "No" to stop the deletion.

#### MESSAGE 228:

"This Cat has Transactions and cannot be deleted."

Cause: The Cattery's Standard<sup>™</sup> refuses to delete the Cat because there is transaction information out there for this Cat.

Recovery: None.

#### MESSAGE 229:

"This Cat has Mating Records and cannot be deleted."

Cause: The Cattery's Standard<sup>™</sup> refuses to delete the Cat because there is mating information out there for this Cat.

Recovery: None.

## MESSAGE 230:

"This Cat has Vet Records and cannot be deleted."

Cause: The Cattery's Standard<sup>™</sup> refuses to delete the Cat because there is Vet History information out there for this Cat.

Recovery: None.

# Message 231:

"This Cat has Competition Records and cannot be deleted."

Cause: The Cattery's Standard<sup>™</sup> refuses to delete the Cat because there is show history information out there for this Cat.

Recovery: None.

## MESSAGE 232:

"THIS MAY BE REQUIRED INFORMATION! Are you sure that you want to delete this transaction?"

Cause: This is a question asked to confirm if you want to delete the Transaction record.

Recovery: None. Answer "Yes" to delete, "No" to stop the deletion. MESSAGE 233:

"ARE YOU SURE THAT YOU WANT TO DELETE THIS VET RECORD?"

Cause: This is a question asked to confirm if you want to delete the Vet record.

Recovery: None. Answer "Yes" to delete, "No" to stop the deletion. MESSAGE 234:

Cause: This is a database message. You need to consult the message in the center of the box to figure out what is wrong.

Recovery: Compare the message in the box with the database messages list and determine your action from that list.

Refer to "Database Messages" on page 122 for more details.

# MESSAGE 235:

"THIS IS REQUIRED INFORMATION. ARE YOU SURE YOU WANT TO DELETE THIS MATING RECORD?"

Cause: This is a question asked to confirm if you want to delete the mating record.

Recovery: None. Answer "Yes" to delete, "No" to stop the deletion.

# MESSAGE 236:

"NO LITTER RECORD EXISTS FOR THIS MATING. SHOULD I CREATE ONE NOW?"

- Cause: This is not an error. This asks you if The Cattery's Standard<sup>™</sup> should create a new Litter Record for this mating.
- Recovery: Click "Yes" to create a Litter record and bring up Add/Change Litter to let you work with it, or "No" to go back to what you were doing.

# MESSAGE 237:

"Litter has been updated. You may now add Kittens, or click "Done" when you're finished."

Cause: This is not an error. The Cattery's Standard<sup>™</sup> has successfully saved the litter.

Recovery: None needed.

## MESSAGE 238:

"KITTEN'S COLORATION IS REQUIRED INFORMATION AND MUST BE ENTERED."

Cause: You entered no color this Kitten. It is a required entry.

Recovery: Enter the color and try again.

MESSAGE 239:

- "OTHER REGISTRY MUST BE "NONE" OR SELECTED."
  - Cause: You made no selection for other registry. It is a required entry.

Recovery: Select "None" or the correct registry and try again.

### Message 240:

"IF OTHER REGISTRY IS "NONE", YOU CANNOT ENTER A COUNTRY OR ALTERNATE NUMBER FOR OTHER REGISTRY."

Cause: You made the "None" selection for other registry, but also entered other registry country and/or number. This is not allowed.

Recovery: Select the correct registry and try again.

# Message 241:

"IF OTHER REGISTRY IS NOT "NONE", YOU MUST ENTER A REGISTRATION NUMBER."

Cause: You made a selection other registry, but left country and/or number blank. They are required entries.

Recovery: Select "None" and try again.

# Message 242:

"YOU ARE NOT SIGNED ON YET. PLEASE SIGN ON."

Cause: You used a quick-access key from "Sign On". this is not allowed.

Recovery: Sign on and try again.

MESSAGE 243:

"MATING RECORD CREATED. DO YOU WANT ME TO CREATE A MATING RECORD FOR THE MATE AS well?"

MESSAGE 244:

"Additional Mating Record created for Mate."

MESSAGE 245:

"The Print Job has been terminated by the user."

Cause: You clicked "Cancel" while The Cattery's Standard<sup>™</sup> was printing something.

Recovery: None. The print is stopped.

Message 246:

"A General Printer Error has occurred. Check your supply of paper and the "Ready" switch on your printer."

Cause: The Cattery's Standard<sup>™</sup> was printing something and detected a problem.

Recovery: None. The print is stopped.

MESSAGE 247:

"There is not enough disk space for spooling. Try Deactivating the Print Manager from the Control Panel."

Cause: The Cattery's Standard<sup>™</sup> was printing something and detected a problem. Windows said that disk space is not sufficient for spooling.

Recovery: None. The print is stopped. Try unchecking the "Use Print Manager" box from the control panel.

## MESSAGE 248:

"The Print Job has been Removed from the Print Manager Spool."

Cause: The Cattery's Standard<sup>™</sup> was printing something and detected a problem.

Recovery: None. The print is stopped.

# MESSAGE 249:

"I CANNOT START THE PRINTER. CHECK YOUR PRINTER SELECTIONS AND YOUR PRINTER SETUP."

Cause: The Cattery's Standard<sup>™</sup> detected a problem while trying to start the printer.

Recovery: None. The print is stopped.

# Message 250:

"I CANNOT CREATE THE "CANCEL" DIALOG FOR THE PRINT JOB. PRINT ABORTED."

Cause: The Cattery's Standard<sup>™</sup> was printing something and detected a problem with the cancel dialog.

Recovery: None. The print is stopped.

Message 251:

"I CANNOT LINK TO THE CANCEL DIALOG. PRINTOUT ABORTED. CALL SUPPORT."

Self-explanatory. Contact Support for help.

# MESSAGE 252:

"YOU MUST CHOOSE AN OPTION FOR PRINTING REGISTRATION NUMBERS ON THE PEDIGREE."

Cause: You did not choose if and/or when registration numbers will print on the pedigree. A choice is required.

Recovery: Choose an option and try again.

# MESSAGE 253:

"You must pick a choice for Optional Pedigree Fields."

Cause: You did not choose any optional printing fields for the pedigree. Either a Choice or "\*None\*" is required.

Recovery: Choose an option and try again.

# MESSAGE 254:

"You have no suitable fonts for Graphics on this Printer. You must get either ATM or Windows 3.1 to print this item."

Self-explanatory. Contact Support for help.

## Message 255:

"YOU HAVE NOT ENTERED A TITLE CODE. A TITLE CODE IS REQUIRED."

Cause: You did not enter a Title Code for the Title you wish to add. An entry is required.

Recovery: Enter a code try again.

# Message 256:

"YOU HAVE NOT ENTERED A DESCRIPTION FOR THIS TITLE. A DESCRIPTION IS REQUIRED."

Cause: You did not enter a Description for the Title you wish to add. An entry is required.

Recovery: Enter a code try again.

## Message 257:

"YOU HAVE NOT SPECIFIED IF THIS TITLE IS CONFERRED BY THE CFA. A CHOICE IS REQUIRED."

Cause: You did not specify the Title as CFA or non-CFA. A choice is required.

Recovery: Make a choice and try again.

# MESSAGE 258:

"You have not specified the Characters for this title. An entry is required."

Cause: You did not enter Characters for the Title you wish to add. An entry is required.

Recovery: Enter a code try again.

# Message 259:

"You have not specified if this title goes before or after the name. A choice is required."

Cause: You did not specify the Title as before or after the Cat's name. A choice is required.

Recovery: Make a choice and try again.

## MESSAGE 260:

"You have not specified if this title is prefixed when combined with another. A choice is required."

Cause: You did not specify the Title as prefixed or non-prefixed. A choice is required.

Recovery: Make a choice and try again.

# MESSAGE 261:

"You have chosen a prefixed title with a title which goes after the Cat's name. This is not allowed."

Cause: You chose "Yes" for Prefixed title on a title which goes after the Cat's name. This is not allowed.

Recovery: Correct your choice of prefix or position and try again.

MESSAGE 262:

"You have specified "Yes" for Prefixed Title and left the prefix check title code blank. This is required for prefixed titles."

Cause: You chose "Yes" for Prefixed title but did not give a title to check for. This is not allowed.

Recovery: Specify a title to check for and try again.

# MESSAGE 263:

"You have specified "No" for Prefixed title and entered a prefix check title code. This is not allowed."

Cause: You chose "No" for Prefixed title but gave a title to check for. This is not allowed.

Recovery: Correct your choice or your title to check for and try again. MESSAGE 264:

"YOU HAVE NOT ENTERED PREFIX-PRESENT TITLE CHARACTERS. THEY'RE REQUIRED IF YOU CHOSE "YES" FOR PREFIXED TITLE."

Cause: You chose "Yes" for Prefixed title but did not give prefix characters. This is not allowed.

Recovery: Specify prefix characters and try again.

# Message 265:

"NO TITLE RECORD EXISTS FOR THE PREFIX CHECK TITLE YOU ENTERED. THIS RECORD MUST ALREADY EXIST."

Cause: You gave a title to check for but it is not on the database. This is not allowed.

Recovery: Correct your title to check for and try again.

#### Message 266:

"You have entered prefix-present title characters and have selected "No" for prefixed title. This is not allowed."

- Cause: You gave prefix characters but did not select for a prefix title. This is not allowed.
- Recovery: Correct your prefix characters or your choice and try again.

MESSAGE 267:

"You have entered an invalid Stud Book Date. If you put one in, it must be a valid date."

Cause: You gave a Stud Book date which is not valid. This is not allowed.

Recovery: Enter a correct Stud Book date and try again. MESSAGE 268:

Cause: This is a database message. You need to consult the message in the center of the box to figure out what is wrong.

Recovery: Compare the message in the box with the database messages list and determine your action from that list.

Refer to "Database Messages" on page 122 for more details. MESSAGE 269:

Cause: This is a database message. You need to consult the message in the center of the box to figure out what is wrong.

Recovery: Compare the message in the box with the database messages list and determine your action from that list.

Refer to "Database Messages" on page 122 for more details. MESSAGE 270:

Cause: This is a database message. You need to consult the message in the center of the box to figure out what is wrong.

Recovery: Compare the message in the box with the database messages list and determine your action from that list.

Refer to "Database Messages" on page 122 for more details. MESSAGE 271:

Cause: This is a database message. You need to consult the message in the center of the box to figure out what is wrong.

Recovery: Compare the message in the box with the database messages list and determine your action from that list.

Refer to "Database Messages" on page 122 for more details. MESSAGE 272:

"YOU HAVE ENTERED AN INVALID KITTEN-SHOTS DATE. IF YOU ENTER A DATE, IT MUST BE VALID."

Cause: You gave a Kitten Shots date which is not valid. This is not allowed.

Recovery: Enter a correct date and try again.

MESSAGE 273:

"You have entered an invalid Rabies Shot date. If you enter a date, it must be valid."

Cause: You gave a Rabies Vaccine date which is not valid. This is not allowed.

Recovery: Enter a correct date and try again.

# MESSAGE 274:

"You have entered an invalid Distemper Shot date. If you enter a date, it must be valid."

Cause: You gave a Distemper Vaccine date which is not valid. This is not allowed.

Recovery: Enter a correct date and try again.

# MESSAGE 275:

"You have entered an invalid Parvovirus Shot date. If you enter a date, it must be valid."

Cause: You gave a Parvo Vaccine date which is not valid. This is not allowed.

Recovery: Enter a correct date and try again.

MESSAGE 276:

"You have entered an invalid VWD Test date. If you enter a date, it must be valid."

Cause: You gave a VWD Test date which is not valid. This is not allowed.

Recovery: Enter a correct date and try again.

MESSAGE 277:

"You have not chosen a VWD Test Result. If you enter a date for the test, you must enter a result."

Cause: You gave a VWD Test date but no result for the Test. This is not allowed.

Recovery: Enter a result and try again.

#### MESSAGE 278:

"You have entered an invalid Brucillosis Test date. If you enter a date, it must be valid."

Cause: You gave a Brucillosis Test date which is not valid. This is not allowed.

Recovery: Enter a correct date and try again.

# Message 279:

"You have not chosen a Brucillosis Test Result. If you enter a date for the test, you must enter a result."

Cause: You gave a VWD Test date but no result for the Test. This is not allowed.

Recovery: Enter a result and try again.

## Message 280:

"YOU HAVE NOT ENTERED A BREED CODE. A BREED CODE IS REQUIRED."

Cause: You did not enter a Breed Code for the Breed you wish to add. An entry is required.

Recovery: Enter a code and try again.

#### MESSAGE 281:

"YOU HAVE NOT ENTERED A NAME FOR THE BREED. A BREED NAME IS REQUIRED."

Cause: You did not enter a Breed Name for the Breed you wish to add. An entry is required.

Owner's Manual for The Cattery's Standard™

```
Recovery: Enter a name and try again.
```

## MESSAGE 282:

"You have not entered a short name for the breed. A Short Name is Required."

Cause: You did not enter a Short Name for the Breed you wish to add. An entry is required.

Recovery: Enter a name and try again.

MESSAGE 283:

"You have not entered a Group Number for the breed. A Group Number is Required."

Cause: You did not enter a Group Number for the Breed you wish to add. An entry is required.

Recovery: Enter a name and try again.

MESSAGE 284:

"You have not made a choice if the breed is CFA. A Choice is Required."

Cause: You did not specify the Breed as CFA or non-CFA. A choice is required.

Recovery: Make a choice and try again.

MESSAGE 285:

"YOU HAVE NOT ENTERED A TRAN CODE. A TRAN CODE IS REQUIRED."

Cause: You did not enter a Transaction Code for the Transaction you wish to add. An entry is required.

Recovery: Enter a code and try again.

# MESSAGE 286:

"YOU HAVE NOT ENTERED A DESCRIPTION FOR THE TRAN CODE. A DESCRIPTION IS REQUIRED."

Cause: You did not enter a Description for the Transaction you wish to add. An entry is required.

Recovery: Enter a code and try again.

## MESSAGE 287:

"You have not made a choice if the Tran Code is for CFA Reporting. A Choice is Required."

Cause: You did not specify the Transaction Code as CFA or non-CFA. A choice is required.

Recovery: Make a choice and try again.

# Message 288:

"ARE YOU SURE THAT YOU WANT TO DELETE THIS RECORD?"

Cause: The Cattery's Standard<sup>™</sup> asks this question to make sure before deleting a record.

Recovery: Click "Yes" to delete the record, or "No" to stop the deletion.

## MESSAGE 289:

"YOU HAVE NOT ENTERED A VET SERVICE CODE. A CODE IS REQUIRED."

Cause: You did not enter a Code for the Vet Service you wish to add. An entry is required.

Recovery: Enter a code and try again.

# MESSAGE 290:

"YOU HAVE NOT ENTERED A SERVICE DESCRIPTION. A DESCRIPTION IS REQUIRED."

Cause: You did not enter a Description for the Vet Service you wish to add. An entry is required.

Recovery: Enter a description and try again.

# Message 291:

"You have not made a choice of the type of Service this code represents. A Choice is Required."

Cause: You did not choose the type of service represented by this code. A choice is required.

Recovery: Enter a choice and try again.

# Message 292:

"YOU HAVE NOT ENTERED ANY PATH FOR CAT PICTURE STORAGE. AN ENTRY IS REQUIRED."

Cause: You did not enter a path for picture storage. An entry is required.

Recovery: Enter a pathname and try again.

## Message 293:

"You have not entered a valid path for Cat Picture Storage. A Valid Path Name is Required."

Cause: You entered a path for picture storage, but the path does not exist. Avalid path name is required.

Recovery: Enter a valid pathname and try again.

# Message 294:

"YOU HAVE NOT ENTERED A CORRECT SERIAL NUMBER. PLEASE TRY AGAIN."

- Cause: The Cattery's Standard<sup>™</sup> asked you for your serial number. You either left the response blank or typed in something which was not a correct serial number.
- Recovery: Type in the correct serial number from your card.

#### MESSAGE 295:

- "You have failed to enter an acceptable Serial Number. The Cattery's Standard™ is terminating now."
  - Cause: You clicked on "Cancel" when The Cattery's Standard<sup>™</sup> asked you for your serial number, which is required to run the program.
  - Recovery: Restart the program and enter the correct serial number when asked for it.

#### MESSAGE 296:

- Cause: This is a database message. You need to consult the message in the center of the box to figure out what is wrong.
- Recovery: Compare the message in the box with the database messages list and determine your action from that list.

Refer to "Database Messages" on page 122 for more details.

# MESSAGE 297:

- Cause: This is a database message. You need to consult the message in the center of the box to figure out what is wrong.
- Recovery: Compare the message in the box with the database messages list and determine your action from that list.

Refer to "Database Messages" on page 122 for more details. MESSAGE 298:

- Cause: This is a database message. You need to consult the message in the center of the box to figure out what is wrong.
- Recovery: Compare the message in the box with the database messages list and determine your action from that list.

Refer to "Database Messages" on page 122 for more details. MESSAGE 299:

- Cause: This is a database message. You need to consult the message in the center of the box to figure out what is wrong.
- Recovery: Compare the message in the box with the database messages list and determine your action from that list.

Refer to "Database Messages" on page 122 for more details. MESSAGE 300:

"FILE NOT SELECTED OR SELECT DIALOG CANNOT OPEN."

Cause: You were trying to select a picture for a Cat, but canceled out of the "Open" dialog without choosing the picture.

Recovery: Try again, selecting a picture file when prompted.

# Message 301:

"I AM ABOUT TO COPY YOUR PICTURE FILE INTO MY PICTURES DIRECTORY AND ATTACH IT TO THE CAT."

Cause: This is not an error. This is an informational message, stating that The Cattery's Standard<sup>™</sup> is ready to copy your picture file into its own picture area and link the file to the Cat whose picture it contains.

Recovery: None.

# MESSAGE 302:

"CANNOT OPEN PICTURE TO BE COPIED."

Cause: The Cattery's Standard<sup>™</sup> cannot read the picture file you have chosen. This happens usually because the picture file is not the correct format or has too many colors in its palette.

Recovery: Choose a Microsoft BMP file with no more than 256 colors. MESSAGE 303:

"I CANNOT LOCATE THE PICTURE SPECIFIED FOR THIS CAT. PLEASE SELECT AGAIN SO THAT I CAN RESET MY LINK TO IT."

Cause: The Cattery's Standard<sup>™</sup> cannot find the picture file you chose and attached to this Cat previously. This usually happens

if someone has deleted the picture file from the PICDATA directory.

Recovery: Get a copy of the picture file and repeat the choice process.

# Message 304:

"Are you sure you want to delete the link between the Cat and this picture?"

Cause: This is not an error. The Cattery's Standard<sup>™</sup> has been asked to delete the picture for this Cat. This question makes sure that you want to unlink the picture file from the Cat, the first step in deletion.

Recovery: Answer "Yes" to proceed or "No" to back out.

Message 305:

"LINK DELETED. SHOULD I DELETE THE PICTURE FILE AS WELL?"

- Cause: This is not an error. The Cattery's Standard<sup>™</sup> has been asked to delete the picture for this Cat. This question makes sure that you want to delete the picture file from the PICDATA directory, the final step in deletion.
- Recovery: Answer "Yes" to proceed or "No" to back out. The link deleted previously is not restored if you answer "No".

# Message 306:

"PICTURE FILE DELETED. WINDOW NOW CLOSING."

Cause: This is not an error. The Cattery's Standard<sup>™</sup> is informing you that it has finished deleting the picture and the picture window is being closed.

Recovery: None.

#### Message 307:

"ERROR DELETING PICTURE FILE. PICTURE NOT DELETED, CHECK DIRECTORY USING FILE MANAGER."

- Cause: The Cattery's Standard<sup>™</sup> was unable to delete the picture for this Cat. This usually means that the picture file has been deleted already.
- Recovery: Check the PCIDATA directory under the TBS directory for the file. If it still exists, delete it using Windows File Manager or the utility of your choice.

#### Message 308:

- "YOU HAVE NOT ENTERED A JUDGE NAME. A FULL OR PARTIAL JUDGE NAME IS REQUIRED."
  - Cause: You did not supply a Judge name for the Judges' Report to look for.

Recovery: Supply a full or partial Judge's name.

# MESSAGE 309:

- Cause: This is a database message. You need to consult the message in the center of the box to figure out what is wrong.
- Recovery: Compare the message in the box with the database messages list and determine your action from that list.

Refer to "Database Messages" on page 122 for more details. MESSAGE 310:

"You cannot choose an ancestor if the child is blank. Specify the lower ancestor first."

- Cause: In PedFast®, you attempted to choose an ancestor in a pedigree without having the ancestor from the next closer generation filled in. This is not permitted, since PedFast® does not allow you to enter a pedigree with gaps in the middle.
- Recovery: Fill in or select the empty descendants. Click "OK" to save your work. Then, select an ancestor.

MESSAGE 311:

"You cannot choose ancestors unless you save your PedFast® work first. Click "OK" and retry."

Cause: In PedFast®, you attempted to choose an ancestor in a pedigree without having clicked on "OK" to save the descendants in the Pedigree. This is required to choose an ancestor from a select window.

Recovery: Click "OK" to save your work. Then, select an ancestor. MESSAGE 312:

"THIS IS IMPORTANT INFORMATION! ARE YOU SURE THAT YOU WANT TO DELETE THIS LITTER?"

Cause: You chose to delete a litter. The Cattery's Standard<sup>™</sup> is asking if this is OK.

Recovery: Answer "Yes" to proceed or "No" to back out.

Message 313:

"You cannot Change a Cat which does not exist yet. Click "OK" to have PedFast® save the information and retry this step."

- Cause: In PedFast®, you attempted to change an ancestor in a pedigree without having clicked on "OK" to save the descendants in the Pedigree. This is required to change an ancestor from a select window.
- Recovery: Click "OK" to save your work. Then, select an ancestor to change.

# MESSAGE 314:

- "NO FONT WAS CHOSEN, AND I WILL USE THE DEFAULT FONT."
  - Cause: In Print Pedigree, you chose the "font" button, but then canceled out of the window without chooseing a font.
  - Recovery: None. Choose a font again if you want to use something other than the default.

# Message 315:

"I CANNOT ALLOCATE ENOUGH MEMORY TO CREATE PEDIGREE. PEDIGREE PRINT ABORTED."

Cause: The Cattery's Standard<sup>™</sup> is too low on memory to construct a pedigree.

Recovery: Shut off other non-vital Windows tasks, or add more RAM to your computer if this persists. Make sure that you are running Windows in 386 Enhanced Mode.

# MESSAGE 316:

Cause: This is a database message. You need to consult the message in the center of the box to figure out what is wrong.

Recovery: Compare the message in the box with the database messages list and determine your action from that list.

Refer to "Database Messages" on page 122 for more details. MESSAGE 317:

- Cause: This is a database message. You need to consult the message in the center of the box to figure out what is wrong.
- Recovery: Compare the message in the box with the database messages list and determine your action from that list.

Refer to "Database Messages" on page 122 for more details.

# Message 318:

- Cause: This is a database message. You need to consult the message in the center of the box to figure out what is wrong.
- Recovery: Compare the message in the box with the database messages list and determine your action from that list.

Refer to "Database Messages" on page 122 for more details.

#### Message 319:

"I CANNOT START MY REPORTING SYSTEM. YOUR MEMORY MAY BE LOW. CONTACT TECHNICAL SUPPORT FOR ASSISTANCE."

- Cause: The Cattery's Standard<sup>™</sup> is too low on memory to start the report engine.
- Recovery: Shut off other non-vital Windows tasks, or add more RAM to your computer if this persists. Make sure that you are running Windows in 386 Enhanced Mode.

# Message 320:

- "I CANNOT ACCESS THE REPORT YOU HAVE SELECTED. YOU MAY BE LOW ON MEMORY. CONTACT TECHNICAL SUPPORT FOR ASSISTANCE."
  - Cause: The Cattery's Standard<sup>™</sup> is too low on memory to load the report you have selected.
  - Recovery: Shut off other non-vital Windows tasks, or add more RAM to your computer if this persists. Make sure that you are running Windows in 386 Enhanced Mode.

#### Message 321:

"I CANNOT CAUSE THIS REPORT TO BE PRINTED. YOU CANCELED THIS REPORT, OR THERE WAS A PROBLEM."

Cause: The Cattery's Standard<sup>™</sup> is not printing the report you've selected because you canceled it or it ran into a problem.

Recovery: None, if you canceled the report. If you did not cancel, it may be a memory problem. Shut off other non-vital Windows tasks, or add more RAM to your computer if this persists. Make sure that you are running Windows in 386 Enhanced Mode.

# Message 322:

"You have cancelled this report."

Cause: The Cattery's Standard<sup>™</sup> is not printing the report you've selected because you canceled it.

Recovery: None.

MESSAGE 323:

"You have not entered a club for this trial. A trial club is required."

Cause: The Cattery's Standard<sup>™</sup> requires a club name for an Obedience competition record. None was entered.

Recovery: Enter a club name and try again.

#### Message 324:

"YOU HAVE NOT ENTERED A CITY FOR THIS TRIAL. A CITY IS REQUIRED."

Cause: The Cattery's Standard<sup>™</sup> requires a city for an Obedience competition record. None was entered.

Recovery: Enter a city and try again.

Message 325:

"You have not entered a date for this trial or you have not entered a valid date. A valid date is required."

Cause: The Cattery's Standard<sup>™</sup> requires a trial date for an Obedience competition record. None was entered, or what was entered was not a valid date.

Recovery: Enter a valid date for the trial and try again.

MESSAGE 326:

"You have entered an invalid amount for entry fees. Either enter nothing or a valid dollar amount."

- Cause: The Cattery's Standard<sup>™</sup> requires any dollar amount for entry fees to be valid. an invalid number was entered.
- Recovery: Enter a valid dollar amount for entry fees for the trial and try again. Do not enter commas or dollar signs. If you do not wish to record anything, leave the field empty.

Message 327:

"You have entered an invalid amount for handler fees. Either enter nothing or a valid dollar amount."

- Cause: The Cattery's Standard<sup>™</sup> requires any dollar amount for handler fees to be valid. an invalid number was entered.
- Recovery: Enter a valid dollar amount for handler fees for the trial and try again. Do not enter commas or dollar signs. If you do not wish to record anything, leave the field empty.

# MESSAGE 328:

"YOU HAVE NOT SELECTED A TRIAL TYPE. A SELECTION IS REQUIRED."

Cause: The Cattery's Standard<sup>™</sup> requires selection for Trial Type. A selection was not made.

Recovery: Select a trial type and try again.

## Message 329:

"YOU HAVE NOT ENTERED A SCORE. A SCORE IS REQUIRED"

Cause: The Cattery's Standard<sup>™</sup> requires a score for all facets of a trial showing. You faled to enter a score for at least one.

Recovery: Enter a valid score and try again. If the Cat did not score, enter zero.

# Message 330:

"You have entered an invalid score. Your score must be a number and within the correct range."

- Cause: The Cattery's Standard<sup>™</sup> requires a score for all facets of a trial showing to be a valid number and within the prescribed range. You faled to enter a valid number, or the number was out of range.
- Recovery: Enter a valid score -- within range -- and try again. If the Cat did not score, enter zero.

# MESSAGE 331:

This message is not used.

MESSAGE 332:

"You have not chosen a class for competition. A class is required prior to continuing."

Cause: The Cattery's Standard<sup>™</sup> requires selection for Trial Class. A selection was not made.

Recovery: Select a trial class and try again.

## MESSAGE 333:

Cause: This is a database message. You need to consult the message in the center of the box to figure out what is wrong.

Recovery: Compare the message in the box with the database messages list and determine your action from that list.

Refer to "Database Messages" on page 122 for more details. MESSAGE 334:

VIESSAGE 334

- Cause: This is a database message. You need to consult the message in the center of the box to figure out what is wrong.
- Recovery: Compare the message in the box with the database messages list and determine your action from that list.

Refer to "Database Messages" on page 122 for more details. MESSAGE 335:

Cause: This is a database message. You need to consult the message in the center of the box to figure out what is wrong.

Refer to "Database Messages" on page 122 for more details. MESSAGE 336:

"You have entered an invalid number of OTCH. Points. If you enter, a valid number is required."

Cause: The Cattery's Standard<sup>™</sup> requires that any OTCh. points entered are valid numbers. An invalid number was entered

Recovery: Enter a valid number of points and try again.

MESSAGE 337:

"You cannot earn OTCH Points for a match. Clear the entry or set the trial type to "Trial"."

Cause: The Cattery's Standard<sup>™</sup> requires that any OTCh. points entered are on "Trial" type records only. Points were entered for a match.

Recovery: Erase the points or set the type to "Trial".

Message 338:

"You cannot have OTCH. Points except for "Utility B" and "Open B". Clear the entry or set your Class to "Utility B" or "Open B"."

Cause: The Cattery's Standard<sup>™</sup> requires that any OTCh. points entered are on "B" class records only. Points were entered for "Novice", "Open A" or "Utility A".

Recovery: Erase the points or set the class to a "B".

Message 339:

"Are you sure that you want to delete this Reminder?"

Cause: This is not an error. The Cattery's Standard<sup>™</sup> is aksing if it is OK to delete the selected Reminder record.

Recovery: Answer "Yes" to delete or "No" to prevent the deletion. MESSAGE 340:

- Cause: This is a database message. You need to consult the message in the center of the box to figure out what is wrong.
- Recovery: Compare the message in the box with the database messages list and determine your action from that list.

Refer to "Database Messages" on page 122 for more details.

Message 341:

- Cause: This is a database message. You need to consult the message in the center of the box to figure out what is wrong.
- Recovery: Compare the message in the box with the database messages list and determine your action from that list.

Refer to "Database Messages" on page 122 for more details. MESSAGE 342:

Cause: This is a database message. You need to consult the message in the center of the box to figure out what is wrong.

168 • Messages and Support Guide

Refer to "Database Messages" on page 122 for more details. MESSAGE 343:

Cause: This is a database message. You need to consult the message in the center of the box to figure out what is wrong.

Recovery: Compare the message in the box with the database messages list and determine your action from that list.

Refer to "Database Messages" on page 122 for more details. MESSAGE 344:

- Cause: This is a database message. You need to consult the message in the center of the box to figure out what is wrong.
- Recovery: Compare the message in the box with the database messages list and determine your action from that list.

Refer to "Database Messages" on page 122 for more details. MESSAGE 345:

Cause: This is a database message. You need to consult the message in the center of the box to figure out what is wrong.

Recovery: Compare the message in the box with the database messages list and determine your action from that list.

Refer to "Database Messages" on page 122 for more details. MESSAGE 346:

Cause: This is a database message. You need to consult the message in the center of the box to figure out what is wrong.

Recovery: Compare the message in the box with the database messages list and determine your action from that list.

Refer to "Database Messages" on page 122 for more details. MESSAGE 347:

"You have entered an invalid Entry size. If entered, it must be a number."

Cause: The Cattery's Standard<sup>™</sup> requires any entry size entered to be a valid number. What was entered was not a valid number.

Recovery: Enter a valid number and try again. If no entry was planned, leave the field empty.

MESSAGE 348:

Cause: This is a database message. You need to consult the message in the center of the box to figure out what is wrong.

Recovery: Compare the message in the box with the database messages list and determine your action from that list.

Refer to "Database Messages" on page 122 for more details. MESSAGE 349:

Cause: This is a database message. You need to consult the message in the center of the box to figure out what is wrong.

Refer to "Database Messages" on page 122 for more details. MESSAGE 350:

- Cause: This is a database message. You need to consult the message in the center of the box to figure out what is wrong.
- Recovery: Compare the message in the box with the database messages list and determine your action from that list.

Refer to "Database Messages" on page 122 for more details. MESSAGE 351:

"Shot date is not entered or is an invalid date. You must enter a valid shot date."

Cause: The Cattery's Standard<sup>™</sup> requires a shot date for a shot record in Cat Profile. None was entered, or what was entered was not a valid date.

Recovery: Enter a valid date and try again.

Message 352:

- Cause: This is a database message. You need to consult the message in the center of the box to figure out what is wrong.
- Recovery: Compare the message in the box with the database messages list and determine your action from that list.

Refer to "Database Messages" on page 122 for more details.

MESSAGE 353:

- Cause: This is a database message. You need to consult the message in the center of the box to figure out what is wrong.
- Recovery: Compare the message in the box with the database messages list and determine your action from that list.

Refer to "Database Messages" on page 122 for more details.

Message 354:

- Cause: This is a database message. You need to consult the message in the center of the box to figure out what is wrong.
- Recovery: Compare the message in the box with the database messages list and determine your action from that list.

Refer to "Database Messages" on page 122 for more details.

MESSAGE 355:

"YOU HAVE NOT CHOSEN A SHOT TYPE. A CHOICE IS REQUIRED."

Cause: The Cattery's Standard<sup>™</sup> requires a shot type choice. None was made.

Recovery: Choose a shot type and try again.

Message 356:

"Are you sure that you wish to delete this shot record for this Cat?"

Cause: This is not an error. The Cattery's Standard<sup>™</sup> is aksing if it is OK to delete the selected shot record.

170 • Messages and Support Guide

Recovery: Answer "Yes" to delete or "No" to prevent the deletion. MESSAGE 357:

Cause: This is a database message. You need to consult the message in the center of the box to figure out what is wrong.

Recovery: Compare the message in the box with the database messages list and determine your action from that list.

Refer to "Database Messages" on page 122 for more details. MESSAGE 358:

Cause: This is a database message. You need to consult the message in the center of the box to figure out what is wrong.

Recovery: Compare the message in the box with the database messages list and determine your action from that list.

Refer to "Database Messages" on page 122 for more details. MESSAGE 359:

Cause: This is a database message. You need to consult the message in the center of the box to figure out what is wrong.

Recovery: Compare the message in the box with the database messages list and determine your action from that list.

Refer to "Database Messages" on page 122 for more details. MESSAGE 360:

"You have not chosen a trait to assign to this Cat. A Choice is Required."

MESSAGE 361:

"TAG, TATTOO OR OTHER KITTEN IDENTIFICATION IS REQUIRED AT THIS POINT. IT IS USED IN TCS KITTEN TRACKING."

Cause: You did not enter a Tag/Tattoo value. Since it is used in Kitten tracking, it is required..

Recovery: Enter a valid tag/tattoo and retry.

MESSAGE 362:

"ARE YOU SURE THAT YOU WISH TO DELETE THIS TRAIT FROM THIS CAT?"

Cause: This is not an error. The Cattery's Standard<sup>™</sup> is aksing if it is OK to delete the selected trait record.

Recovery: Answer "Yes" to delete or "No" to prevent the deletion. MESSAGE 363:

"YOU MUST ENTER A DATE TO TRACK FOR AND THE DATE MUST BE VALID."

Cause: You did not enter a tracking date or the date you entered was bad. A valid date is required..

Recovery: Enter a valid date and retry.

Message 364:

"You must enter a valid temperature for this Kitten tracking."

Cause: You did not enter a temperature or the value you entered was bad. A valid temperature is required.

Recovery: Enter a valid temperature and retry.

Messages and Support Guide • 171

#### MESSAGE 365:

"You must enter a weight for the Pounds, or enter '0' of the Kitten is less than one pound."

- Cause: You did not enter a pounds weight or the value you entered was bad. A valid weight is required.
- Recovery: Enter a valid weight and retry. If the Kitten weighs less than a pound, enter a '0'.

MESSAGE 366:

"You must enter a weight in ounces, or enter '0' if the Kitten weighs an even number of pounds."

- Cause: You did not enter a ounces weight or the value you entered was bad. A valid weight is required..
- Recovery: Enter a valid weight and retry. If the Kitten weighs an even number of pounds, enter a '0'.

# Message 367:

"The Kitten's weight cannot be zero pounds and zero ounces!"

- Cause: You entered a weight of zero pounds, zero ounces. A valid weight is required.
- Recovery: Enter a valid weight and retry.

## Message 368:

- Cause: This is a database message. You need to consult the message in the center of the box to figure out what is wrong.
- Recovery: Compare the message in the box with the database messages list and determine your action from that list.
- Refer to "Database Messages" on page 122 for more details.

#### Message 369:

- Cause: This is a database message. You need to consult the message in the center of the box to figure out what is wrong.
- Recovery: Compare the message in the box with the database messages list and determine your action from that list.

Refer to "Database Messages" on page 122 for more details.

Message 370:

- Cause: This is a database message. You need to consult the message in the center of the box to figure out what is wrong.
- Recovery: Compare the message in the box with the database messages list and determine your action from that list.

Refer to "Database Messages" on page 122 for more details.

# Message 371:

"TRAINING ENTRY DATE MUST BE ENTERED AND MUST BE A VALID DATE."

Cause: You did not enter a training log date, or the date you entered was bad. A valid date is required.

Recovery: Enter a valid date and retry.

172 • Messages and Support Guide

## MESSAGE 372:

"A COMMENT MUST BE ENTERED FOR THIS TRAINING LOG ENTRY."

Cause: You did not enter a training log comment. A comment is required.

Recovery: Enter a comment and retry.

## Message 373:

"HEAT START DATE MUST BE ENTERED AND MUST ALSO BE A VALID DATE."

Cause: You did not enter a heat start date, or the date you entered was bad. A valid date is required.

Recovery: Enter a valid date and retry.

## MESSAGE 374:

"IF A HEAT FERTILE DATE IS ENTERED, IT MUST BE A VALID DATE."

Cause: The Heat Fertile date you entered was bad. A valid date is required if entered.

Recovery: Enter a valid date and retry.

# Message 375:

"IF A HEAT END DATE IS ENTERED, IT MUST BE A VALID DATE."

Cause: The Heat End date you entered was bad. A valid date is required if entered.

Recovery: Enter a valid date and retry.

## MESSAGE 376:

"LITTER SIRE REGISTRATION HAS NOT BEEN ENTERED. IT IS REQUIRED FOR REPORTING ON LITTERS."

Cause: You did not enter a Sire Registration for the litter you wish to report on. It is required.

Recovery: Enter a valid registration and retry.

#### MESSAGE 377:

"LITTER DAM REGISTRATION HAS NOT BEEN ENTERED. IT IS REQUIRED FOR REPORTING ON LITTERS."

Cause: You did not enter a Dam Registration for the litter you wish to report on. It is required.

Recovery: Enter a valid registration and retry.

# MESSAGE 378:

"LITTER MATING DATE MUST BE CODED AND MUST BE A VALID DATE."

Cause: You did not enter a Mated Date for the litter you wish to report on. It is required.

Recovery: Enter a valid date and retry.

## Message 379:

"SIRE REGISTRATION IS NOT CODED. IT IS REQUIRED."

Cause: You did not enter a Sire Registration for the hypothetical mating in Crystal Ball<sup>®</sup> you wish to report on. It is required.

Recovery: Enter a valid registration and retry.

## MESSAGE 380:

"DAM REGISTRATION IS NOT CODED. IT IS REQUIRED."

Cause: You did not enter a Dam Registration for the hypothetical mating in Crystal Ball® you wish to report on. It is required.

Owner's Manual for The Cattery's Standard™

Recovery: Enter a valid registration and retry.

Message 381:

"Sire is not on the database, is the wrong gender or is the wrong breed. Try again."

- Cause: The Sire Registration you entered for the hypothetical mating in Crystal Ball<sup>®</sup> you wish to report on is either not on the database, is a Female, or is the wrong breed. A valid registration meeting all of these criteria is required.
- Recovery: Enter a valid registration and retry. If unsure, choose with the "Select" button.

Message 382:

"DAM IS NOT ON THE DATABASE, IS THE WRONG GENDER OR IS THE WRONG BREED. TRY AGAIN."

- Cause: The Dam Registration you entered for the hypothetical mating in Crystal Ball® you wish to report on is either not on the database, is a Cat, or is the wrong breed. A valid registration meeting all of these criteria is required.
- Recovery: Enter a valid registration and retry. If unsure, choose with the "Select" button.

# **GLOSSARY OF TERMS**

# .INI FILE

This is a file, usually stored in the Windows Directory, which is used to hold certain information about programs. It is vital to programs to access their .INI files to ensure that they can find their files.

# **AUTHORITY**

Authority is the power given a user to do different things in the program. It's used to keep low-security users from accessing high-security functions, but to still give them access to the program.

# **CONTACT SUPPORT**

This is an instruction telling you to call us at 847-395-3808 for technical assistance with a problem or error message.

When you call, make sure that you have the following information available to you:

1. Your Serial Number

2. The exact message you received, including whatever text is inside the box

3. A complete description of exactly what you were doing when the problem occurred.

If you have a FAX, you can FAX us this information at 847-395-3747.

# DATABASE MESSAGE

A Database message is issued to tell you of something out-ofthe-ordinary which happened when the program was attempting to access its database files. The message in the center of the window informs you of the exact nature of the problem.

# DOUBLE-CLICK

Double-clicking is the act of placing the mouse arrow in one place and touching the mouse button two times quickly. This is used to signal Windows that you want to act on that item right away.

# FORMS

A "Form" is exactly what you think it is. It is a paper with blank spaces for fixed information. The Cattery's Standard prints Show Entry Forms and Pedigrees using Blank Paper on any kind of printer.

# LIST BOX

Literally a list in a box! A list box is something that Windows gives you to show and scroll through a long list of items. Work With and Select screens contain list boxes. You choose items by clicking on them. Some list boxes do things immediately when you double-click on their items.

# LITTER

A Litter is a number of Kittens borne out of a single mating. We store information on litters, such as kitten tracking and dispositions (sold/given info).

# MDI

Multiple Document Interface. This is a fancy way to say that Windows lets you have a big Window with many small ones inside. You can minimize them to Icons, maximize them to fill the whole area that your program takes on the desktop, and jump between windows inside your program.

# MENU BAR

A Menu Bar is a horizontal area at the top of the main window of an application with several words on it. Each word, when clicked by the mouse, causes a list of selections to "drop down", and to in this way be available for selection.

# MICROSOFT BMP FORMAT

This is a method where a computer can store a picture as a series of numbers representing colored dots which will appear on your screen or printer. It is the method support by Microsoft Paintbrush, and by most commercially-available scanners. THE CATTERY J STANDARD uses BMPs to access pre-scanned pictures of Cats for display or printing (via the Cat Profile Report).

# MINIMIZE

When you minimize an application or a window, you click on the down-arrow in the upper-right corner to cause the window to go away and be replaced by an icon. Double-clicking on the icon restores the window.

# SELECT

Select Buttons allow you to fill in certain fields on a window by clicking this button and visually choosing what you want from a list. Select is usually used to pick a Cat and fill in the field asking for its Registration number.

# SIGN ON

You "Sign On" by giving The Cattery's Standard your User ID and Password. Your security is cleared, and this keeps unauthorized people from snooping in or (worse) changing your vital records.

# TRANSACTION

A Transaction is a record which keeps track of the purchase, sale, lease or transfer of a Cat for recordkeeping purposes, or any other money-related event about this Cat for your own internal purposes.

# **TRANSACTION TYPES**

Transaction Types are used to Identify the nature of the transaction being recorded by The Cattery's Standard.

# WIN.INI

WIN.INI is a file where Windows and applications which run under Windows store important information which they need to locate files, printers, fonts and the like. The Cattery's Standard uses WIN.INI to store its important information.

# WINDOWS DESKTOP

The Windows Desktop is the area where applications are shown as icons while they're active. You can place interesting graphics onto the desktop. Normally, think of the desktop as any area on your screen where you don't see any other windows running.

# WINDOWS DIRECTORY

This is the disk directory where Microsoft® Windows<sup>™</sup> is stored. In this directory are also stores certain special kinfs of files, called "Initialization Files", one of which will be for THE CATTERT <code>J</code> STANDARD .

# WORK WITH

A "Work With" window is used to display a list of records from the database, and to allow you to select a record to "work on". That is, buttons to the right of the list can be clicked after selecting a record to work with, and the action shown on the button will be performed for the record chosen. Double-clicking on a record in a Work with window is treated like selecting the record and choosing "Add or Change ..."

# **NDEX**

# А

Add/Change 28-29, 31-32, 35-37, 39-40, 43-44, 46-47, 49-54, 70-73, 75-76, 91-92, 94-96, 98, 110-11, 115-17 Add/Change Cat 35-37

# В

Button Cancel 34, 39-40, 116-17 OK 28-29, 39-40, 47-48, 50-51, 75-76, 86-87, 101-2, 116-17 BXF® Format 99-103

# С

Calendar 10–11, 13–14, 93–96 Cat Add/Change 35–37 Competition 55–56 Heats 38–39 Litter Kittens 69–75 Litters 9–11, 46–47, 69– 76, 79–81 Options 28–29, 36–38 Owner Information 18– 21

PedFast® 62-63, 83-84 Pedigree 62-63, 83-85 Pictures 60-61 Profile 49-51 Relatives 36-37 Shots 116-17 Titles 103-10 Traits 50-51, 65-66, 118 - 19Transactions 41-45 Vet Records 52-53 **Cat Fanciers' Association** 109 - 12CFA 109-12 Color 84-86 Competition 55-56 Crystal Ball® 10-11, 65-68, 65-66

# D

Database Messages 122– 28 Date 12–14, 31–32, 38– 39, 53–54, 56–57, 69–73, 75–76, 94–96 Default Owner Information 18–20 Drop-Down 31–32, 116– 17

# E

Error Messages 13–15 Exporting 99–103

# F

Fonts 84-85

# Н

Heats 38-39 How To

Owner's Manual for The Cattery's Standard™

Add Kittens to a Litter 69-75 Add or Change a Cat 35 - 37Add or Change Users 10-11, 89-93, 120-21 Bypass 22-23 Check Reminders 52-54.98 Disable Security 22-23 Enter Cat Ownership 18 - 21Manipulate Cat Records 25-30, 36-38, 40-41 Print 10-11, 77-84, 87-88 Print Show Entries 8-9 **Remember Show Entry** Info 22-23 Secure your Program 21-23, 89-91 Store your Cat's Picture 60-61 Track Cat Heats 38-39 Track Cat Shots 116-17 Track Cat Traits 50-51, 65-66, 118-19 Track Cat Vet History 52-53 Track Competition for a Cat 55-56 Track Litters 9-11, 46-47, 69-76, 79-81 Track Pedigrees for a Cat 62-63. 83-85 Profile Track Information 49-51 Track Titles for a Cat 103-10 Track Transactions for a Cat 41-45

Use Crystal Ball® 10-11, 65-68 Use PedFast® 62-63, 83-84 Use your Calendar 10-11, 13-14, 93-96 View a Cat's Relatives 36-37

# I

Importing 99–103 Informational Messages 15–16

# Κ

Kittens 69–75

# L

Litter Kittens 69-75 Litters 9-11, 46-47, 69-76, 79-81

# Μ

MDI 16-17 Messages Database 122-28

# 0

Options 28-29, 36-38

# Ρ

PedFast® 62-63, 83-84 Pedigree 62-63, 83-85 Pictures 60-61 Position 71-72 Preview 67-68, 80-83 Printing 10-11, 77-84, 87-88 Fonts 84-85

Owner's Manual for The Cattery's Standard™

Show Entries 8–9 Profile 49–51 Program Preferences 22– 23

# R

Relatives 36-37 Reminders 52-54, 98 Report 8-9, 27-28, 45-46, 67-68, 77-78, 80-82

# S

Security 21–23, 89–91 Setup 18 Shots 116–17 Show Entries 8–9, 86–87 Sign off 10–11

# Т

Title 103-10 Trait Analysis 65-66 Traits 50-51, 65-66, 118-19 Transactions 41-45 Typing in Dates 31-33

# U

Users 10-11, 89-93, 120-21 Utility 107-8

# ۷

Vet Records 52-53

# W

Work with 10-11, 22-23, 25-30, 36-41, 45-46, 50-53, 69-70, 79-80, 90-91, 110-16

Owner's Manual for The Cattery's Standard™

Cat Relatives 36-38 Cats 25-30, 36-38, 40-41 Set Viewing Options 28-29 Sort Order 27-29 Litters 10-11 Users 10-11, 90-91